**HD Analyzer**™

# An OQAS product by  $V$ isiometrics  $\textcircled{1}$

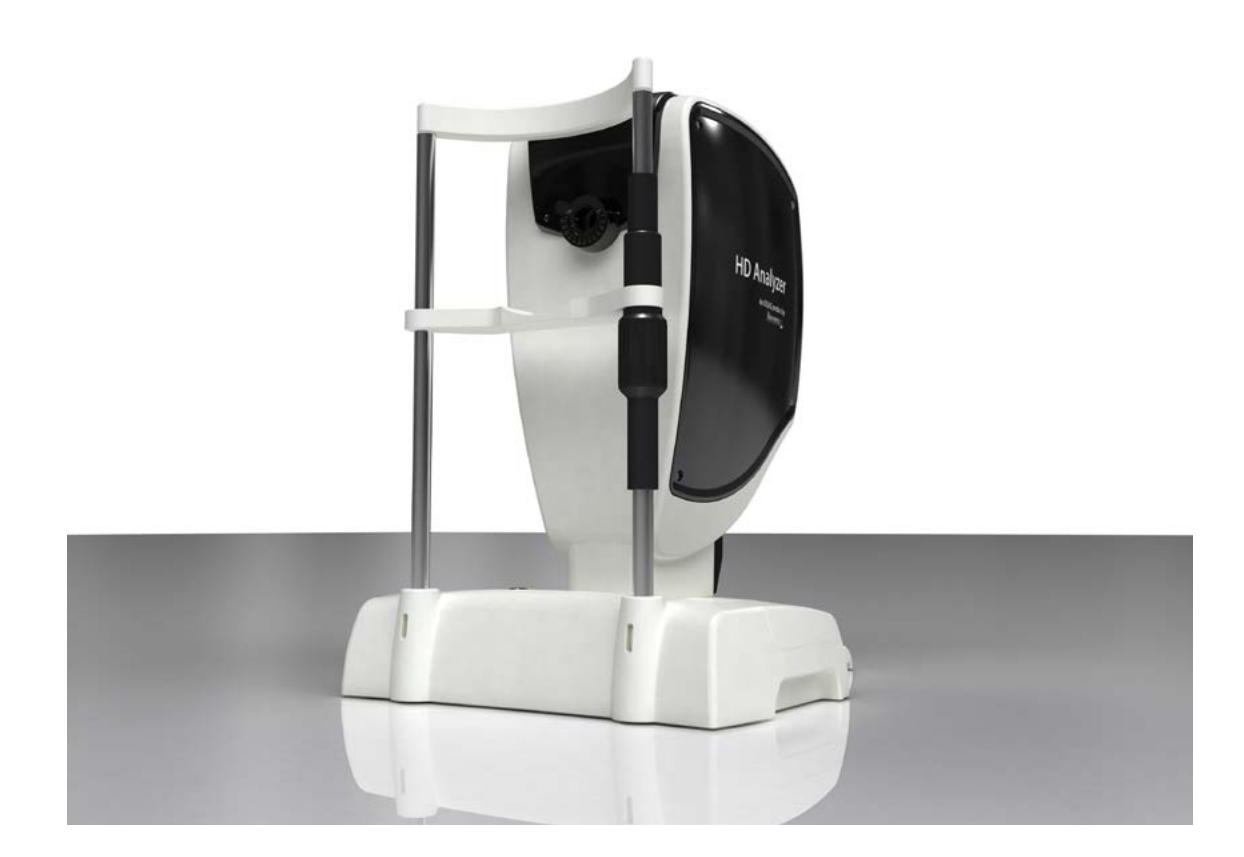

# **사용 설명서 버전 2.2**

**한국어**

출판: 스페인

2015/12

개정: 5

코드: 2

해당 부품:

턱받침대 (B 유형)

모델: OQAS – HDA

광학 성질 분석 시스템 – 고해상도 분석기 상표: HD ANALYZER™

# 차례

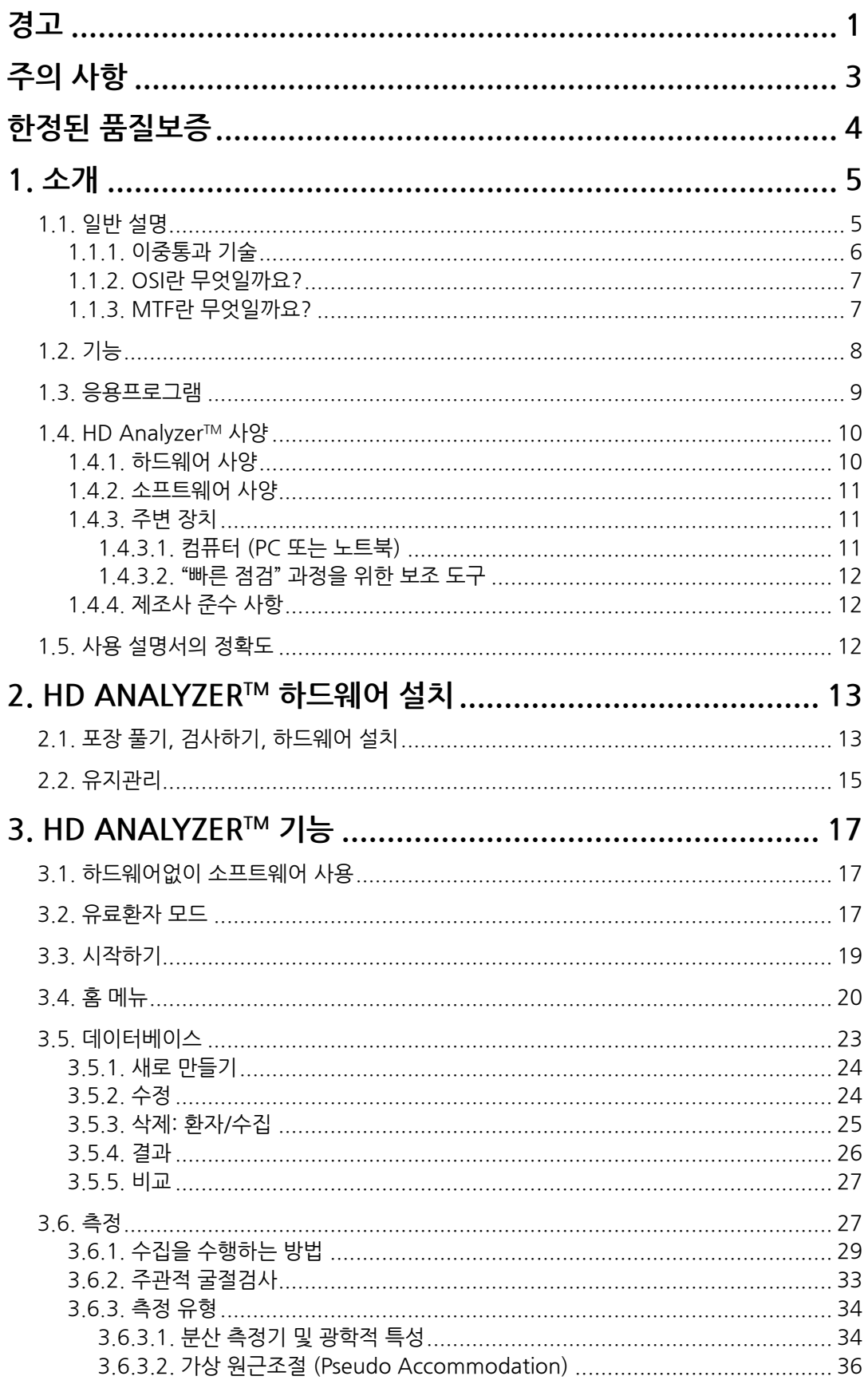

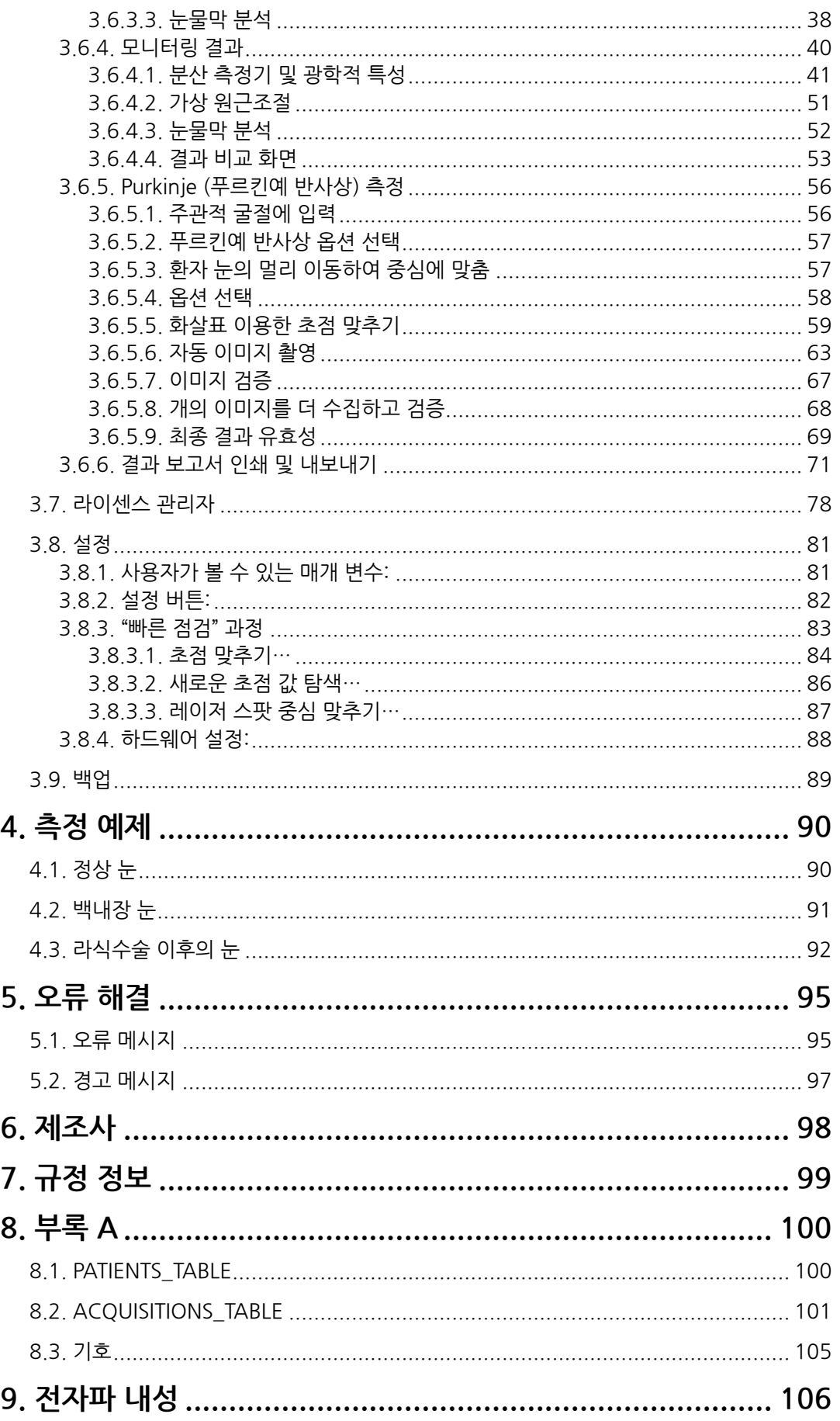

<span id="page-4-0"></span>**경고** 

**본 기기를 사용하여 임의의 작동을 실행하기 전 사용 설명서를 읽어주십시오.**

**본 기기는 반드시 제공된 전원 공급 장치로 작동해야 합니다.**

**화재 또는 감전 위험을 방지하려면, HD AnalyzerTM 기기를 빗물이나 습기에 노출시키지 마십시오.**

**전원 연결 잭에 접근을 방해하는 방식으로 기기를 위치시키지 않아야 합니다.**

**보증 대상에서 제외될 수 있으니, 기기 덮개를 제거하거나 기기를 개조하지 마십시오.**

**안과 진단 및 제어 장비에 익숙한 직원만 본 기기를 사용해야 합니다 (안과 의사, 검안사 등…).**

**최초의 설치 후, 그리고 기기를 새로운 작업장으로 옮긴 후에 해야 빠른 점검 (3.8.3 "빠른 점검)을 해야 합니다.**

**이 기기는 적절한 성능을 보장하기 위해 일년에 한번씩 보정해야 합니다.**

**본 기기를 건조하게 보관하십시오.**

**실내 전용입니다. 실외에서는 사용할 수 없습니다.**

**인화성 환경에서는 사용하기에 적합하지 않습니다.**

**사용하지 않는 동안은 기기의 스위치를 차단하고 플러그를 빼내십시오.**

**기기 내에는 사용자가 수리할 수 있는 부품이 포함되어 있지 않습니다. 기술 지원 부서에 문의하십시오.**

**본 기기는 방수형 또는 방말형이 아닙니다. 기기 내로 습기, 물 또는 액체가 유입될 경우, 즉시 플러그를 빼내고 다시 사용하기 전 기술 지원 부서에 문의하십시오.**

**외관이 손상된 경우, 기기를 다시 사용하기 전 기술 지원 서비스 부서에 문의하십시오.**

# <span id="page-6-0"></span>**주의 사항**

**HD AnalyzerTM 기기를 분해, 개조 또는 수리하려고 시도하지 마십시오. HD AnalyzerTM 기기 내부에 3R 등급 레이저 장치가 있습니다. 사람 눈에 직접 노출되지않도록 주의하십시오. VISIOMETRICS에 도움을 요청하십시오.**

**햇빛 등과 같은 밝은 빛에, 오랜 동안, 기기를 노출시키지 마십시오. 권장 온도 범위를 초과해서 HD AnalyzerTM 기기를 작동하지 마십시오. 규제되지 않은 전원 공급 장치원을 사용하지 마십시오.**

**본 기기는 반드시 전원 네트워크에 연결되어 있어야합니다. 국산 표준 주의 사항을 지키십시오.**

**기기가 정상적으로 작동하지 않으면, 컴퓨터 화면에 몇 가지 오류 메시지가 표시될 수 있습니다. 이러한 경우, 기기를 수리하려고 하지 마십시오. 기술 지원 센터에 문의하십시오.**

**기기가 자기장, 외부의 전기 영향, 정전기 방전, 압력 또는 압력 변화, 가속, 점화의 열원, ..., 등에 대한 노출 (적절한 예측 환경 조건)로 인해 정상적으로 작동을 중지하는 경우 (컴퓨터 화면에 오류 메시지 표시), 장비를 수리하려고 하지 마십시오. 기술 지원 센터에 문의하십시오.** 

**지원이 필요하면 VISIOMETRICS에 문의하십시오.**

# **한정된 품질보증**

**VISIOMETRICS는 본래 구입 날짜로부터 2년 동안 소재 및 제작에서 발생할 수 있는 결함의 염려가 없도록 본 HD AnalyzerTM 기기를 보증합니다. 본 보증은 소재 및 제작에서 발생할 수 있는 결함으로 인해 정상적인 사용 조건에서 발생할 수 있는, 제품의 고장이나 손상을 다룹니다. 선적, 취급 부주의, 남용, 오용, 개조의 결과로 발생한 고장이나 손상은 다루지 않습니다.** 

**VISIOMETRICS는 기기의 수명을 5년으로 추정하고 있습니다. 일반 기기를 5년 이상 사용하면 장비의 역학적 수명 요소에서 사용량은 15% 이하로 처하게 됩니다.**

**서비스를 받거나 교체하기 위해 반송하는 모든 VISIOMETRICS 제품은 반송하기 전에 제품반송 승인번호 (RMA)가 있어야 합니다.**

**VISIOMETRICS의 동의없이는 본 독점 문서를 복사하거나 다시 생산할 수 없습니다. VISIOMETRICS는 본 문서에 나타날 수 있는, 문제점들에 대해 어떠한 보증을 하지 않으며 책임도 지지 않습니다.**

**VISIOMETRICS는 예고나 의무없이 변경할 수 있는 권리를 보유합니다.**

**즉각적인 기술 지원이 필요한 경우, (+34) 935 824 501 으로 연락하거나**  technicalservice@visiometrics.com **으로 이메일을 보내주십시오**

# <span id="page-8-0"></span>**1. 소개**

### <span id="page-8-1"></span>**1.1. 일반 설명**

시각적 특성은 객관적으로 측정해야 하며 중요하기 때문에, VISIOMETRICS는 눈의 광학 특성을 객관적으로 임상 평가하며 이중통과 기술을 기반으로 하는 새로운 기기인 HD AnalyzerTM를 개발했습니다.

점광원이 망막에서 이미지가 됩니다. 망막을 반사한 후, 빛이 안구 매체를 통해 두 번 통과합니다. HD AnalyzerTM는 반사된 광점의 크기와 모양을 분석합니다.

HD AnalyzerTM의 이미지에는 일반적으로 수차 기술로 인해 누락되는 고위 수차 및 산란광 등, 눈의 광학 특성에 대한 모든 정보가 있습니다. 이러한 고위 수차는 노화된 눈의 산란광처럼, 굴절수술에 중요한 영향을 미칠 수 있습니다.

HD AnalyzerTM는 광범위한 임상적 상황에서 측정을 수행할 수 있습니다. 분명히, HD AnalyzerTM의 가장 유망한 응용분야 중 하나는 백내장 검출과 분류뿐만 아니라, 굴절수술입니다. 더우기, 가상 원근조절 및 시간에 따른 눈물막 저하에 대한 평가 기능은 노안과 안구 건조증의 연구에 매우 유용한 도구가 되었습니다.

HD AnalyzerTM는 수집 제어 소프트웨어를 제공합니다. 동시에, 직관적인 사용자 인터페이스, 실시간 제어, 용이한 작동 등, 추가적인 장점이 있습니다.

#### <span id="page-9-0"></span>**1.1.1. 이중통과 기술**

그림 1 HD AnalyzerTM 의 이미지와 유사한, 이중통과 시스템의 이미지를 보여줍니다.

광원은 780 nm의 레이저 다이오드입니다. 광선은 L1에서 평행하게 되어 여과됩니다. 빔 스플리터 BS를 통과해 반사된 후, 광선은 두 개의 거울이 연결된 이동 초점 교정기 FC를 통과하고, 두 개의 무색 이중선 렌즈 L2 및 L3 을 통과합니다. 환자의 눈 구면 굴절은 L2 및 L3 사이의 광학 경로를 수정하여 교정할 수 있습니다.

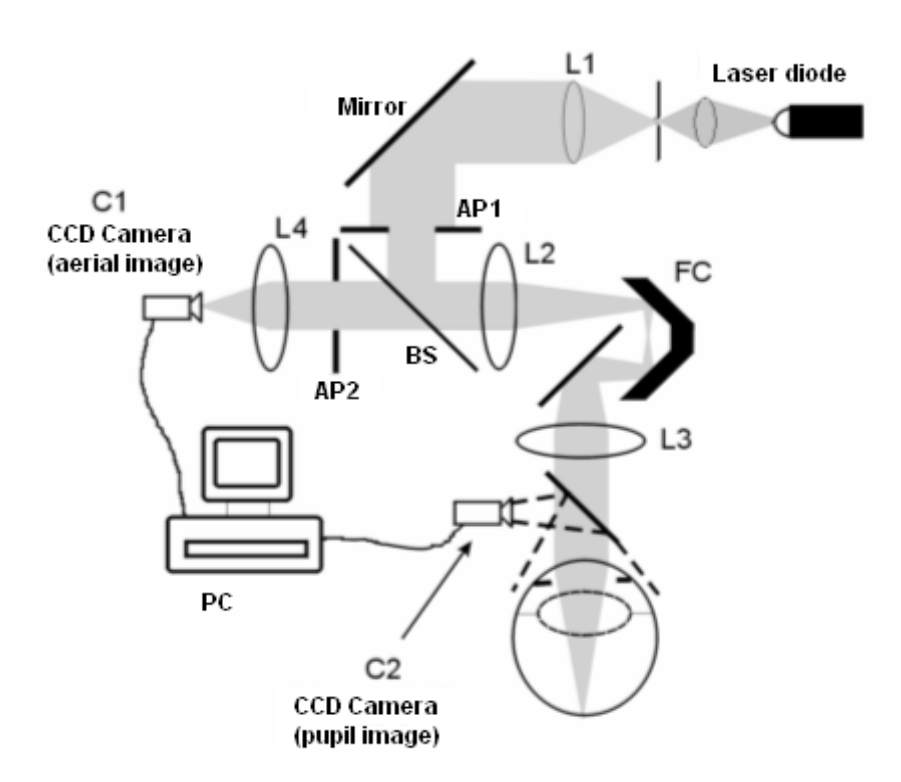

#### **그림 1. 이중통과 계획**

눈은 망막에 정확한 원본의 영상을 형성합니다. 레이저 근원부터 망막까지 광학 경로는 본 시스템에 대한 첫 번째 통과가 됩니다.

망막부터 CCD 카메라 (공중 이미지 또는 이중통과)로 가는 길에 있는 빛이 이중통과를 결정합니다. 이 통로는 망막의 확산 작용으로 인한 패턴에서 망막에 반사되고 있는 빛과 함께 시작합니다. 반사된 빛은 BS 및 두 개의 이중선 렌즈를 통해 통과합니다. BS를 통해 전송된 빛은 눈의 동공 평면과 결합된, 두 번째 인공 동공 (AP2)과 접하게 됩니다. 이러한 동공은 가변적이며 AP2가 자연적 동공보다 작을 때 효과적인 출사동으로 작용합니다. 효과적인 출사동은 AP2 이거나 자연적 동공이거나, 더 작습니다. 자연적 동공은 고정적이 아니기 때문에 확장되고 수축됩니다 - AP2는 자연적 동공보다 약간 작게 설정하는 것이 좋습니다. 대물렌즈는 CCD 카메라의 공중 이미지에 초점을 맞춥니다. 서로 다른 AP2 직경을 사용하여 측정할 수 있습니다.

<span id="page-10-0"></span>**1.1.2. OSI란 무엇일까요?**

OSI = 객관적 산란광 지수

OSI 안구내의 산란광을 객관적으로 평가할 수 있도록 허용하는 매개 변수입니다. OSI 의 센터에 있는 광량에 관련한 이중통과 이미지의 주변에 있는 빛의 양을 평가하여 계산됩니다. 이처럼, OSI의 값이 클 수록, 안구내의 산란 수준이 높아집니다.

안구내 산란광의 객관적인 정량화를 허용하는 유일한 매개 변수입니다. 백내장 개발 및 수술, 굴절 수술, 안구내 렌즈, 노화, 안구 건조증 등... 산란광이 중요할 수 있는 모든 경우의 임상적 상황에서 OSI는 유용합니다.

OSI는 백내장 개발에서 새로운 객관적인 분류로 이용되고 있습니다. 정상적인 산란 수준 (어린 눈) 인 눈의 경우 OSI 값은 0.5보다 낮습니다. 백내장이 발달하고 있는 눈의 경우, OSI 값은 1.5 및 4 사이에 있습니다. 숙성한 백내장 OSI를 보유한 눈의 경우 값은 4보다 큽니다.

#### <span id="page-10-1"></span>**1.1.3. MTF란 무엇일까요?**

 $MTF = 442$  전달함수

MTF는 광학 시스템을 통과한 후 이미지의 세밀한 정도를 평가할 수 있도록 하는 함수로서, 원래 장면에서 시스템 및 명암이 형성한 이미지의 명암 사이의 비율을 평가합니다. 눈의 경우, MTF는 눈을 통과한 후 실제 장면에 있는 명암의 손실을 나타냅니다.

모든 광학 시스템에서, 예를 들어, 사람의 눈에서, 명암 감소는 공간 고주파 (이미지의 정밀한 세부 사항)에 대해 더 큽니다. 이처럼, MTF는 공간 주파수의 함수입니다.

이미지의 명암이 개체와 동일한 경우, MTF 값은 최대입니다. 이러한 값은 0의 공간 주파수, 즉 밴드나 경계, 또는 강도의 변화가 없는 균일한 평면의 개체가 관찰되고 있을 때 얻을 수 있습니다. 이미지의 명암이 개체보다 낮아지기 때문에 공간 주파수가 증가함에 따라, MTF는 감소합니다.

MTF는 동공 직경도 변경합니다. 이처럼, 또 다른 측정과 비교하기 전에 동공 직경의 측정을 고려하는 것이 중요합니다. 환자의 동공보다 작은 경우, 이러한 값은 측정하기 이전 인공 동공으로 설정됩니다. 환자의 동공이 확장되고 수축되기 때문에, 측정을 재현할 수 있도록, 자연적 동공보다 약간 작은 인공 동공으로 측정할 것을 권장합니다.

### <span id="page-11-0"></span>**1.2. 기능**

- • 안구내 산란광의 양적이며 객관적인 평가.
- • 눈의 광학 특성의 양적이며 객관적인 평가.
- 눈물막 저하로 인한 광학 특성의 손실에 대한 양적이며 객관적인 평가.
- 가상 워근조절의 양적이며 객관적인 평가
- 이중통과 망막 이미지의 2차워과 3차워 맵을 이용해 눈의 광학 특성을 질적으로 평가. 망막에 투영된 장면의 이미지 시뮬레이션도 제공.
- • 동공의 중심을 기준으로 광학축 위치 평가.
- KAMRA™ 인레이가 이식될 때, 동공의 중심과 광학축을 기준으로 인레이의 위치 평가.
- 확대/축소, 회전, 프로필, 측정 등과 같은 이미지를 최적으로 시각화하고 정량화할 수 있는 도구.
- • 유용하고 사용하기 쉬운 환자 데이터베이스.
- 측정 매개 변수 및 결과의 기록 인쇄가능.
- • 이미지의 용이한 수집 및 조작

#### <span id="page-12-0"></span>**1.3. 응용프로그램**

- • 백내장의 조기 발견 또는 숙성 정도를 측정할 수 있는 안구내 산란 (OSI) 수준 평가. 후광 및 환한 빛을 객관적으로 측정.
- • 백내장 및 굴절 수술의 사전, 사후 측정 비교.
- • 특히 안구 건조증으로 고통받는 환자의 눈물막 특성 평가.
- 가상 워근조절 범위의 진폭을 객관적으로 측정.
- $\bullet$  병리의 진단.
- • 모든 상황에서 안구 MTF (변조 전달함수)의 정확한 측정 (백내장 환자에서와 같이, 산란이 있을 때 수차로 인해 과대평가 됨).
- 시력 (보통 표준 수차로 측정되지 않는, 고위 수차 등)에 안구 수차의 영향 표시.
- 망막 이미지의 특성에서 눈물막 저하의 영향 표시.
- KAMRA™ 인레이가 이식되지 않은 눈에 대해 푸르킨예 반사상 (Purkinie) 평가를 적용하여, 동공 중심을 기준으로 광학축의 정확한 위치를 감지하고 올바른 KAMRATM 인레이 이식에 필요한 위치를 알 수 있음.
- KAMRATM 인레이가 이식된 눈에 대해 푸르킨예 반사상 평가를 적용하여, 눈의 광학축을 기준으로 이식된 인레이의 정확한 위치를 감지하고, 인레이가 최적 위치에 얼마나 가까운지 정량화할 수 있음 (눈의 광학축).

#### <span id="page-13-0"></span>**1.4. HD AnalyzerTM 사양**

#### **1.4.1. 하드웨어 사양**

- <span id="page-13-1"></span>• B 유형
- • 측정 범위: 최소 +5 D to -8 D S.E. (추가 렌즈를 사용하여 중립화 할 수 있는 난시를 포함한 높은 굴절 이상증)
	- o 재현성: +/- 0.25 D
	- o 정확도: +/- 0.25 D
- • 최고 초점 굴절값 반복: 평균 ± 0.125 D
- • 자연적 동공의 직경 측정: 자동
	- o 정확도: +/- 0.5 mm (8 mm 동공의 경우)
- • 인공 동공 직경: 2 7 mm
- 이미지 캡처 시간: 240 ms
- • 레이저 다이오드 파장: 780 nm
- • 레이저 파워 선택: 자동
- • 동공 평면에서 최대 레이저 파워: 2.8 mW
- • 최고 초점 위치: 자동
- • 고정 대상: 하우징 및 배경
- XY 변형: 조이스틱
- • 크기: 415 (길이) x 350 (너비) x 530 (높이) mm
- 권장 작업 영역: 2.5 m<sup>2</sup>
- • 무게 20 Kg
- • 외부 전력 공급:
	- o 입력: 100-240 VAC, 50-60 Hz, 최대 0.9 A
	- o 출력: 12 V DC, 3.0 A, 40 W
- 작동하는 온도 및 상대 습도: +10 °C ~ +35 °C, 30% ~ 90%.
- • 저장 온도 및 상대 습도: -10 ºC ~ +55 ºC, 10% ~ 95%.
- 전송 온도 및 상대 슴도: -40 °C ~ +70 °C, 10% ~ 95%.

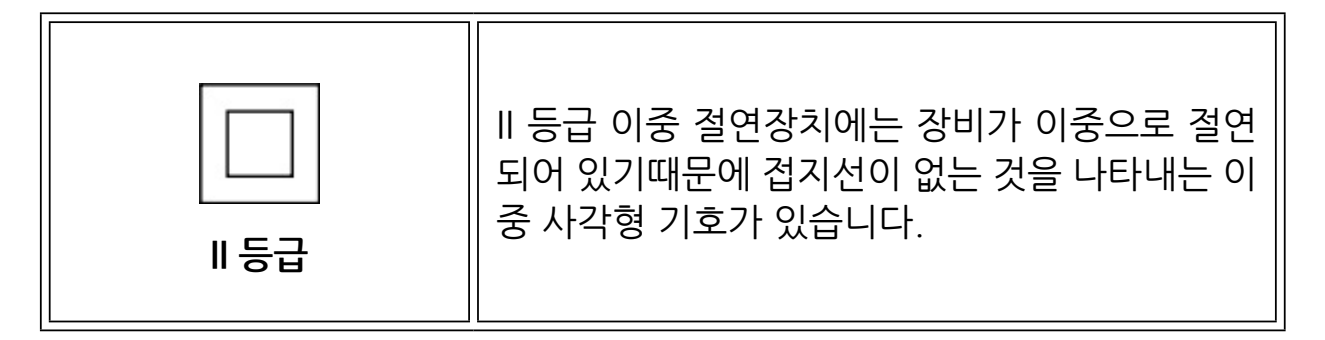

푸르킨예 반사상 측정과 관련하여:

- • 레이저 파워 선택: 자동 또는 수동
- 환자의 눈과 HD Analvzer™ 사이의 최적 거리가 녹색으로 설명되어 있습니다.
- • 푸르킨예 반사상 감지
	- o 95% 이상의 측정에서 142μm 이하의 오류.
- 푸르킨예 반사상 오프셋 감지 KAMRA™ 인레이
	- o 95% 이상의 측정에서 142μm 이하의 오류.
- 동공 오프셋 검색 KAMRA™ 인레이
	- o 95% 이상의 측정에서 142μm 이하의 오류.

## **1.4.2. 소프트웨어 사양**

- <span id="page-14-0"></span>• 1.6 MHz 이상의 Pentium 호환 가능 CPU
- • 최소 권장 512 메가바이트 (MB) RAM; 일반적으로 더 많은 메모리는 성능을 향상
- USB 2.0 포트
- • 화면 해상도: 권장 1366 X 768, 최소 1280 x 768
- <span id="page-14-1"></span>• Windows XP, Windows Vista & Windows 7 (32 및 64 비트) 호환 가능

## **1.4.3. 주변 장치**

## **1.4.3.1. 컴퓨터 (PC 또는 노트북)**

기기 제어 소프트웨어를 실행하는 데 사용. 최소 요구 사항:

- <span id="page-14-2"></span>• 프로세서: 2.10 GHz, 3 MB
- • 화면: 39.6 cm (15.6") HD (1366x768)
- • 메모리: 4 GB 1600 MHz DDR3 메모리
- 하드디스크: 320 GB
- • 운영 시스템 Windows 7 Professional (64Bit)
- <span id="page-15-0"></span>•  $\mathcal{F} = : 2x \cup SR \cup Q$

#### **1.4.3.2. "빠른 점검" 과정을 위한 보조 도구**

이 보조 도구는 레이저의 중심 및 포커스 매개 변수를 점검하는데 사용됩니다. 그 용도는 3.8.3 "빠른 점검"에 설명되어 있습니다. 이 도구를 보유하고 있지 않다면 공급업체에 문의하시기 바랍니다.

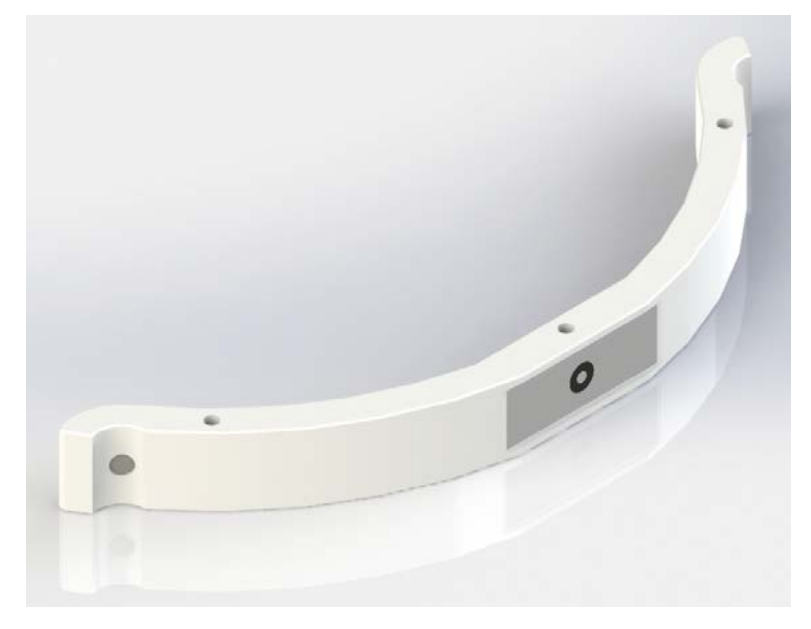

**그림 2. 빠른 점검을 위한 보조 도구**

#### **1.4.4. 제조사 준수 사항**

- <span id="page-15-1"></span>• 전기 안전: EN-60601-1:2008 + ERR:2008을 준수하도록 설계하고 제조
- • 전자기 호환성 (EMC): EN-60601-1-2:2008 + ERR:201을 준수하도록 설계하고 제조.

## <span id="page-15-2"></span>**1.5. 사용 설명서의 정확도**

사용 설명서에 표시된 일부 화면이 소프트웨어에 표시된 화면과 정확하게 동일하지 않을 수 있습니다.

작은 차이점은 서로 다른 설치 옵션에 따른 것입니다.

# <span id="page-16-0"></span>**2. HD AnalyzerTM 하드웨어 설치**

### <span id="page-16-1"></span>**2.1. 포장 풀기, 검사하기, 하드웨어 설치**

배송 상자를 열고 시스템을 작동하는 데 필요한 모든 장비가 손상되지 않고 도착했는지 확인합니다.

내용물:

- HD Analyzer™ 장치 (HD Analyzer™ 기기)
- • 특정 하드웨어 및 소프트웨어가 설치되고 장치를 작동할 준비가 된 노트북 또는 PC.
- 15" 또는 17" 평면 모니터 (PC 전용).
- • PC 또는 노트북 문서.
- • 장치의 문서 및 지침서를 쳘치고 기기의 설명서를 따라 설치하십시오.
- USB 케이블
- • 외부 전원 공급.
- • 전원 공급 케이블

다음 그림들은 포장 풀기 과정을 간단히 설명하고 있습니다. 상자에서 HD AnalyzerTM 장치를 꺼내기 전에 포장 재료 및 방습제를 모두 제거해야 합니다. 두 사람이 바닥 부분을 잡고 들어서, 준비된 위치로 기기를 이동하는 것이 좋습니다.

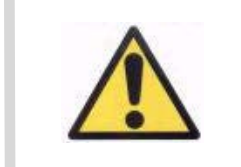

**바닥을 잡지않고는 절대 HD AnalyzerTM 장치를 들어 올리지 마 십시오. 장치의 이동 부분이 매우 약하므로 내부 요소가 손상될 수 있습니다.**

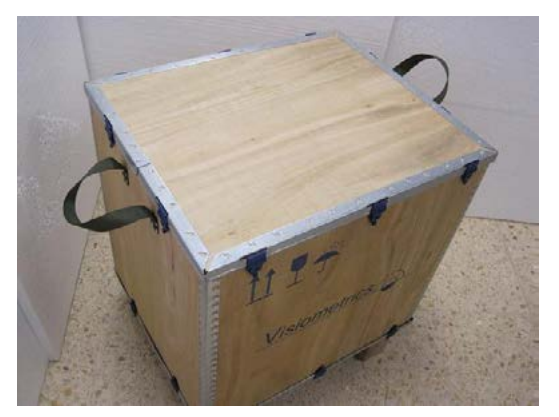

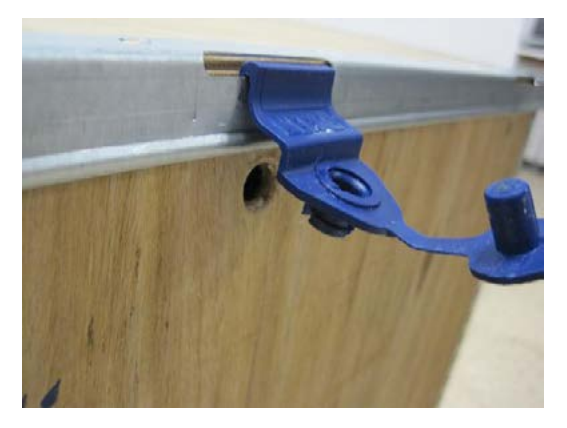

3. 그림과 같이, 상자의 상단 뚜껑 클립 제거

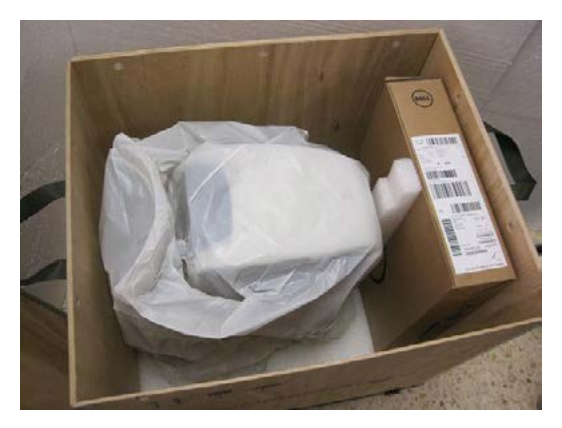

5. 노트북이나 PC 및 포장 재료의 나머 지 꺼내기

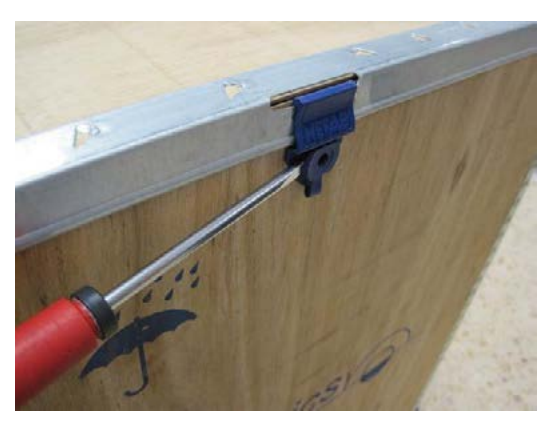

1. 적절한 위치에 상자를 운반 2. 스크류드라이버를 사용하여, 상자의 상단 뚜껑 클립 열기

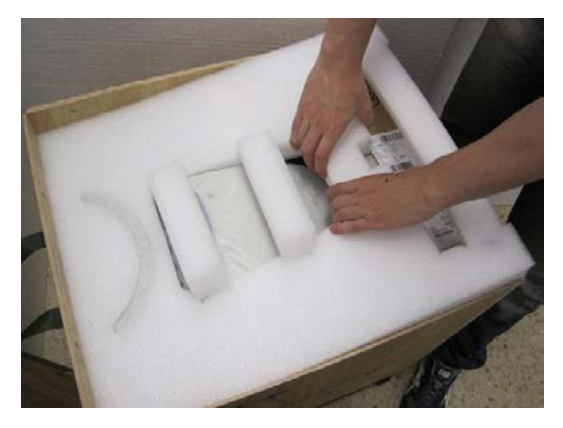

4. 상단 뚜껑 및 포장 플라스틱 제거

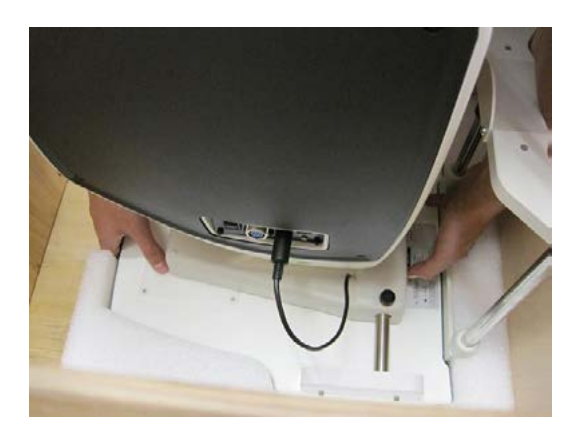

6. HD Analyzer™의 바닥 부분을 잡고 준비된 위치로 이동합니다

USB 커넥터를 기기에 부착시키고 외부 전력 공급장치의 커넥터를 기계 커넥터 쪽의 적절한 입력 장치에 연결합니다. USB 케이블의 반대쪽 끝을 PC (또는 랩탑) (USB 포트) 에 연결해야 합니다.

HD AnalyzerTM 기기와 컴퓨터의 전원코드를 콘센트에 꽂아야 합니다.

#### <span id="page-18-0"></span>**2.2. 유지관리**

사용자가 수행할 수 있는 유일한 유지관리 작업은 주기적 세척입니다. 분기별로 세척하는 것이 좋습니다.

#### **세척**

세척하기 전에 HD Analyzer™ 항상 시스템을 부리합니다. 부드럽고 습한 천으로 플라스틱 표면을 세척합니다. 솔벤트나 연마성 세제를 사용하지 마십시오.

HD AnalyzerTM에는 사용에서 파생되는 낮은 감염의 위험이 있는데, 비중요로 분류될 수 있기때문에 저수준으로 소독을 해야합니다. 환자는 턱받침대를 잡기위해 자신의 손을 사용할 수 있으며, 턱받침대에 놓는 턱과 전면 부분의 피부를 통해 기기에 접촉하게 됩니다.

이렇게 적용되는 부분은 제4급 암모늄 화합물과 같은, 저수준 살균제를 사용하여 정기적으로 소독할 수 있습니다.

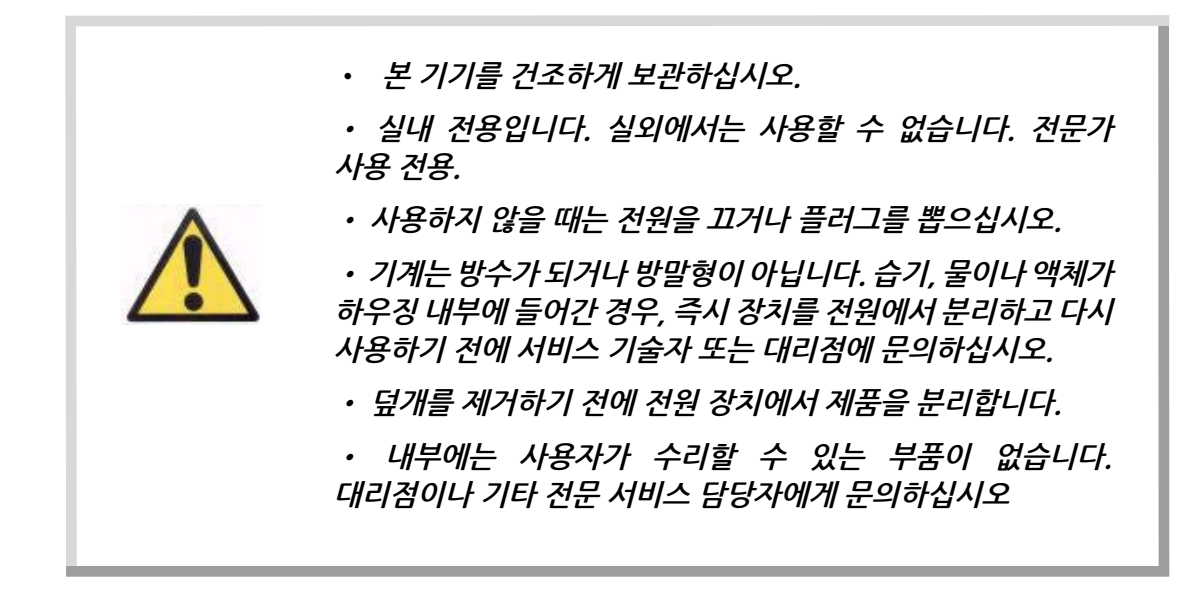

#### **보정**

사용자는 장비에 어떠한 보정 작업도 하지 않아야합니다. 반드시 제조사에서 훈련받은 직원이 보정을 해야합니다.

매년 보정을 실시하는 것이 좋습니다.

# <span id="page-20-0"></span>**3. HD AnalyzerTM 기능**

#### <span id="page-20-1"></span>**3.1. 하드웨어없이 소프트웨어 사용**

사용하기 쉬운 소프트웨어로 컴퓨터에 연결할 필요조차 없고 HD Analyzer™ 기기를 켜지않고도 데이터베이스에 액세스 할 수 있습니다. 기기없이 데이터베이스에 관련된 모든 유틸리티를 작동할 수 있습니다 (3.5장 참조).

소프트웨어가 유료환자 모드에서 실행되고 사용 가능한 측정 크레딧이 더 이상 없는 경우에도 데이터베이스를 사용할 수 있습니다. 새로운 크레딧을 구입할 때까지 새 측정을 할 수 없습니다.

#### <span id="page-20-2"></span>**3.2. 유료환자 모드**

계약한 서비스에 따라, 무료모드 또는 유료화자 모드에서 HD Analyzer™ 장치를 작동할 수 있습니다.

무료모드에서는, 제한없이 원하는 만큼 많은 측정을 할 수 있습니다.

유료환자 모드에서는, 측정 크레딧의 횟수가 제한됩니다. 일단 기기로 환자를 측정하면, 크레딧이 카운터에서 차감됩니다. 각 측정 유형에 따라, 크레딧이 차감되는 경우를 설명한 3.6.3 장을, 주의깊게 읽어주십시오. 마침내 크레딧이 소진되면, 이전에 저장한 측정 결과를 소프트웨어로 검토할 수 있으나, 새 측정은 할 수 없습니다.

새 측정 크레딧을 얻으려면, Visiometrics 홈페이지 (www.visiometrics. com) 에서 구매해야 합니다. 일단 홈페이지에 가면, Client Access 클릭하고, 사용자 이름과 비밀번호를 입력합니다. 이처럼, 개인 데이터 (User Profile) 및 이전 구매 목록을 확인할 수 있는, 개인 계정에 액세스 할 수 있습니다. Buy measurements, 제품번호, 구입하고자 하는 크레딧의 수, HD Analyzer™가 설치되어 있는 센터를 선택합니다. 구입을 클릭한 후, Buy 과정을 완료하기 위해 필요한 모든 정보를 입력합니다. 본 과정의 결과는 다음과 같이 16 문자 코드 (인증 코드) 형식으로 나타납니다:

XXXX – XXXX – XXXX – XXXX

(예: ABCD-1234-5678-efgh)

HD AnalyzerTM 장치에서 이러한 새 측정을 사용하려면, 다음의 간단한 단계를 따르십시오:

- 1. 인증 코드를 기록합니다.
- 2. HD AnalyzerTM 장치에 연결된 컴퓨터로 이동하고 소프트웨어를 실행합니다.
- 3. 소프트웨어 (Home) 의 홈 메뉴에서, 라이센스 관리자를 클릭합니다. 이렇게하면 인증 코드를 관리할 수 있는 응용프로그램이 열립니다. 자세한 내용은 3.7 장 참조.
- 4. Enter New Code 클릭합니다. 새 코드를 입력하고 Validate Code 클릭합니다.
- 5. 이전에 사용할 수 있었던 크레딧에 새 측정 크레딧이 추가됩니다.
- 6. 라이센스 관리자를 종료합니다. 사용 가능한 측정 크레딧의 수와 함께 HD Analyzer™ 소프트웨어가 다시 시작됩니다.

참고:

- • 인증 코드는 만료되지 않습니다.
- • 각 인증 코드는 한 번만 사용할 수 있습니다.
- • 각 인증 코드는 구매 과정에서 선택한 장치에만 사용할 수 있습니다.

질문이 있다면, 이메일로 Visiometrics 에 문의하시기 바랍니다: technicalservice@visiometrics.com

#### <span id="page-22-0"></span>**3.3. 시작하기**

#### **사용 안내**

기억하세요. 첫 번째 HD AnalyzerTM는 작업장에서 설치 후에 또는 새로운 작업장으로 옮긴 후에 사용되며 "빠른 점검"이 필요합니다. 빠른 점검 실시를 위한 지시사항은 3.8.3항 "빠른 점검"에 설명되어 있습니다.

HD Analyzer™ 장치는 중화를 했거나 하지 않은 눈이거나 (안경, 콘택트 렌즈 또는 인공 수정체) 측정할 수 있습니다. 기존의 렌즈 (환자의 안경이나 검사용 안경테)를 사용하는 경우 반사를 방지하기 위해 약간 기울여야 합니다. 이미 기울어져 있는 것 대신, 기기의 렌즈 프레임을 사용하는 것이 좋습니다.

환자의 난시가 0.5 D 이상인 경우, 잘못된 결과를 방지하기 위해 해당하는 교정에 주의하며 측정해야 합니다.

#### **환자에 대한 주의사항**

무엇보다도 위생 보호대를 HD AnalyzerTM 기기의 턱받침대 위에 정확하게 놓습니다. 환자에게 착석하여 턱받침대 위의 위생 보호대 위에 턱을 올려 놓도록 요청합니다.

HD AnalyzerTM 조이스틱을 사용하여 HD AnalyzerTM 기기의 이동 부분을 환자로부터 가장 멀리 떨어진 지점으로 돌아가게 한 다음 환자의 코를 건드리지 않도록 주의하면서 환자의 동공이 스크린에 초점이 제대로 맺힐 때까지 앞쪽으로 밉니다. 환자가 안심하고 편안한 기분이어야 합니다.

분산 측정기 이용 및 광학 특성의 검사 순서로, 객관적 굴절검사를 하는 동안, 환자에게 눈을 필요 이상으로 깜박이지 않고, 대상을 자연스럽게 보도록 요청해야 합니다. 이러한 진행 동안, 대상의 초점이 흐려지는 데 이러한 현상이 결코 안 좋은 시력때문이 아니라, 일반적인 장치의 기능때문으로 환자가 인식하도록 경고하는 것이 좋습니다.

가상 원근조절 순서 (IOL 원근조절) 가 진행되는 동안 환자에게 대상에 초점을 맞추도록 요청합니다.

마지막으로, 눈물막 분석 (눈물막 분석) 진행 순서에서, 전체 과정 (20초) 동안 눈을 깜박이지 않도록 노력하고, 대상을 자연스럽게 보도록 환자에게 요청해야 합니다. 환자가 너무 오래 눈을 뜬채로 유지할 수 없는 경우, 꼭 필요한 때에만 깜박이도록 노력해야 합니다.

마지막으로 푸르킨예 반사상 시퀀스 (Purkinje) 를 수행하는 동안, 환자에게 레이저 광선에 초점을 맞추면서 항상 그 레이저 광선 (붉은 색 광선)을 응시하도록 요청합니다. 또한 소프트웨어가 이미지를 촬영하는 첫 순간에 환자에게 눈을 깜빡이지 않도록 요청해야 합니다.

#### <span id="page-23-0"></span>**3.4. 홈 메뉴**

HD AnalyzerTM 아이콘을 클릭한 다음에 프로그램이 시작되고 장치의 일련번호를 물어볼 것입니다.

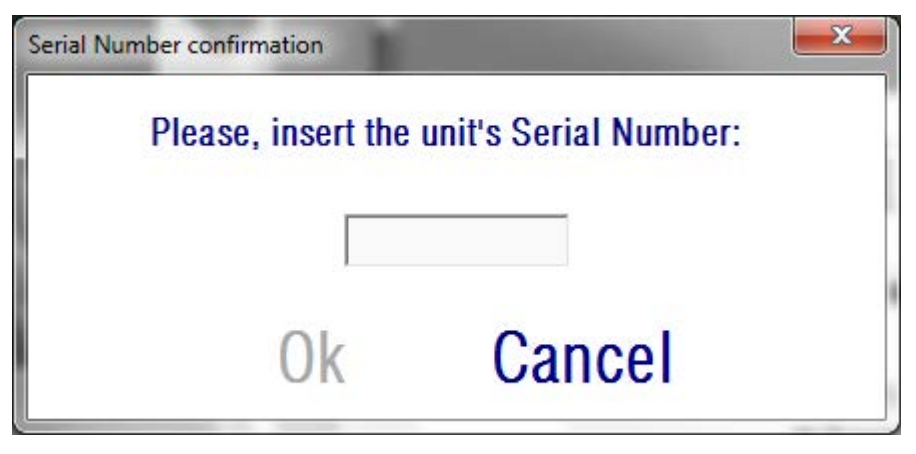

**그림 3. 일련번호 확인**

이 요청은 적어도 24시간마다 한번씩 있을 것입니다. 입력한 번호가 소프트웨어에 등록된 번호와 일치하지 않는다면 측정이 진행되지 않을 것입니다.

장치의 일련번호를 입력한 후 OK를 클릭하면, 그림 4과 같이 홈 화면이 나타납니다.

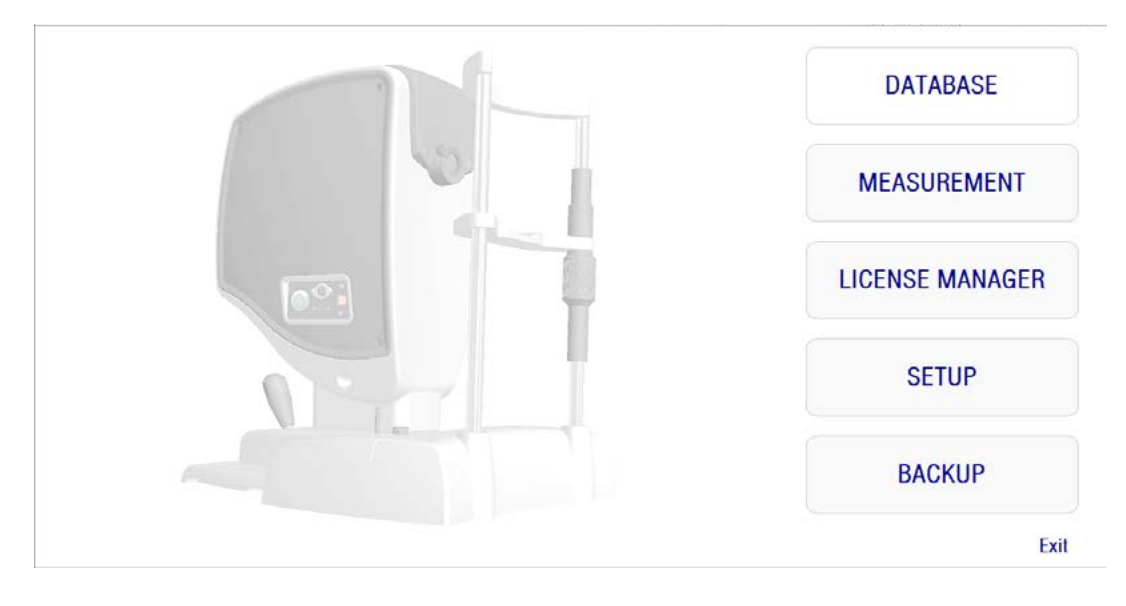

**그림 4. Home 메뉴**

이 화면을 통해 다음 장으로 이동할 수 있습니다:

- Database: 이전에 저장한 결과를 수정하고, 보고, 비교하고, 인쇄하거나 삭제하려면 환자 데이터베이스를 사용합니다. 데이터베이스는 항상 이  $H = \frac{1}{2}$  통해 액세스할 수 있습니다; 데이터베이스는 HD Analyzer™ 기기가 연결되지 않은 채 소프트웨어를 작동시킬 때나 유료환자 모드에서 측정 크레딧을 사용할 수 없을 때라도 이 방법으로 액세스가 가능합니다.
- Measurement: HD Analyzer<sup>TM</sup> 기기가 컴퓨터와 연결되어 있을 때, 스위치를 켜고 일련번호가 정확하게 입력되면 이 버튼이 활성화되어 측정이 이루어지도록 화면이 작동합니다. 유료환자 모드에서 이 옵션은 사용할 수 있는 측정 크레딧이 있을 때만 작동합니다.
- License Manager: 시스템의 라이센스를 관리하는 응용프로그램을 사용할 수 있습니다. 사용자는 해당 응용프로그램에서, Visiometrics 홈페이지 계정에서 얻은 구매 코드를 입력할 수 있습니다. 이처럼, 사용자가 구입한 새 측정 크레딧이 활성화됩니다.

• Setup: 이 버튼은 설정 화면을 활성화합니다. 사용자는 시스템의 일부 매개 변수를 수정할 수 있습니다. 매개 변수의 나머지는, 장치에 유지관리 작업이 필요한 경우에만 제조사가 제공하는 비밀번호로 보호됩니다. 기기의 구성 매개 변수의 의도하지 않은 변경을 방지하기 위해 비밀번호를 기본으로 제공하지는 않습니다.

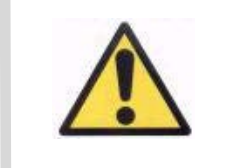

**하드웨어 설치 부분에 대한 액세스는 전문 직원으로 제한됩니다. 일부 매개 변수가 변경되면, 기기 고장의 원인이 될 수 있습니다.**

• Backup: 원하는 디렉토리에 환자의 데이터베이스 및 관련된 이미지를 백업할 수 있습니다.

#### <span id="page-26-0"></span>**3.5. 데이터베이스**

HD Analyzer™ 는 Database 버튼을 클릭하여 액세스 할 수 있는, 환자의 데이터베이스를 사용하기 쉽게 제공합니다.

Microsoft AccessTM (설치한 경우)를 사용하여 저장 데이터에 직접 액세스 할 수 있습니다. 데이터베이스 파일에 저장된 특정 데이터에 대한 자세한 내용은 부록 A를 참조하십시오.

#### **데이터베이스**

우선 측정을 하고 나중에 환자를 선택하거나 우선 환자를 선택하고 측정을 할 수도 있습니다. 이러한 경우, Database 버튼을 클릭하여 데이터베이스 화면에 입력합니다. 화면에서 새 환자를 추가하고 수정하거나 기존의 정보를 삭제할 수 있습니다. 또한 새로운 측정을 하기 위해 환자를 선택할 수 있습니다.

| (*) Required fields<br>Filter by | <b>Modify</b><br><b>Delete</b><br><b>Measure</b><br>Results                  |
|----------------------------------|------------------------------------------------------------------------------|
|                                  |                                                                              |
|                                  |                                                                              |
|                                  |                                                                              |
|                                  |                                                                              |
|                                  |                                                                              |
|                                  |                                                                              |
|                                  |                                                                              |
|                                  |                                                                              |
|                                  |                                                                              |
|                                  |                                                                              |
|                                  |                                                                              |
|                                  |                                                                              |
|                                  |                                                                              |
| No filter                        | Compare                                                                      |
|                                  |                                                                              |
| Acq. date:                       |                                                                              |
| $\cdot$<br>All                   | Delete acq.                                                                  |
|                                  |                                                                              |
|                                  |                                                                              |
|                                  |                                                                              |
|                                  |                                                                              |
|                                  |                                                                              |
|                                  |                                                                              |
| Purkinje                         | Home                                                                         |
|                                  |                                                                              |
|                                  | Acq. type:<br>Scattering<br>Opt. Quality<br>Pseudo Acc.<br>Tear Film<br>Eye: |

**그림 5. 환자 데이터베이스** 

Patient 필드에서 신속하게 환자의 이름을 찾을 수 있습니다. 환자의 성 첫 글자를 입력하면 그 글자로 시작하는 성을 가진 모든 환자가 있는, 드롭다운 목록이 나타납니다. 환자의 등록은 ID를 입력하여도 불러올 수 있습니다. 해당 필드의 번호. 환자 를 선택하려면, 해당 이름을 클릭하거나 Enter 키를 누릅니다. 모든 데이터 필드에는 선택된 환자의 데이터뿐만 아니라, 환자에 대해 수행된 측정 목록도 입력됩니다. 이제 새로운 수집이 시작 (Measure)되거나 기록된 데이터 (Results 또는 Compare)가 분석될 수 있습니다.

화면에 표시된 데이터는 편집할 수 없습니다. Modify 버튼을 사용하여, 모든 데이터 수정을 진행합니다 (3.5.2장 참조).

#### <span id="page-27-0"></span>**3.5.1. 새로 만들기**

데이터베이스에 새 환자 등록을 추가하려면 새로 만들기 버튼을 클릭합니다. 이제 모든 데이터 필드를 편집할 수 있습니다. 환자의 ID, 이름, 성 필드에 기입하는 것은 필수입니다. 성별, 생년월일, 주소, 도시, 우편번호, 국가, 전화번호, 이메일, 주석 필드는 선택 사항입니다.

새 등록을 승인하려면 OK 클릭하거나 돌아가려면 Cancel 클릭합니다. 새 데이터를 저장하기 전에 확인해야 합니다.

#### <span id="page-27-1"></span>**3.5.2. 수정**

환자를 선택한 후 데이터베이스에 있는 환자의 등록을 수정하려면 Modify 버튼을 클릭합니다.

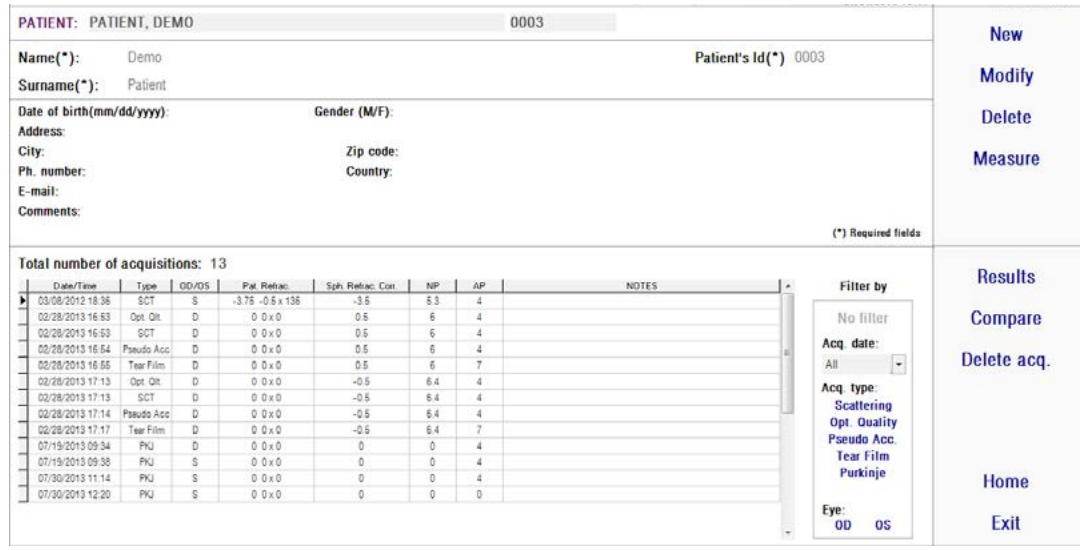

**그림 6. 데이터 수정**

원하는 사항을 변경한 다음 새 데이터를 승인하려면 OK 클릭하고 변경 내용을 저장하지 않고 돌아가려면 Cancel 클릭합니다. 데이터를 변경하기 전에 확인해야 합니다.

#### <span id="page-28-0"></span>**3.5.3. 삭제: 환자/수집**

환자를 선택한 후 데이터베이스에서 환자의 등록을 제거하려면 Delete 버튼을 클릭합니다.

환자 기록을 삭제하기 전에 확인해야 합니다.

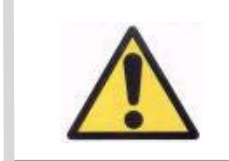

환자 기록을 삭제하면 해당 환자와 관련된 모든 데이터 및 이미지 가 삭제됩니다. 정말로 삭제하기를 원하는 올바른 환자를 선택했 는지 확인하십시오.

환자의 기록에서 단 하나의 측정을 제거하려면, 목록에서 수집을 선택하고 Delete acq 클릭합니다.

### <span id="page-29-0"></span>**3.5.4. 결과**

환자가 선택되면, 그 환자에 대해 수행되는 모든 측정이 아래의 목록에 나타나서 ( 그림 6 참조) 분석, 인쇄, 비교 등에 사용할 수 있게 됩니다. 전체 목록은 기본으로 제공됩니다. 목록 오른쪽에 있는 버튼을 사용하여 다른 종류의 필터를 적용할 수 있습니다. 열의 제목을 클릭하면 사용 가능한 모든 열을 기준으로 목록을 정리할 수 있습니다.

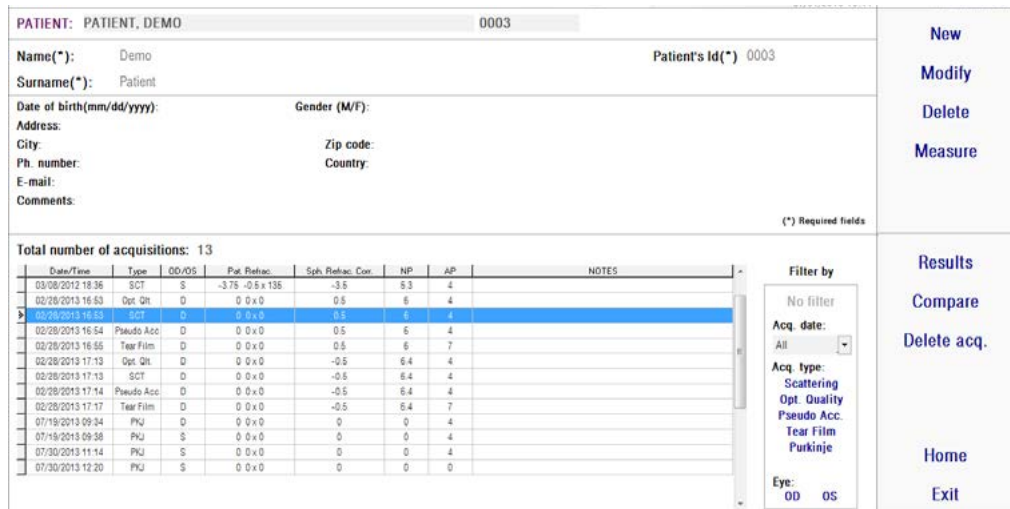

**그림 7. 측정 열기**

#### 이들은 측정을 식별하기 위해 목록에 표시된 다른 매개 변수입니다:

- Date/Time: 날짜/시간
- • 측정유형: SCT (분산 측정기) Opt. Qlt. (광학 특성), Pseudo Acc. (가상 원근조절), Tear Film (눈물막 분석), PKJ (푸르킨예 반사상). 이러한 기능 중 일부는 시스템에서 이용이 가능하지 않을 수도 있습니다.
- OS/OD: 왼쪽/오른쪽 눈
- • Pat. Refrac. 측정을 하기 전에 사용자가 입력한, 주관적인 환자의 굴절검사 (Sph, Cyl , Axis 값).
- Sph. Refrac. Corr.: 측정하는 동안 기기가 적용한 흐려진 초점 (구면굴절) 의 교정.
- • NP.: 측정을 수행하는 동안 기기가 정한 자연적 동공 직경 (mm). 직경이 측정되지 않았음을 나타내는 0 값.
- • AP.: 측정하기 위해 사용되는 인공 동공 직경 (mm 단위).
- • 참고: 수집 참고.

하나의 수집을 선택하고 클릭한 후 계속하려면 Results를 클릭합니다.

#### <span id="page-30-0"></span>**3.5.5. 비교**

이 옵션으로 동일한 유형의 두 측정값을 로드하고 그들을 비교할 수 있습니다. 이렇게하려면, Compare 클릭합니다. 비교하려는 첫 번째 측정을 선택한 후 OK 클릭해야 합니다. 그런 다음, 두 번째 측정을 선택합니다. 동일한 환자 또는 다른 환자의 측정일 수 있지만, 항상 동일한 유형이어야 합니다. 다시, OK 클릭합니다.

비교 화면에 대해 더 자세한 정보를 확인하려면 3.6.4.4 장 참조.

푸르킨예 반사상의 측정을 불러와서 비교하는 것은 불가능하다는 사실을 강조합니다.

#### <span id="page-30-1"></span>**3.6. 측정**

기본 측정 화면에 액세스하는 데 두 가지 방법이 있습니다 . 첫 번째는 환자를 선택하지 않고, 홈 메뉴의 Measurement 버튼을 클릭하는 것입니다. Database 를 클릭하고, 환자를 선택하며, Measure을 클릭해서 데이터베이스에 입력할 수 있는 다른 옵션이 있습니다.

두 경우 모두, 사용자는 환자의 주관적 굴절값을 입력해야 합니다(그림 8 참조). 단시간에 보다 안정적이고 정확한 측정의 결과를 얻으려면, HD AnalyzerTM 기기가 굴절 범위 주변에서 최대 구면교정을 찾을 수 있도록 본 정보가 필요합니다. 양쪽 눈을 위해 Sph (구면), Cyl (실린더), Axis (축) 필드가 필요합니다. 기기는 +5 D a -8 D 사이의 구면굴절 범위, 그리고 +0.5 D와 -0.5 D 사이의 난시 범위에서 측정할 수 있습니다. 그 범위를 벗어나면, 검사용 렌즈 (난시 전용, 또는 구체와 실린더에 모두 적용)를 이용하여 환자의 굴절검사를 교정해야 합니다. 그 때문에, 기기의 전면 부분에 배치된 렌즈 홀더를 사용합니다. 사용자는 측정 기본 화면의 Correction 필드에서 적당한 옵션도 선택해야합니다 (3.6.1 참조).

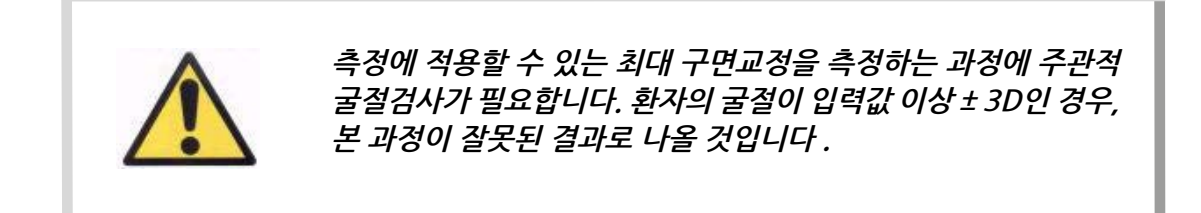

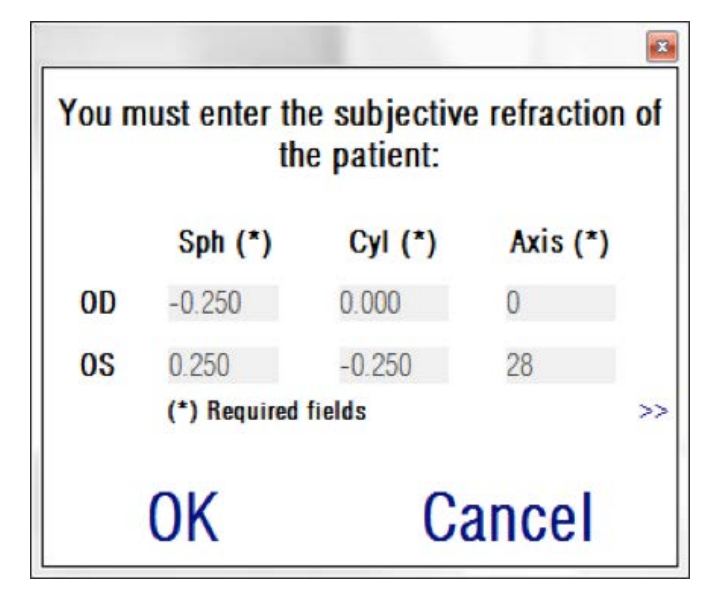

**그림 8. 주관적 굴절(압축 보기)**

또한 측정 결과의 보고서 인쇄에 포함할 추가 정보로서, 최대 교정 시력 (BCVA) 및 나안 시력 (UCVA)을 입력할 수 있습니다. 이를 위해서는 >> 버튼으로 확대 보기에 액세스하세요.

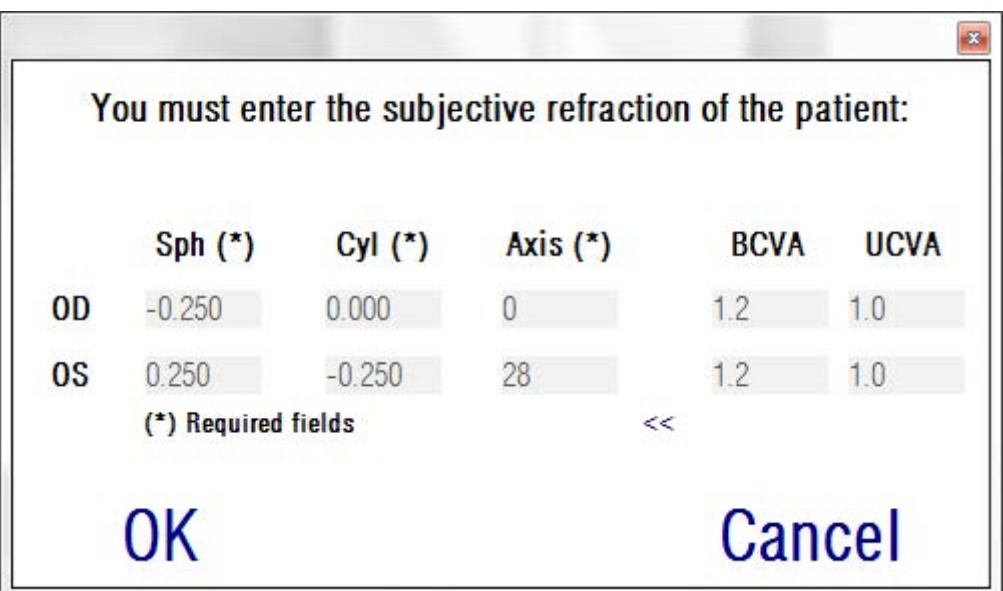

**그림 9. 주관적 굴절 (확대 보기)** 

일단 모든 굴절 데이터가 입력되면, 기본 측정 화면에 액세스 할 수 있도록 OK 클릭합니다.

#### <span id="page-32-0"></span>**3.6.1. 수집을 수행하는 방법**

기본 측정 화면은 여섯 개의 영역으로 나누어져 있습니다 (참조 그림 10):

- **A. 시스템 정보:** 화면 상단에 나타난 정보는 HD AnalyzerTM 기기를 운영하는 센터 및 사람의 이름을 포함시켜 사용자가 편집할 수 있습니다. Home 메뉴에서 설정 버튼을 통해 정보를 액세스하고 수정할 수 있습니다 (3.8 참조). 소프트웨어가 유료환자 모드에서 실행중인 경우, 시스템은 가능한 측정 크레딧의 수도 보여줍니다.
- **B. 기본 기능:** 이들 버튼으로 데이터베이스 액세스 (3.5참조), 결과의 저장이나 출력 등, 데이터에 대한 일반적인 작업을 할 수 있습니다.
- **C. 측정 과정:** 일부 버튼은 객관적 굴절검사를 수행한 경우에만 사용할 수 있게 됩니다. 자세한 내용은 다음 장을 참조하십시오. (참고: 모든 측정 옵션을 시스템에서 사용할 수 있습니다)
- **D. 실시간 화면:** 이 창은 사용자가 이미지 중심에 초점을 맞출 수 있도록, 실시간으로 환자의 눈을 보여줍니다.
- **E. 데이터 입력:** 이 단원은 선택된 환자의 데이터를 표시하고, 측정에 사용되는 매개 변수 입력 (단원의 뒷부분에 추가 정보가 있음)의 변경 및 설정을 보여줍니다.
- **F.** 이 단원은 두 가지 다른 정보의 유형을 보여줍니다:
	- o 객관적인 굴절검사 과정의 시각화: 이 단원은 최대 구면굴절 교정을 측정하는 과정의 결과 및 진행 상황을 보여줍니다.
	- o 측정 결과: 일단 측정 과정이 완료되면, 다음 사항에 대한 결과가 표시됩니다: 분산 측정기, 광학 특성, 가상 원근조절, 눈물막 분석뿐만 아니라, 사용자가 입력한 파라미터 (3.6.4 참조)

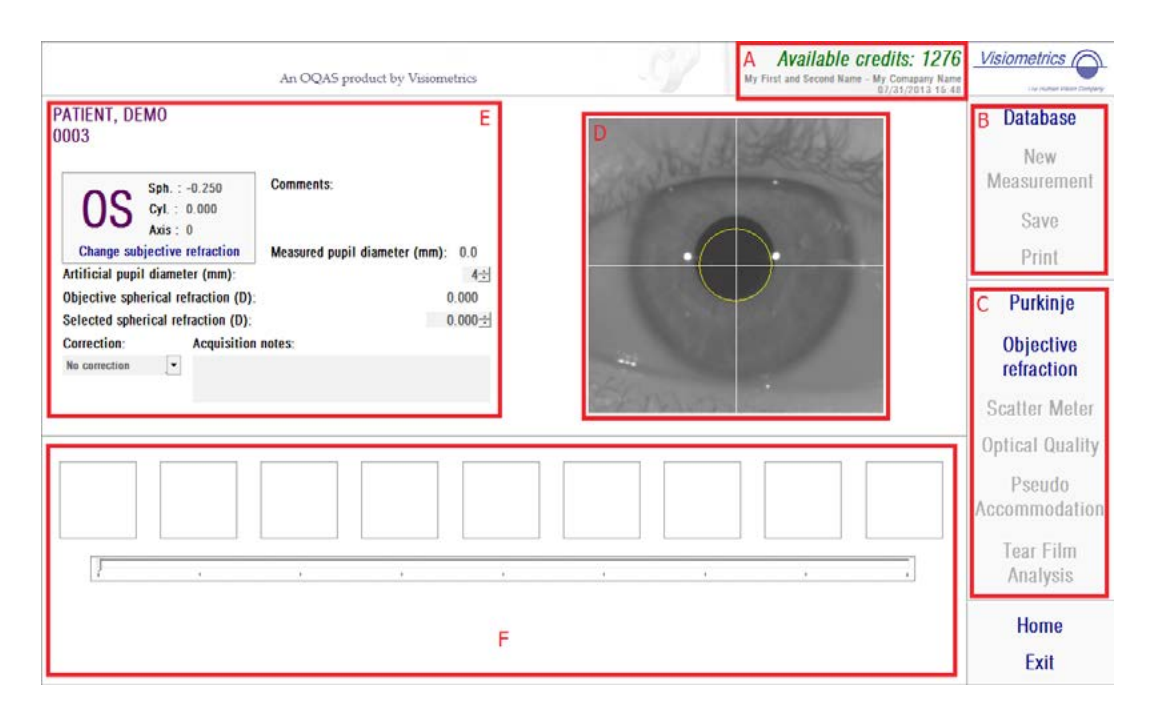

**그림 10. 측정 기본 화면**

환자가 선택되면, 환자의 데이터가 기본 화면에 나타납니다. 기기는 측정할 눈 OD/OS (각 오른쪽 눈 / 왼쪽 눈)을 자동으로 감지합니다. 이전에 입력한 눈의 구면굴절 (Sph), 실린더 (Cyl), 난시 축(Axis)이 해당 필드에 표시됩니다. 해당 값이 올바른지 확인하십시오. 올바르지 않으면, 그림 11 에서 빨간색으로 보이는, Change subjective refraction 주관적 굴절 변경을 클릭하여 값을 변경합니다 .

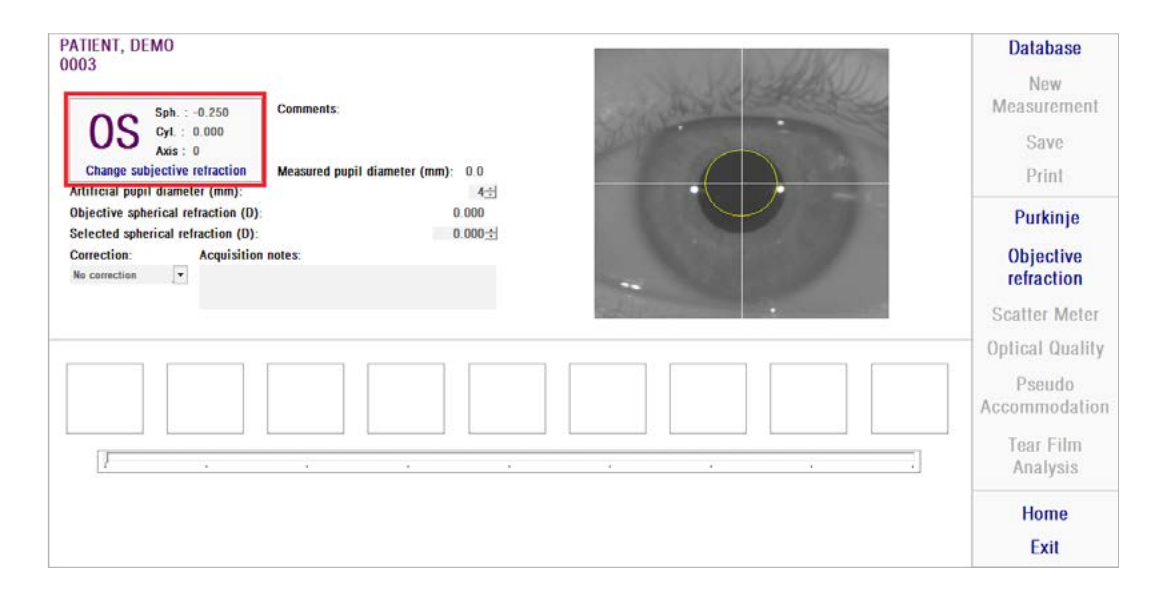

**그림 11. 눈 및 굴절 데이터**

환자의 주관적 굴절에 대해 올바른 값을 입력하는 것이 중요합니다. 객관적 굴절 과정 (환자를 위한 최대 구면교정 측정)에서, 사용자가 입력한 주관적 굴절검사에 대해 구면으로 동등한 ± 3D 범위 내의 교정을 HD AnalyzerTM가 검색합니다. 입력한 값이 정확하지 않으면, 기기가 잘못된 구면교정을 찾을 수 있기 때문에, 나머지 결과에도 문제가 있을 수 있습니다.

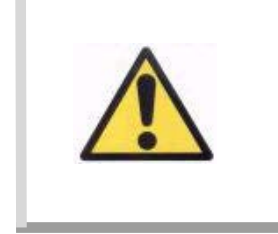

**측정에 적용할 수 있는 최대 구면교정을 측정하는 과정에 주관적 굴절검사가 필요합니다. 환자의 굴절이 입력값 이상 ± 3D인 경우, 본 과정이 잘못된 결과로 나올 것입니다 .**

기기는가 +5 D와 -8 D 사이의 구면굴절 범위에서도 측정할 수 있다는 사실을 기억하십시오. 범위를 벗어나 눈을 측정해야 하는 경우, 검사용 렌즈를 사용해 피사체의 굴절을 외부적으로 교정해야 합니다. 본 시스템은 +0.5 D y -0.5 D 사이의 범위에서, 환자의 난시에 관련을, 측정할 수 있습니다. 큰 난시는 기기에 등록되어 있는 망막 이미지에 심각한 영향을 미칠 수 있으므로, 모든 근본적인 문제가 이러한 효과에 의해 숨겨질 수 있습니다. 더우기, 난시의 존재가 OSI의 결과에 영향을 미칠 수 있습니다. 결과적으로, 해당 범위를 벗어난 실린더 굴절은 검사용 렌즈를 통해 교정해야 합니다. 범위를 벗어난 경우, 적당한 외부 교정 입력을 하도록 소프트웨어가 알립니다.

기기의 전면부에 검사용 렌즈 홀더가 배치되어 있습니다. 검사용 안경테나 심지어 환자의 안경 (3.3 장 참조)을 사용할 수도 있지만, 이 홀더를 사용할 것을 강력히 권합니다.

외부적으로 교정하는 경우, 기기에 반드시 구면 및/또는 실린더 굴절을 표시해야 합니다. 교정 필드의 드롭다운 목록에서 적당한 옵션을 선택합니다. 다른 옵션은 다음과 같습니다:

- *교정 없음:* 사용자가 검사용 렌즈를 사용해 환자의 굴절을 교정하지 않았습니다.
- *난시 교정*: 사용자가 검사용 렌즈를 사용해 환자의 난시를 교정했습니다.
- *전체 교정:* 사용자가 검사용 레즈를 사용해 환자의 구면굴절 및 난시 모두를 교정했습니다.

교정 필드에서 정확한 옵션을 선택하는 것이 중요합니다. 객관적 굴절 과정에 사용되는 동급 구면렌즈는 적용된 교정에 크게 의존할 수 있습니다. 잘못된 옵션을 선택하면, 기기가 잘못된 구면교정을 발견해서, 나머지 결과에도 문제가 있을 수 있습니다.
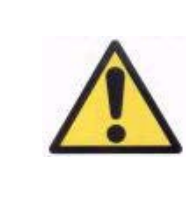

**교정 필드에서 올바른 옵션을 선택해야 합니다. 잘못된 옵션이 선택되어 있으면, 최대 구면 교정을 측정하는 과정이 잘못된 결과를 가져올 수 있습니다.**

# **3.6.2. 주관적 굴절검사**

환자에 대한 주의사항은 3.3 장 참조.

최적화된 구면굴절 교정의 측정 과정을 시작하려면 주관적 굴절을 클릭합니다. 다른 근본적인 문제를 숨기는 데 영향을 미칠수 있는, 등록된 이미지에서 초점이 흐려지는 것을 방지하기 위해 본 과정이 필요합니다. 따라서, 최적의 구면 교정은 다른 모든 측정을 수행하기 전에 측정해야 합니다. HD AnalyzerTM는 초점이 흐려지는 것을 보완하기 위해, 서로 다른 구면 교정에서 최대 이중통과 이미지에 대해 완만한 곡선을 만듭니다. 사용자는 본 과정을 진행하는 동안, HD Analyzer™ 가 기록하고 있는 이미지를 볼 수 있습니다. 일단 완료하면, 자동으로 시스템이 최대 교정을 선택합니다. 정말로 더 나은 교정이라고 확신하는 경우에만, 원하는 이미지를 클릭하여 선택을 수정합니다.

일단 최대 교정이 설정되었으면, HD AnalyzerTM가 객관적 구면굴절 및 선택 구면굴절로 이 값을 표시합니다. 원하는 경우, 마지막 값을 변경할 수 있습니다. 선택한 구면굴절 값을 감안하여 측정을 실행할 것으로 고려해야 합니다.

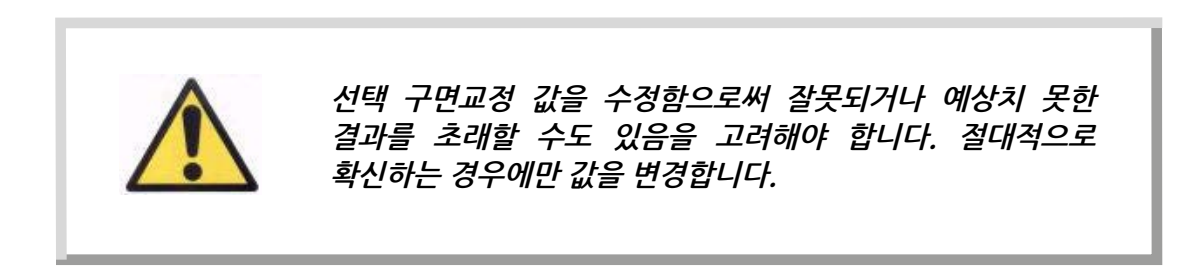

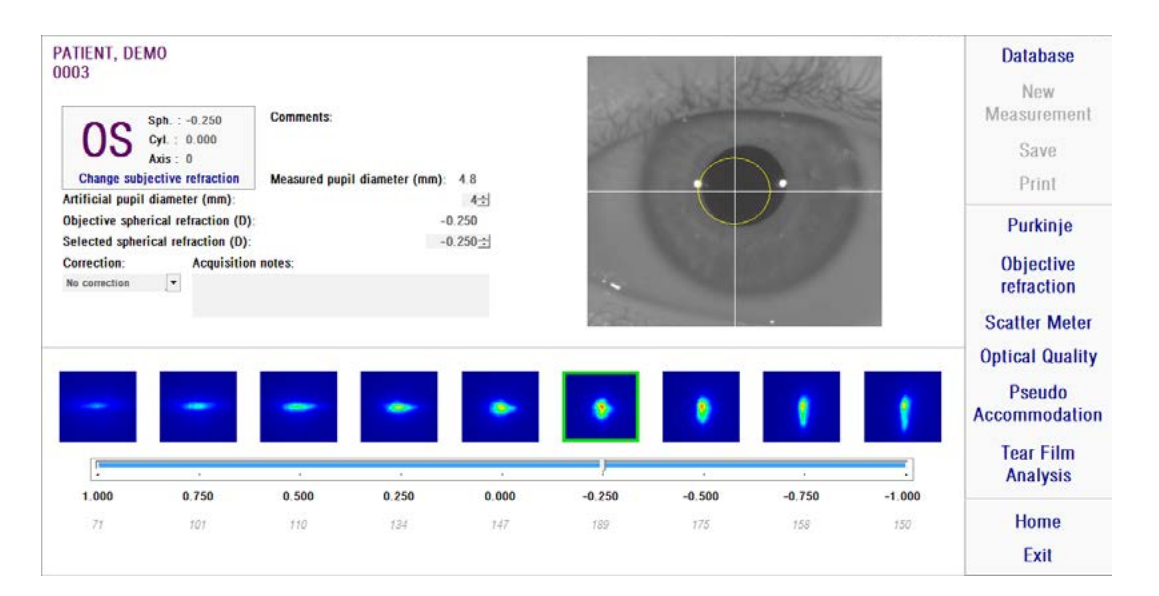

**그림 12. 객관적 굴절 과정**

이제 HD AnalyzerTM가 측정 과정을 시작할 준비가 되었으며, 분산 측정기, 광학 특성, 가상 원근조절, 눈물막 분석 버튼을 사용할 수 있습니다. (참고: 모든 측정 옵션을 시스템에서 사용할 수 있습니다)

**3.6.3. 측정 유형**

**3.6.3.1. 분산 측정기 및 광학적 특성**

환자에 대한 주의사항은 3.3 장 참조.

일단 객관적 굴절 과정을 수행하면, 측정을 시작할 수 있습니다. 광학 특성의 경우, 측정에 사용할 인공 동공 직경을 설정해야 합니다. 인공 동공 직경 필드에서 원하는 값을 선택합니다. 분산 측정기의 경우, 해당 매개 변수를 설정할 필요가 없습니다. OSI 매개 변수의 정의에 따라, 입력한 값에 상관없이, 4mm 인공 동공을 사용하여 측정할 수 있습니다.

해당하는 측정 과정 (원시에 대한 광학 특성 평가 또는 안구내 산란광 정량)을 시작하려면 분산 측정기 또는 광학 특성을 클릭합니다. 두 과정은 최대 구면교정 (원시) 조건에서 캡처한 6회의 이중통과, 그리고 과정으로 구성되어 있습니다. 본 시스템에서 올바른 이미지로 간주되는 것은 녹색 윤곽선으로 나타납니다. 캡처가 완료되면, 사용자는 마우스로 클릭하여 원하는 이미지를 연산에서 확인할 수 있습니다. 확인한 이미지는 빨간색으로 윤곽선이 표시되어 나타납니다. 결과를 클릭하여 이미지를 처리하고 분석할 수 있으며, 결과는 다른 시각화 옵션으로 표시됩니다 (3.6.4.1장 참조).

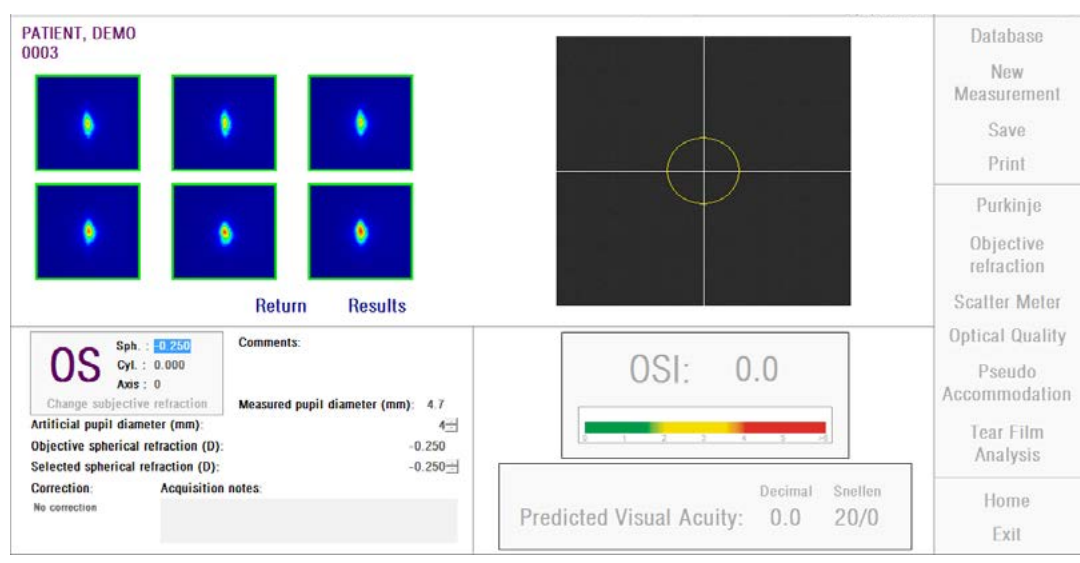

**그림 13. 분산 측정기 측정**

측정에 만족하지 않는 경우, 돌아가기를 클릭하여 반복할 수 있습니다.

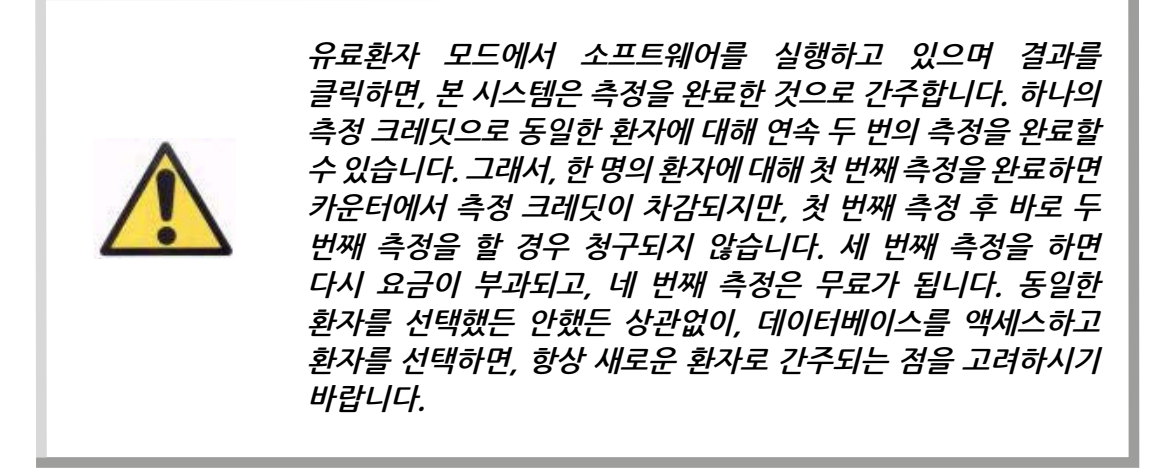

**3.6.3.2. 가상 원근조절 (Pseudo Accommodation)**

환자에 대한 주의사항은 3.3 장 참조.

일단 객관적 굴절 과정을 수행하면, 측정을 시작할 수 있습니다. 가상 원근조절의 경우, 측정에 사용할 인공 동공 직경을 설정해야 합니다. 인공 동공 직경 필드에서 원하는 값을 선택합니다.

가상 원근조절 범위의 측정 과정을 시작하려면 가상 원근조절을 클릭합니다. 객관적 굴절검사 과정에서 측정한 최대 교정값 (BF) 또는 사용자가 지정한 하나로부터 4 디옵터 [BF + 1 디옵터, BF - 3 디옵터]의 완만한 곡선이 이러한 과정에서 생성됩니다.

최종 위치에 도달할 때까지, 시스템이 이미지를 각 이접운동에서 등록하는 -0.5 D 단계를 수행합니다. 기록된 이미지가 실시간으로 표시됩니다.

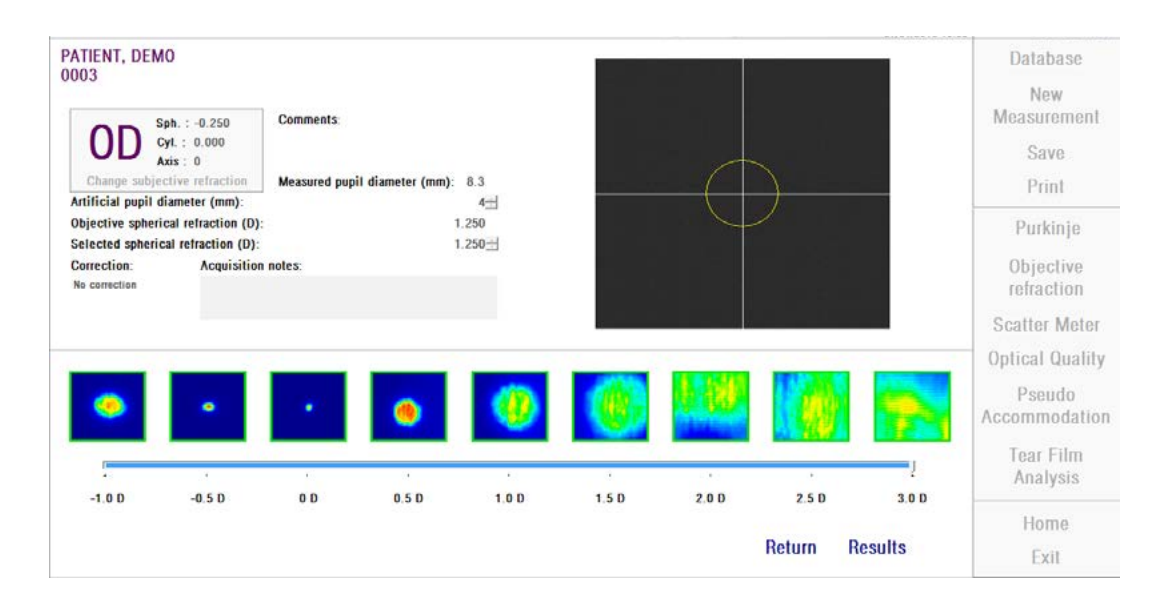

**그림 14. 가상 원근조절 측정**

BF + 1 D and BF + 0.5 D에서 측정할 때, 환자가 아무리 이미지에 초점을 맞추려고 노력해도, 대상을 명확하게 볼 수 없다는 점을 고려해야 합니다. BF와 BF - 3 D 사이의 범위에서, 환자는 항상 대상을 명확하게 볼 수 있도록 적응하려고 시도해야 합니다.

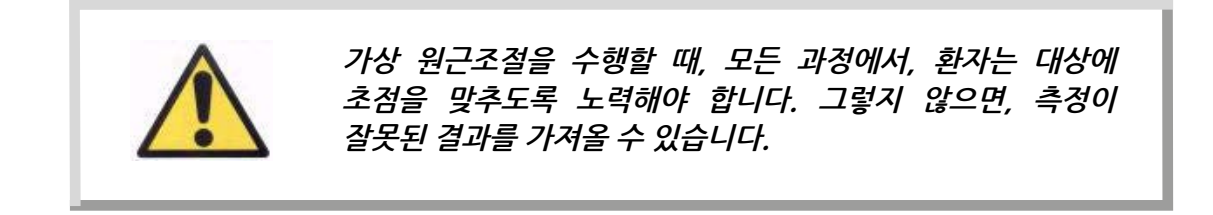

과정이 정확하다고 생각하면, 최종 연산을 볼 수 있도록 결과를 클릭하십시오. 그렇지 않으면, 돌아가기를 클릭하여 반복할 수 있습니다.

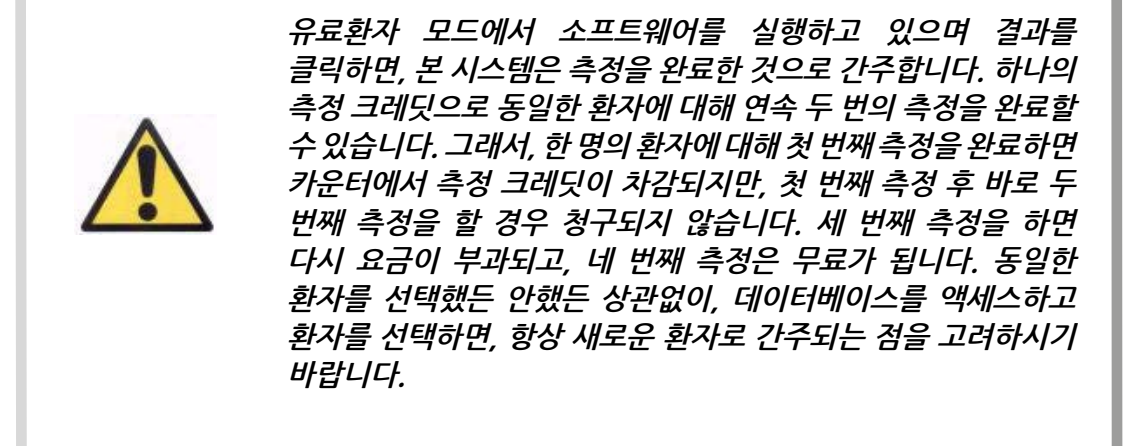

#### **3.6.3.3. 눈물막 분석**

화자에 대하 주의사항은 3.3 장 참조.

참고: 이러한 측정 유형은 시스템에서 이용이 가능하지 않을 수도 있습니다.

일단 객관적 굴절 과정을 수행하면, 측정을 시작할 수 있습니다. 눈물막 분석의 경우, 인공 동공 직경을 설정할 필요가 없습니다. 환자의 동공 주변부 등에서 눈물 저하를 감지하기 위해, 입력한 값에 상관없이, 본 과정은 최대 인공 동공의 크기 (7mm)를 사용하여 측정을 수행합니다.

눈물막 역학의 평가 과정을 시작하려면 눈물막 분석을 클릭합니다. 20초 캡처가 완료될 때까지, 0.5초마다 이중통과 이미지를 기록하는 것으로 이루어져 있습니다. 이러한 방법으로, 시스템은 그 20초 동안 광학 특성의 변화를 보여주는 40개의 이미지를 기록합니다. 이러한 이미지는 실시간으로 표시됩니다.

"추가" 눈물의 생산 및 눈물 분비샘의 자극을 방지하려면, 측정되지 않는 눈은 감고 유지하는 것이 좋습니다.

이미지 사이의 차이가 눈물막의 변경을 유발하기 때문에 사용자는 환자의 눈이 이미지의 중심점에 머무르도록 노력해야 합니다. 과정 중에 환자가 눈을

깜박이면, 눈의 실시간 화면 주위에 빨간색 프레임이 표시되며, 해당 이미지는 ' 깜박임'으로 표시됩니다.

# 그림 15 눈물막 분석 과정의 결과를 보여줍니다.

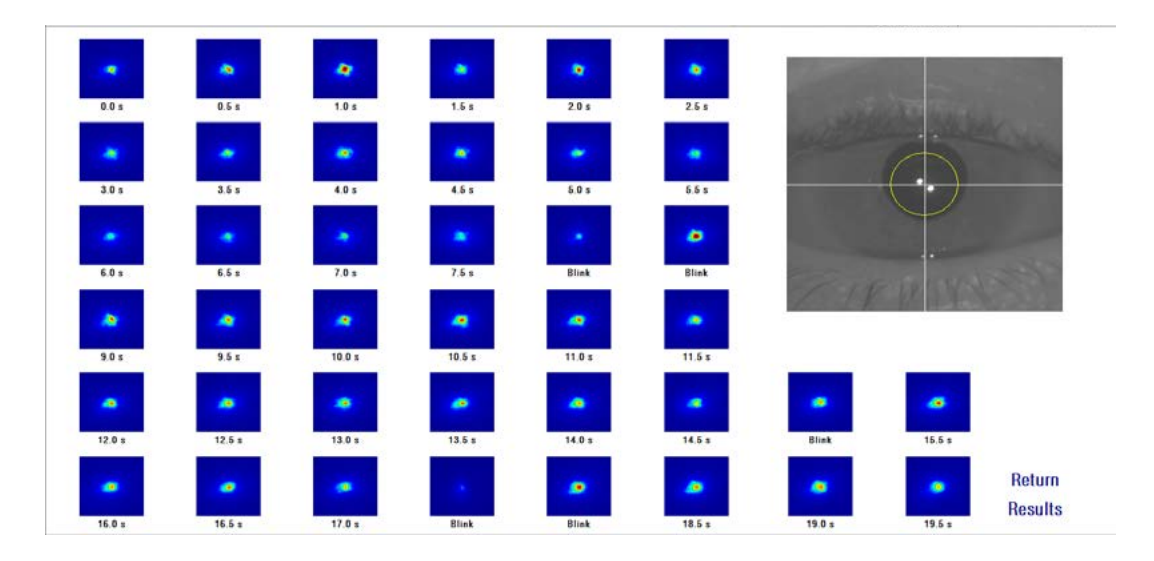

**그림 15. 눈물막 분석 측정**

20초가 지나면 촬영된 이미지 40개를 모두 볼 수 있습니다. 각 이미지의 아래에는 이미지를 촬영할 때의 정확한 초 시간이 표시되어 있습니다. 그러나 그 중 어떤 것은 "깜빡임"으로 표시될 수 있습니다. 모든 이미지의 상태는 이미지를 클릭하여 "깜빡임"에서 일반으로 변경하거나 일반에서 "깜빡임"으로 변경할 수 있습니다.

과정이 정확하다고 생각하면, 최종 연산을 볼 수 있도록 결과를 클릭하십시오. 그렇지 않으면, 돌아가기를 클릭하여 반복할 수 있습니다.

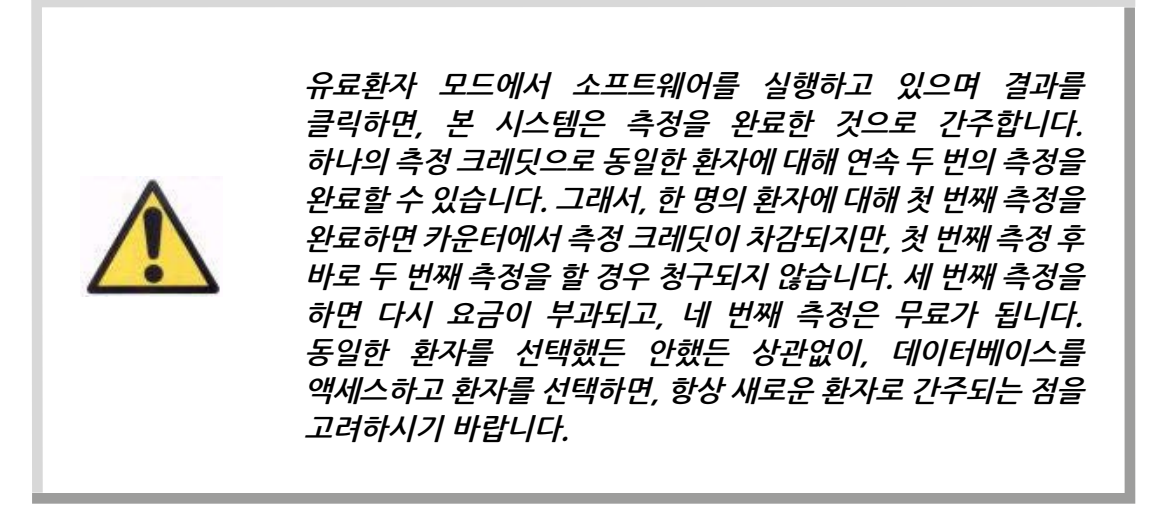

**3.6.4. 모니터링 결과**

서로 다른 측정 유형의 결과 화면에는 측정하는 동안 사용되는 매개 변수 등, 공통 영역이 있습니다. 이러한 매개 변수는 다음과 같습니다:

**OD/OS:** 측정한 눈 (우 / 좌).

**Sph, Cyl, Axis:** 측정을 수행하기 전에 사용자가 입력한 주관적 굴절값.

- **주석:** 데이터베이스에 있는 환자의 데이터에 사용자가 입력한 환자에 관한 의견.
- **인공 동공 직경:** 사용자가 입력한, 측정을 수행하는 데 사용되는 인공 동공 직경.
- **측정한 동공 직경:** 기기가 측정한 환자의 동공 직경. 0.0의 값은 환자의 동공 크기를 측정할 수 없다는 것을 나타냅니다.
- **객관적 구면굴절:** 객관적 굴절 과정에서 얻은 최대 구면교정.
- **선택 구면 굴절:** 측정에 사용되는 구면교정.
- **교정:** 외부 굴절 교정없이 난시 교정이나 전체 교정을 측정했으면, 사용자가 입력할 때 표시됩니다.

**수집 메모:** 측정에 관해, 사용자가 입력한 의견.

특정한 측정 유형에 따라 수치 결과 및 사용 가능한 시각화의 차이가 달라집니다. 다음 페이지에서, 각 유형에 표시되는 다른 요소에 대한 설명을 발견할 수 있습니다.

#### **3.6.4.1. 분산 측정기 및 광학적 특성**

일단 분산 측정기 또는 광학 특성 측정 과정이 완료되면, 결과를 클릭합니다. 결과는 그림 16 및 그림 17 에 따라 각각 표시됩니다.

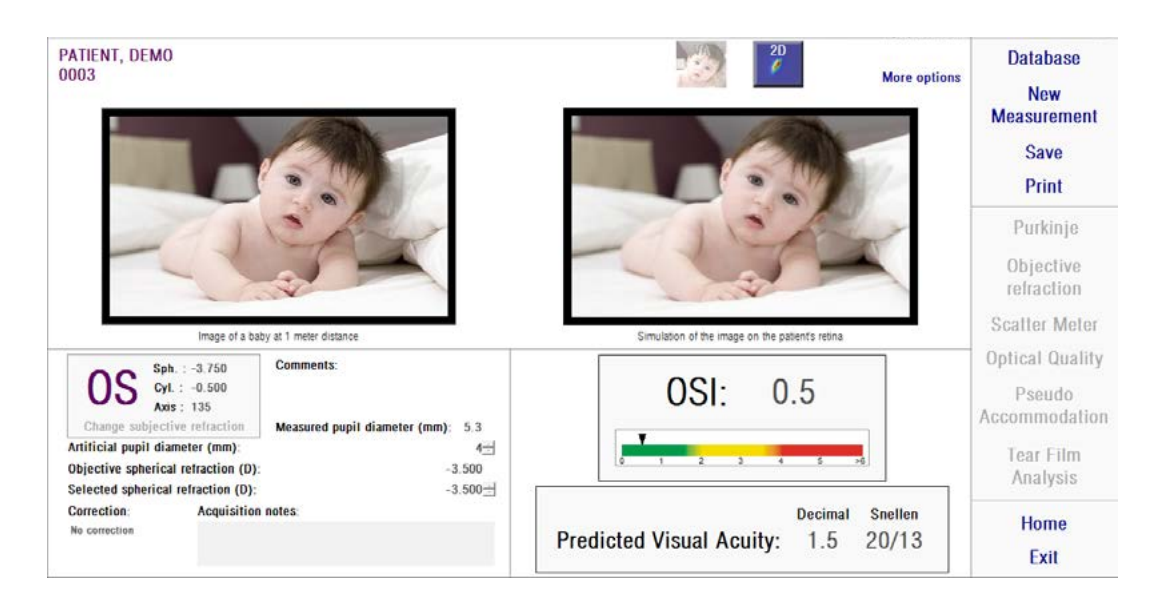

**그림 16. 분산 측정기 결과**

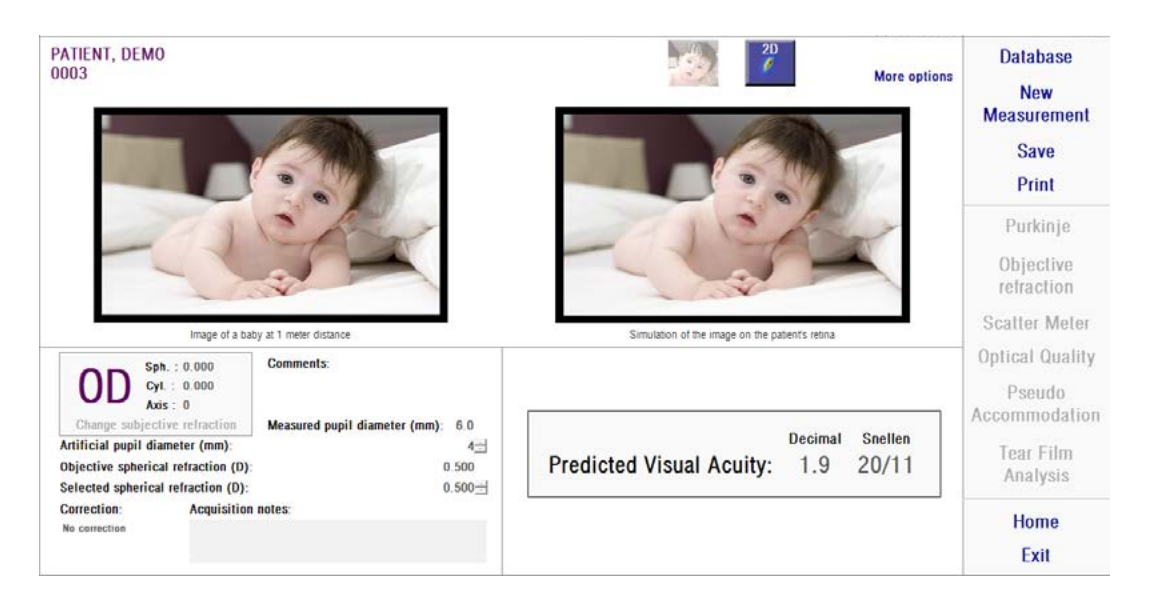

**그림 17. 광학적 특성 결과**

본 시스템이 두 가지 측정 유형에 제공한 결과는 분산 측정기 전용으로 연산된 매개 변수 OSI (객관적 산란 지수)를 제외하고는, 기본적으로 동일합니다 (1.1.2 장 참조).

결과 화면은 그림 18에 보이는 것과 같이, 명확하게 구분된, 세 개의 영역으로 나누어져 있습니다:

**A. 이미지 시각화 영역:** C 장에 있는 버튼을 사용해 결정한 선택에 따라, 이 영역에 사용할 수 있는 일반 모드 (VA 시뮬레이션, 2D) 또는 전문 사용자 (3D, 프로필, MTF) 용의 시각화 옵션 중 하나가 표시됩니다. (자세한 내용은 아래 참조).

| PATIENT, DEMO<br>0003<br>Α                                                                                                    | 20<br><b>More options</b>                                                    | <b>Database</b><br><b>New</b><br><b>Measurement</b><br>Save                |  |
|----------------------------------------------------------------------------------------------------|------------------------------------------------------------------------------|----------------------------------------------------------------------------|--|
| Image of a baby at 1 meter distance                                                                                                    | Simulation of the image on the patient's retinal                             | Print<br>Purkinje<br>Objective<br>refraction<br>Scatter Meter              |  |
| B<br>Comments:<br>$Sph. : -3.750$<br>Cyl.: $-0.500$<br>Axis: 135<br>Change subjective refraction<br>Measured pupil diameter (mm): 5.3<br>Artificial pupil diameter (mm):<br>$4 -$<br>$-3.500$<br>Objective spherical refraction (D): | OSI:<br>0.5<br>×                                                             | Optical Quality<br>Pseudo<br>Accommodation<br><b>Tear Film</b><br>Analysis |  |
| Selected spherical refraction (D):<br>$-3.500 +$<br><b>Acquisition notes:</b><br>Correction:<br>No correction                                                                                                    | Snellen<br><b>Decimal</b><br><b>Predicted Visual Acuity:</b><br>20/13<br>1.5 | <b>Home</b><br>Exit                                                        |  |

**그림 18. 결과 화면 영역**

**B. 입/출력 데이터:** 이 장에서는 측정에서 얻은 가장 대표적인 수치 결과뿐만 아니라, 입력 매개 변수 값을 보여줍니다.

가장 대표적인 결과는 다음과 같습니다:

**OSI:** 분산 측정기 전용. 눈의 안구내 산란의 수준을 정량화하는, 객관적 산란 지수입니다. 더 명확하게 보여주기 위해, OSI 값이 수색표준으로도 표시됩니다. 이것은 해당 값이 저, 중, 고의 산란 수준에 상응하는 경우 그래픽 방식으로 표시됩니다. 녹색 범위 규모 내에서 값은 저 산란 수준으로 눈을 나타냅니다. 노란색 범위 규모 내에서 값은 산란이 현저하게 시작되는 경우를 나타냅니다 (백내장의 초기 단계, 렌즈의 불투명화 시작, 등). 빨간색 범위 규모 내에서 값은 중요한 산란 수준 (숙성한 백내장, 등)으로 눈을 나타냅니다.

**예상 시력:** 실제 눈의 광학 특성 (MTF)에서 추정한 시력값입니다. 그 규모가 단지 광학 요소에 따라 결정되는 경우, 환자에게 단안 시력 증상이 있을 수 있다고 이해될 수 있습니다. 이후에 수행되는 망막의 샘플링 및 신경계 처리는 고려하지 않습니다. 십진법 및 Snellen 표기법으로 결과가 표시됩니다.

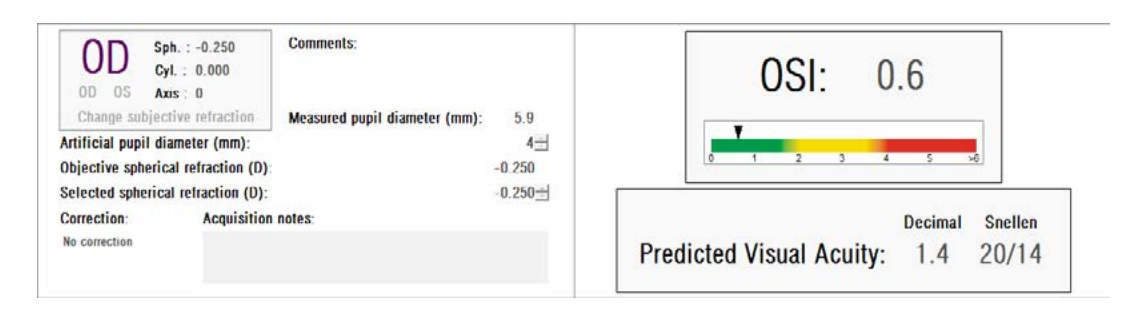

**그림 19. 입 / 출력 데이터**

**C. 버튼 영역:** 측정으로 얻은 결과의 다양한 시각화 옵션에 대한 액세스 권한을 부여하는 버튼으로 구성되어 있습니다. 기본적으로, 두 가지 옵션 (VA 시뮬레이션 y 2D)이 표시됩니다. 추가 옵션 버튼을 사용해, 전문 사용자를 위한 시각화에 액세스 할 수 있습니다 (두 개의 기본을 제외한 3D, 프로필 y MTF).

각기 다른 시각화의 옵션에서 사용자가 발견할 수 있는 것을 이제 설명하겠습니다.

# **VA 시뮬레이션 시각화**

VA 시뮬레이션 화면에 액세스하려면 결과 버튼 영역에 있는 VA 버튼을 클릭합니다. 해당 결과가 처리된 후 바로 표시되는 기본 옵션입니다.

본 화면 (그림 20) 의 의도는 환자의 망막에 투영된, 일반적인 장면의 이미지가 보여지는 상황을 보여주는 것입니다. 소프트웨어는 1미터 거리에 위치한 아기의 사진을 보여주고 있습니다.

화면의 왼쪽에서, 원래 사진을 볼 수 있습니다. 해당 장면이 망막에서 이미지화되는 시뮬레이션을 오른쪽에서 발견할 수 있습니다. 기기가 측정한 눈의 PSF와 함께 원래 장면의 합성곱을 통해 해당 시뮬레이션이 이루어집니다. 이렇게하여, 환자의 광학 시스템 수차 및 안구내 산란이 이미지 형성에 영향을 미치는 방법을 보여줍니다. 고려되고 있는 유일한 요소는 망막 이미지에 수행되는 신경 처리 과정이 아니라, 광학 특성이기 때문에, 환자가 화면에 표시된 방식으로 보고 있는 것은 아니라는 사실을 알립니다.

| PATIENT, DEMO<br>0003                                                                                                    |                                                                                     | $\frac{20}{\ell}$<br><b>More options</b>         | <b>Database</b><br><b>New</b><br><b>Measurement</b><br><b>Save</b><br>Print |  |  |
|----------------------------------------------------------------------------------------------------|-------------------------------------------------------------------------------------|--------------------------------------------------|-----------------------------------------------------------------------------|--|--|
|                                                                                                    | Image of a baby at 1 meter distance                                                 | Simulation of the image on the patient's retinal | Purkinje<br>Objective<br>refraction<br><b>Scatter Meter</b>                 |  |  |
| $Sph. : -3.750$<br>$Cyl$ .: $-0.500$<br>Axis: 135<br>Change subjective retraction<br>Artificial pupil diameter (mm):<br>Objective spherical refraction (D): | Comments:<br>Measured pupil diameter (mm): 5.3<br>4 <sup>th</sup><br>$-3.500$       | OSI:<br>0.5<br>$\overline{4}$                    | Optical Quality<br>Pseudo<br>Accommodation<br><b>Tear Film</b><br>Analysis  |  |  |
| $-3.500 +$<br>Selected spherical refraction (D):<br>Correction:<br><b>Acquisition notes:</b><br>No correction                                               | <b>Decimal</b><br><b>Snellen</b><br><b>Predicted Visual Acuity:</b><br>1.5<br>20/13 | Home<br>Exit                                     |                                                                             |  |  |

**그림 20. VA 시뮬레이션 시각화**

정상적이고 건강한 눈의 경우, 이미지들은 (원본 및 망막) 모두 매우 유사합니다. 비정상적인 눈의 경우, 이미지의 흔들림을 의식하게 되므로, 자세히 구별하기가 더 어렵습니다. 안구내 산란이 고수준인 눈의 경우, 이미지의 명암이 전반적으로 손실되었음을 명확히 확인할 수 있습니다. 섬광이나 후광과 같은 다른 효과가 이 이미지에 시뮬레이션된 것이 아니기 때문에, 섬광이나 후광의 존재를 예상하지 않아야 합니다.

이미지는 그들을 두 번 클릭하고 원하는 대상을 선택하여 내보낼 수 있습니다. bmp 또는 jpeg 이미지 파일로 내보낼 수 있습니다.

# **2D 시각화**

2D 화면에 액세스하려면 결과 버튼 영역에 있는 2D 버튼을 클릭합니다.

그림 21의 그림처럼, 두 개의 망막 이미지 모습이 화면에 표시됩니다. 오른쪽에 있는 이미지가 확대된 반면에, 왼쪽 화면에 2D 망막 이미지가 원래 크기로 표시되어 있습니다. 확대 또는 축소 버튼을 클릭하여 확대나 축소를 할 수 있습니다 (최대 확대 계수는 16 이며, 최소 축소 계수는 2입니다). 다른 에너지 수준은 수색표준으로 표시됩니다.

왼쪽 이미지에 마우스로 클릭하고 드래그하여 이미지의 특정 영역을 선택할 수 있습니다. 그 영역은 오른쪽 이미지에 해당하는 확대/축소로 표시됩니다. 두 이미지의 크기는 아주 작은 아치형으로, 아래에 각각 표시됩니다.

두 이미지 중 하나를 마우스 오른쪽 버튼으로 클릭하고 드래그하여 망막 이미지의 거리를 측정할 수 있습니다. 측정된 거리가 마우스 커서를 통해 나타납니다.

원하는 목적지를 선택해서 이미지들을 두 번 클릭하면 내보낼 수 있습니다. bmp 또는 jpeg 이미지 파일로 내보낼 수 있습니다.

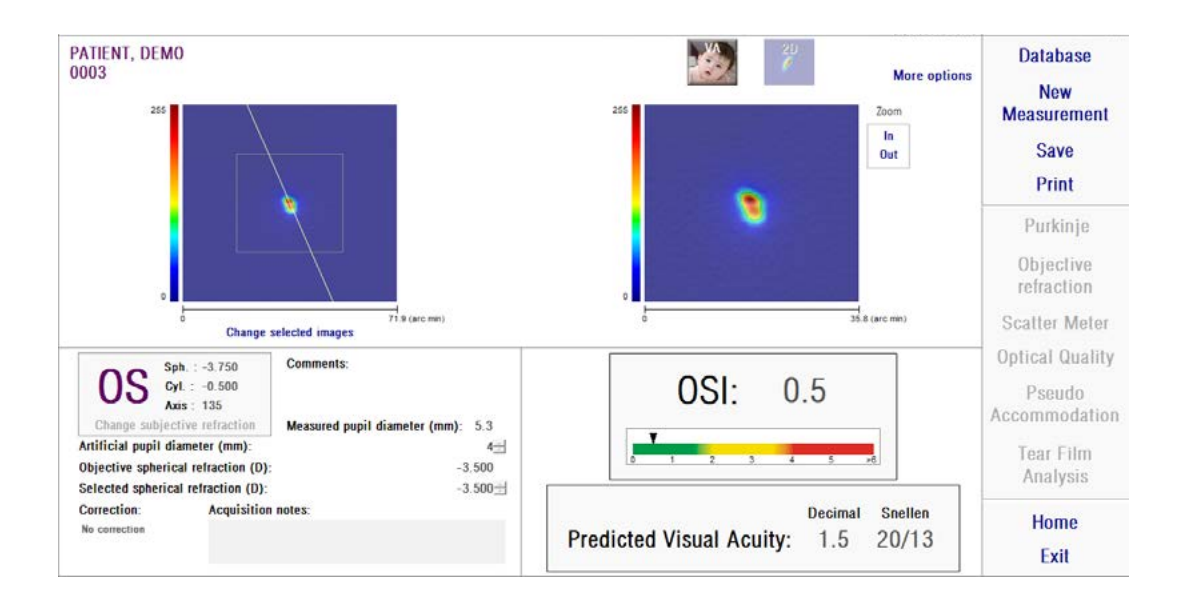

**그림 21. 2D 시각화**

## **3D 시각화**

이것은 추가 옵션 버튼을 클릭한 후에만 사용할 수 있습니다. 전문 사용자를 위한 것입니다.

3D 화면에 액세스하려면 결과 버튼 구역에서 3D 버튼을 클릭합니다.

3D 망막의 이미지 모습이 화면의 오른쪽에 표시됩니다 (그림 22). 확대 또는 축소 버튼을 클릭하여 확대나 축소를 할 수 있습니다.

망막의 이미지에 마우스를 드래그하여 이미지를 회전하며, 이동하고, 크기를 조정할 수 있습니다.

이미지는 그들을 두 번 클릭하고 원하는 대상을 선택하여 내보낼 수 있습니다. bmp 또는 jpeg 이미지 파일로 내보낼 수 있습니다.

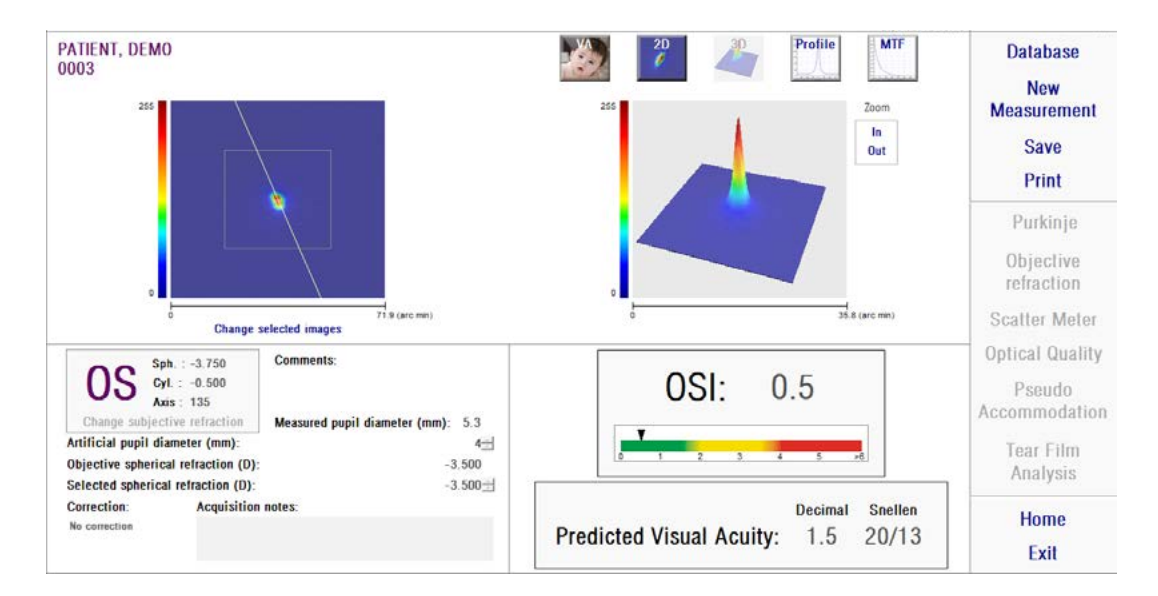

#### **그림 22. 3D 시각화**

## **프로필 시각화**

이것은 추가 옵션 버튼을 클릭한 후에만 사용할 수 있습니다. 전문 사용자를 위한 것입니다.

프로필 화면에 액세스하려면 결과 버튼 구역에서 프로필 버튼을 클릭합니다.

오른쪽 화면에 망막 이미지는 강도 분포 프로필을 보여줍니다. 마우스로 특정 영역을 선택한 후 확대나 축소를 할 수 있습니다. 확대하려면, 왼쪽 상단에서 원하는 영역을 선택해야 합니다. 축소하려면, 오른쪽 하단에서 원하는 영역을 선택해야 합니다.

방사형 프로필은 평균 프로필을 보여줍니다. 원하는 각도에서 프로필을 보려면, 각을 선택합니다. 원하는 각도로 수정을 하도록 이미지 아래에 슬라이드 바가 나타납니다.

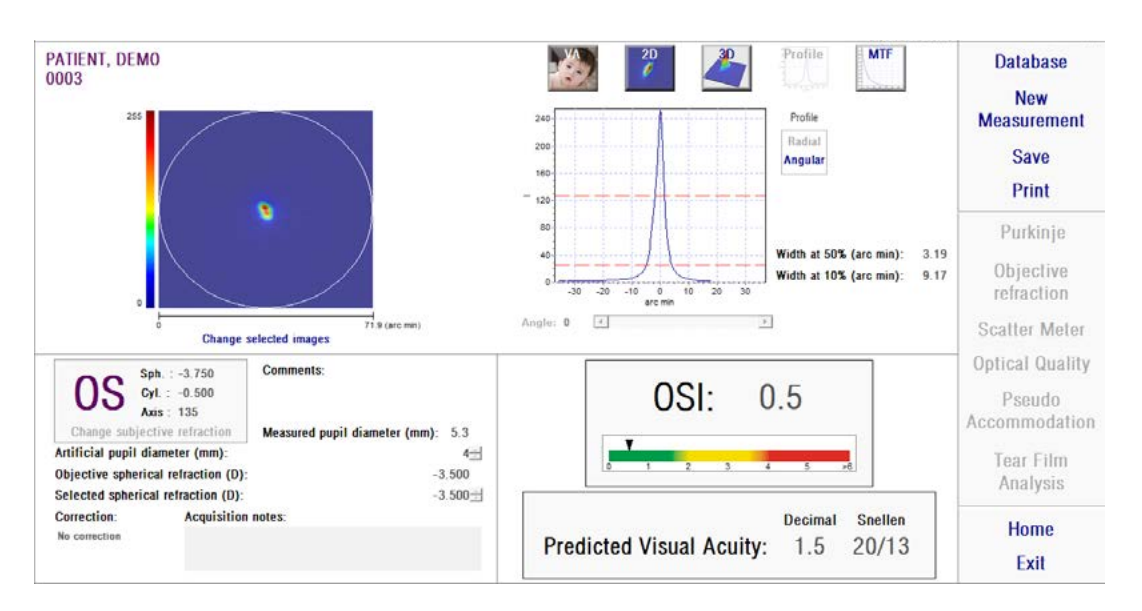

**그림 23. 프로필 시각화**

또한 소프트웨어는 최대값의 50% 및 10%에서 프로필의 넓이값을 표시합니다. 사용자는 이들 값을 사용하여 이미지 프로필의 크기 및 형태에 대한 정보를 얻을 수 있습니다.

프로필 그래프는 그들을 두 번 클릭하고 원하는 대상을 선택하여 내보낼 수 있습니다. 그래프 데이터는 이미지 파일 (bmp 또는 jpeg)로 내보내거나, 텍스트 파일 (txt)로 저장할 수 있습니다.

# **MTF 시각화**

이것은 추가 옵션 버튼을 클릭한 후에만 사용할 수 있습니다. 전문 사용자를 위한 것입니다.

MTF 화면에 액세스하려면 결과 버튼 영역의 MTF 버튼을 클릭합니다.

MTF는 광학 시스템의 성능을 완벽하게 설명합니다. MTF 값은 이미지의 명암과 각 공간 주파수 개체의 명암 사이 지수를 나타냅니다 (1.1.3장 참조). 서로 다른 명암 (VA 100%, 20% y 9% 예상)의 경우, 본 시스템은 이러한 기능으로, 눈의 광학성에 기인한 시력을 측정할 수 있습니다. 본 정보에는 Snellen 차트 검사처럼, 주관적 기법으로 얻어지는 비슷한 방법이 있습니다. 그러나 신경계 처리 작업이 주관적 측정에 크게 영향을 미치는 반면, 오직 객관적 측정만이 이러한 정보에 영향을 미친다는 점을 지적합니다. 예상 시력은 십진수 및 Snellen 크기로 표시됩니다.

MTF 차단값도 제공됩니다 . 더 높은 값을 차단할 수록, 더 나은 망막의 이미지 (1.1.3 참조). 시스템이 지정하는 또 다른 매개 변수는 Strehl ratio 입니다. 이 비율은 눈의 광학 특성을 질적으로 측정하며 회절로 제한하는 시스템 및 눈의 MTF 비율처럼 계산할 수 있습니다. 따라서, 0과 1 사이의 숫자가 될 것입니다. 다시 말하지만, 값이 더 높을 수록, 광학 특성이 더 좋습니다. 참고로, 4 mm의 동공 직경을 가진 정상적인 어린 눈은 약 0.3 Strehl 비율입니다.

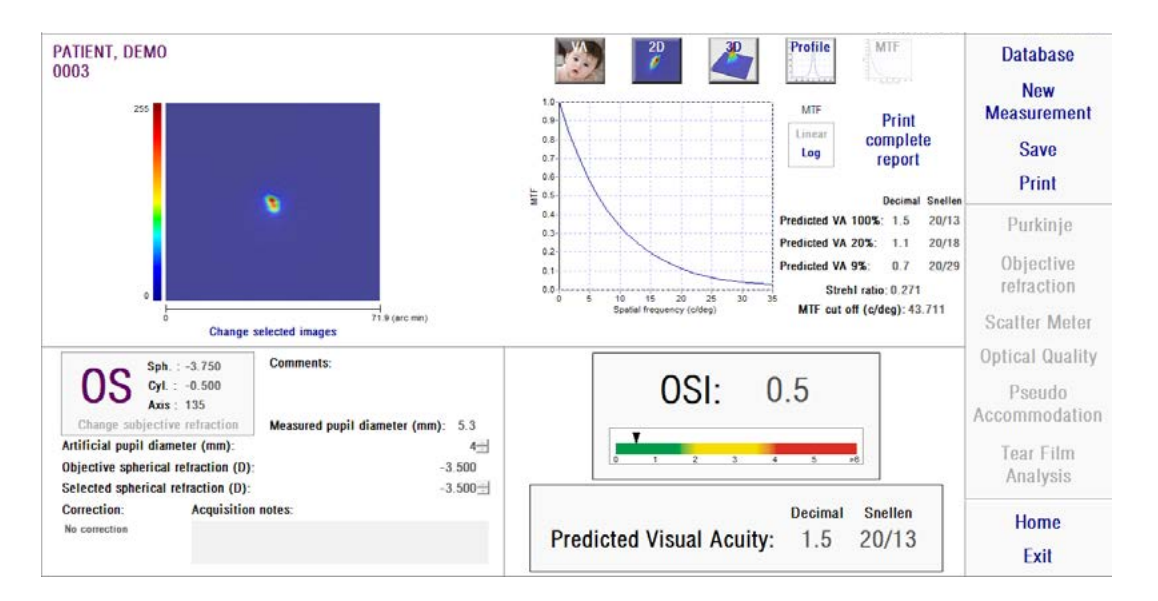

**그림 24. MTF 시각화**

MTF에 제공된 두 가지 표현:

- • 처음 MTF 그래프를 선택할 때 직계 (선형)가 기본 옵션입니다. 공간 주파수가 직계 규모에 표시됩니다.
- 공간 주파수 축이 대수 배율로 표시되는 곳에서, 대수 (로그)는 분명하게 주파수의 차단 (MTF 차단)을 인식합니다.

그 그래프가 화면의 오른쪽에 표시됩니다. 마우스로 특정 영역을 선택한 후 확대나 축소를 할 수 있습니다. 확대하려면, 왼쪽 상단에서 원하는 영역을 선택해야 합니다. 축소하려면, 오른쪽 하단에서 원하는 영역을 선택해야 합니다.

MTF 그래프는 그들을 두 번 클릭하고 원하는 대상을 선택하여 내보낼 수 있습니다. 그래프 데이터는 이미지 파일 (bmp 또는 jpeg)로 내보내거나, 텍스트 파일 (txt)로 저장할 수 있습니다.

#### **3.6.4.2. 가상 원근조절**

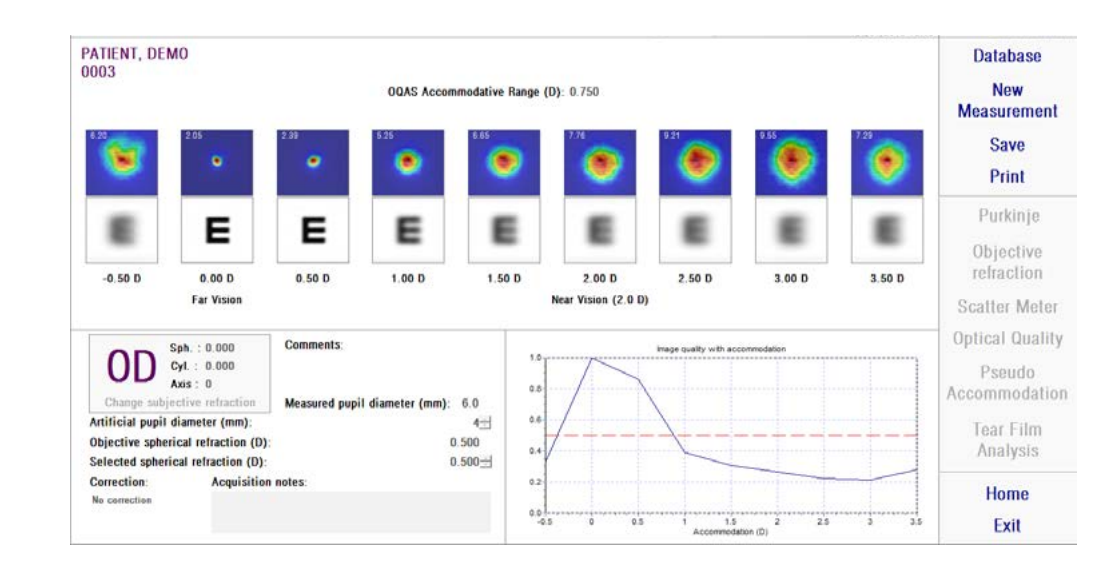

일단 가상 원근조절 측정 과정을 완료하고, 결과를 클릭하면, 그림 25에 표시된 결과를 얻을 것입니다.

**그림 25. 가상 원근조절 측정**

과정 중 (3.6.3.2장 참조) 기록된 9개의 모든 이미지를 결과 화면에서 볼 수 있습니다. 또한, 각 이접운동에 대한 이미지 특성 지수의 그래프가 포함되어 있습니다. 이러한 이미지 특성값은 정규화됩니다. 따라서, 최대 구면교정 (BF)의 경우, 값이 1이어야 합니다. 해당 그래프가 화면의 오른쪽 하단 측면에 표시됩니다. 특정 영역을 마우스로 선택해서 확대하고 축소할 수 있습니다. 확대하려면, 왼쪽 상단에서 원하는 영역을 선택해야 합니다. 축소하려면, 오른쪽 아래에서 원하는 영역을 선택해야 합니다.

OQASTM 조절 범위는 특성이 최대 50%로 감소하는 지점과 BF 사이의 굴절 범위로 간주됩니다.

각 이미지의 왼쪽 상단 모서리 값은 아주 작은 아치형의 50% 비율에서 프로필 넓이에 해당합니다.

또한 각 이접운동의 경우, 본 시스템은 분산 측정기 y 광학 특성의 VA 시뮬레이션 시각화에서처럼, 시력 검사표 글자 (Snellen E 글자)의 망막에 투영된 이미지 신경 처리 과정이 아니라, 광학 특성이기 때문에, 환자가 화면에 표시된 방식으로 보고 있는 것은 아니라는 사실을 알립니다.

이미지는 그들을 두 번 클릭하고 원하는 대상을 선택하여 내보낼 수 있습니다. bmp 또는 jpeg 이미지 파일로 내보낼 수 있습니다.

그래프들을 두 번 클릭하고 원하는 대상을 선택하여 내보낼 수 있습니다. 그래프 데이터는 이미지 파일 (bmp 또는 jpeg)로 내보내거나, 텍스트 파일 (txt)로 저장할 수 있습니다.

**3.6.4.3. 눈물막 분석**

참고: 이러한 측정 유형은 시스템에서 이용이 가능하지 않을 수도 있습니다.

그림 26의 그림과 같은 결과를 얻으려면, 일단 눈물막 분석 측정 과정을 완료하고, 결과를 클릭합니다.

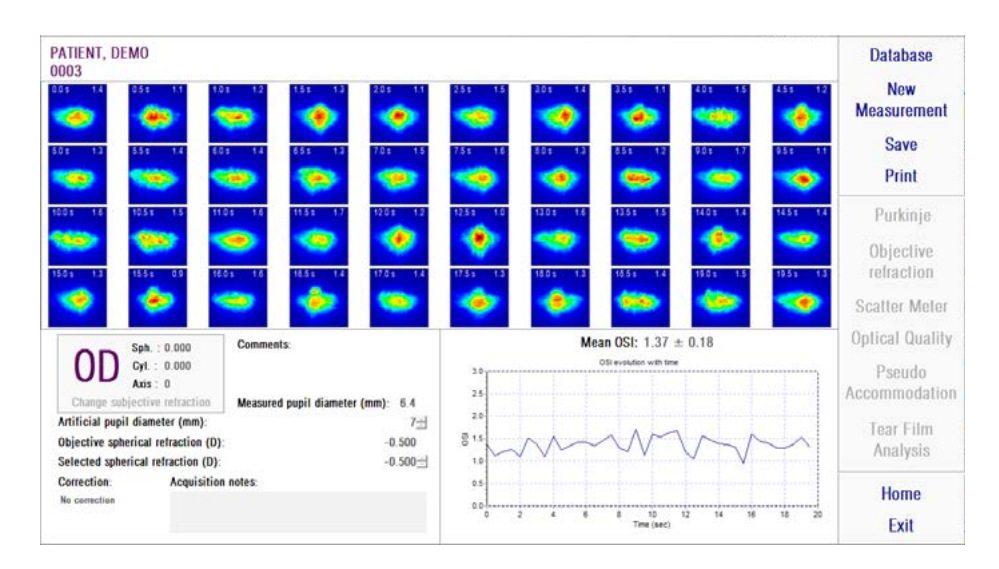

**Figure 26. Tear Film Analysis results**

과정 중 기록된 40 개의 모든 이미지를 결과 화면에서 볼 수 있습니다 (3.6.3.3 장 참조). 각 이미지의 상단에서 두 개의 번호를 찾을 수 있습니다. 이미지가 기록되는 순간 왼쪽의 하나에 부합합니다. 오른쪽에 있는 하나는 해당 이미지의 OSI 값에 부합합니다.

시간과 더불어 진화하는 OSI를 표현하는, 그래프가 제공됩니다. OSI의 증가는 눈물막의 깨짐으로 인한 이미지의 저하로 가정할 수 있습니다. 해당 그래프가 화면의 오른쪽 하단 측면에 표시됩니다. 마우스로 특정 영역을 선택한 후 확대나 축소를 할 수 있습니다. 확대하려면, 왼쪽 상단에서 원하는 영역을 선택해야 합니다. 축소하려면, 오른쪽 하단에서 원하는 영역을 선택해야 합니다.

측정하는 동안 어떤 깜박임이 감지된 경우, 부합하는 이미지가 '깜박임'으로 표시되고 그래프에서 그 지점이 누락될 수 있습니다.

원하는 목적지를 선택하고 이미지들을 두 번 클릭하여 내보낼 수 있습니다. bmp 또는 jpeg 이미지 파일로 내보낼 수 있습니다.

그래프들을 두 번 클릭하고 원하는 목적지를 선택하여 내보낼 수 있습니다. 그래프 데이터는 이미지 파일 (bmp 또는 jpeg)로 내보내거나, 텍스트 파일 (txt) 로 저장할 수 있습니다. 깜박임의 여부, OSI 값, 시간 등, 가장 대표적인 3 가지 요소를 우선으로, 이러한 데이터를 여러 열로 내보낼 수 있습니다. 깜박임때문에 그래프에서 지점이 누락된 경우에도, 해당 OSI 값은 내보낸 데이터에서 누락되지 않습니다.

#### **3.6.4.4. 결과 비교 화면**

3.5.5장에서 설명한 바와 같이, 푸르킨예 반사상 측정을 제외하고, 시스템이 각 측정 유형에 대한 결과 비교를 화면에 제공합니다.

다음 그림은 이들 각 비교 화면의 예를 보여줍니다. 각 비교 화면의 구조는 모두 동일합니다. 획득한 결과는 상단에서 발견할 수 있는 반면에, 하단 부분은 각 측정에 사용되는 매개 변수를 보여줍니다. 각 측정값을 개별적으로 조회하는 경우처럼 동일한 수치 결과를 발견할 수 있습니다. 분산 측정기 및 광학 특성의 경우, 앞에서 설명한 결과 화면과 같은 방법으로, 전문 사용자를 대상으로 한 결과 (뿐만아니라 MTF 및 프로필 조회 등)에 액세스하기 위해 추가 옵션을 클릭할 수 있습니다.

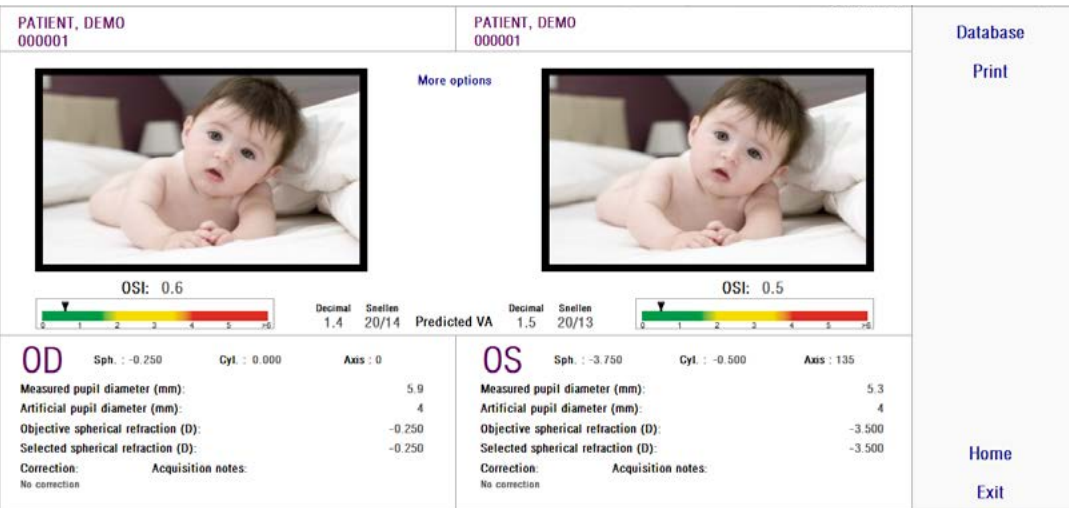

**그림 27. 분산 측정기 측정 비교**

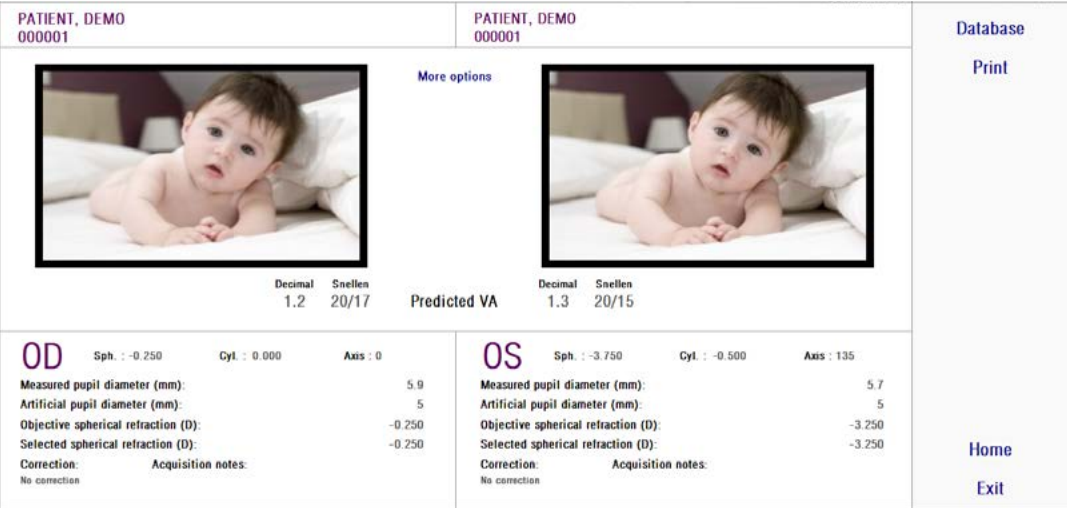

**그림 28. 광학적 특성 측정 비교**

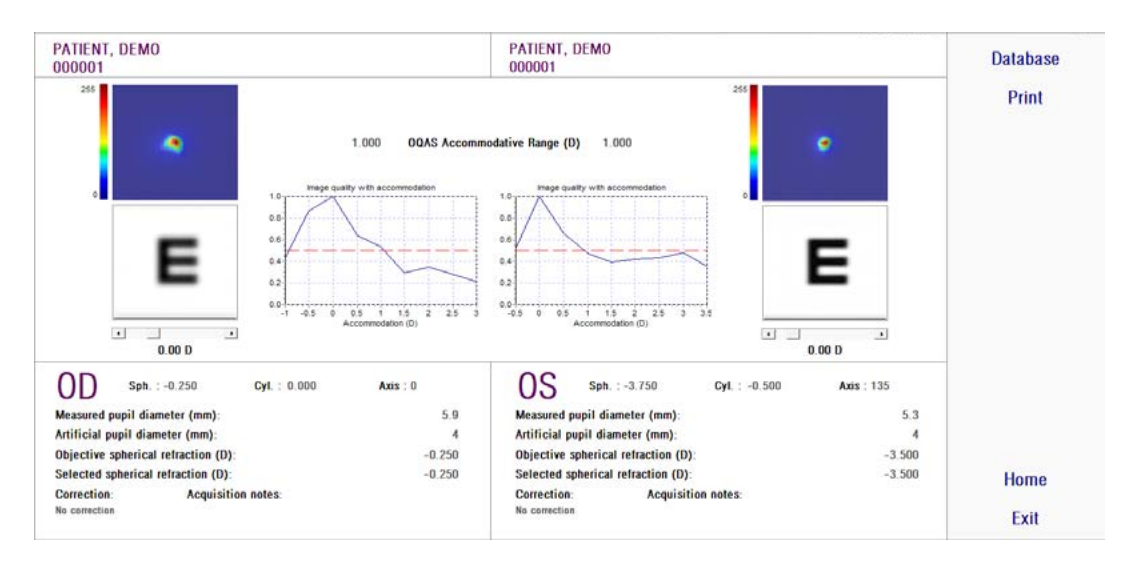

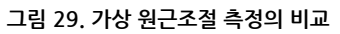

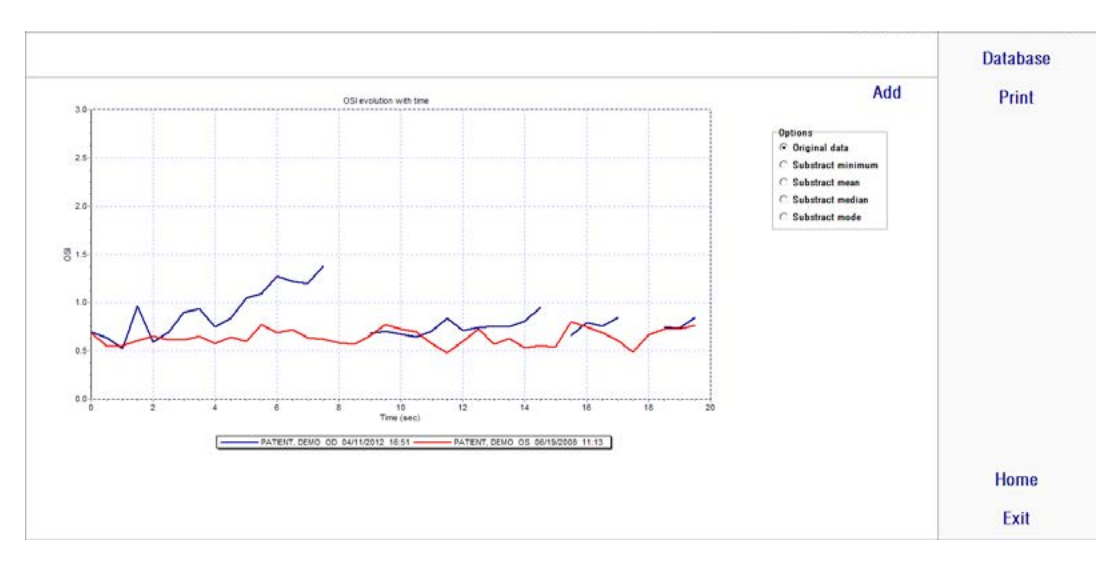

**그림 30. 눈물막 분석 측정의 비교**

비교 보고서를 인쇄할 수 있습니다. 해당 보고서에 액세스하려면 인쇄를 클릭합니다. 자세한 내용은 3.6.6장 참조.

모든 화면에서, 이미지들을 두 번 클릭하고 원하는 목적지를 선택하여 내보낼 수 있습니다. bmp 또는 jpeg 이미지 파일로 내보낼 수 있습니다. 또한 그래프들을 두 번 클릭하고 원하는 목적지를 선택하여 내보낼 수 있습니다. 이미지들은 이미지 파일 (bmp 또는 jpeg)로 내보내거나, 텍스트 파일 (txt)로 그래프 데이터를 저장할 수 있습니다.

# **3.6.5. Purkinje (푸르킨예 반사상) 측정**

#### **3.6.5.1. 주관적 굴절에 입력**

푸르킨예 반사상 측정 화면에 액세스하려면, 환자의 주관적 굴절 측정 및 유형을 선택해야 합니다.

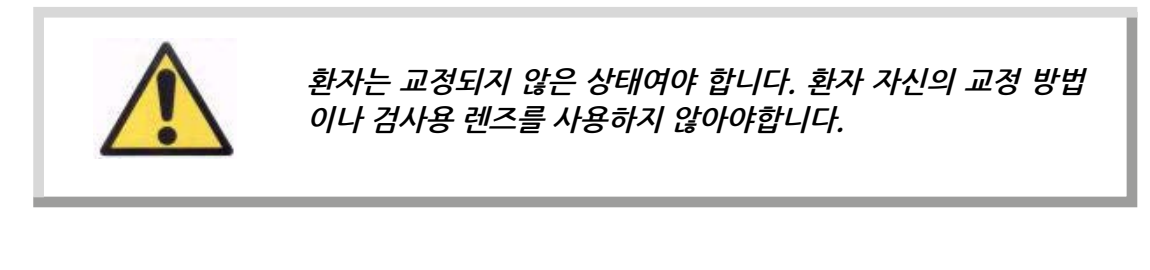

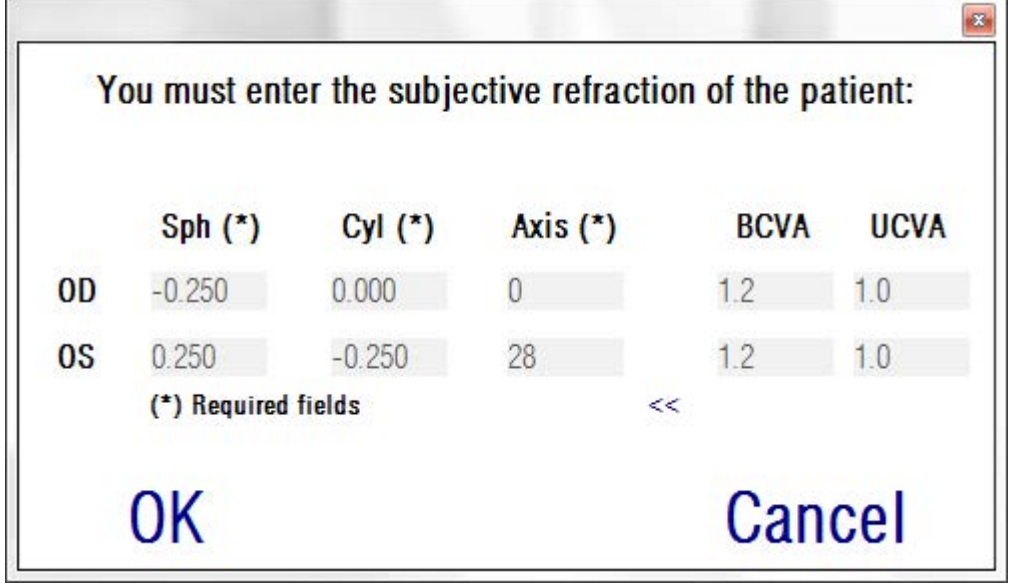

**그림 31. 주관적 굴절**

환자가 분명하고 편안하게 대상을 볼 수 있도록, 환자의 눈에서 적절한 거리에 대상을 배치하기 위해, 푸르킨예 반사상 측정으로 주관적 굴절에 입력한 내용을 사용할 수 있습니다.

## **3.6.5.2. 푸르킨예 반사상 옵션 선택**

환자의 주관적 굴절에 입력했을 때, 푸르킨예 반사상을 클릭합니다.

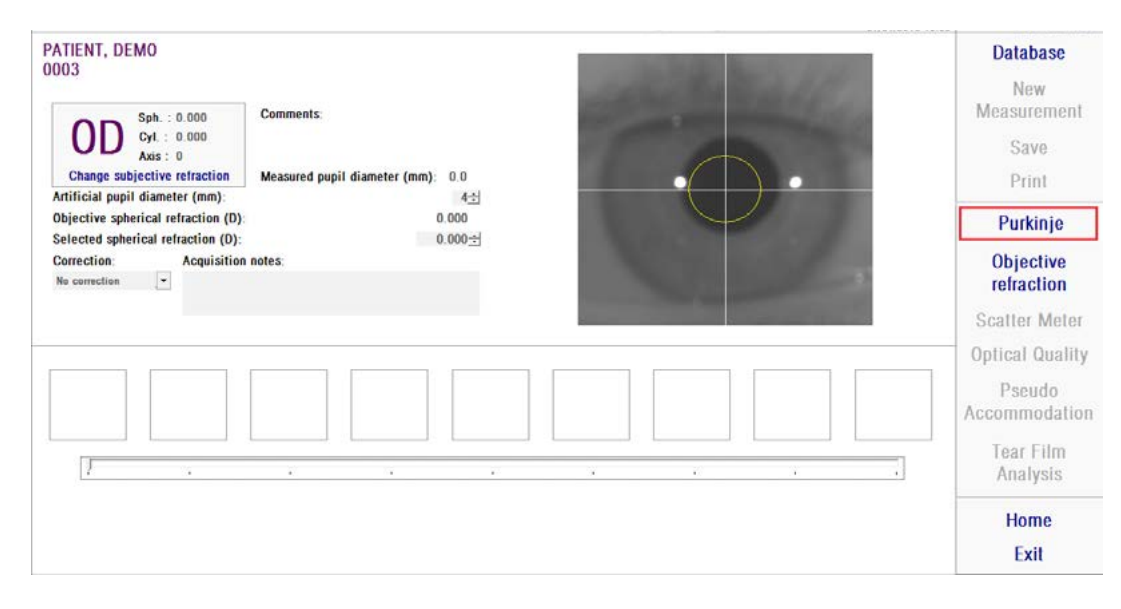

**그림 32. 푸르킨예 반사상 옵션**

### **3.6.5.3. 환자 눈의 멀리 이동하여 중심에 맞춤**

환자가 대상을 보면서 장치의 조이스틱으로 조정하는 동안, 환자의 눈으로부터 가장 먼 곳에서 장치를 시작해야 하며 라이브 이미지 위에 인쇄된 좌표축에 환자의 동공이 한가운데 오도록 해야 합니다.

이 작업을 수행하는 동안:

- 환자 눈이 실시간 화면에 초점을 잘 맞추지의 여부는 고려하지 않아야합니다.
- 환자는 이미지가 촬영되지 않는 동안은 얼마든지 눈을 깜빡일 수 있습니다.

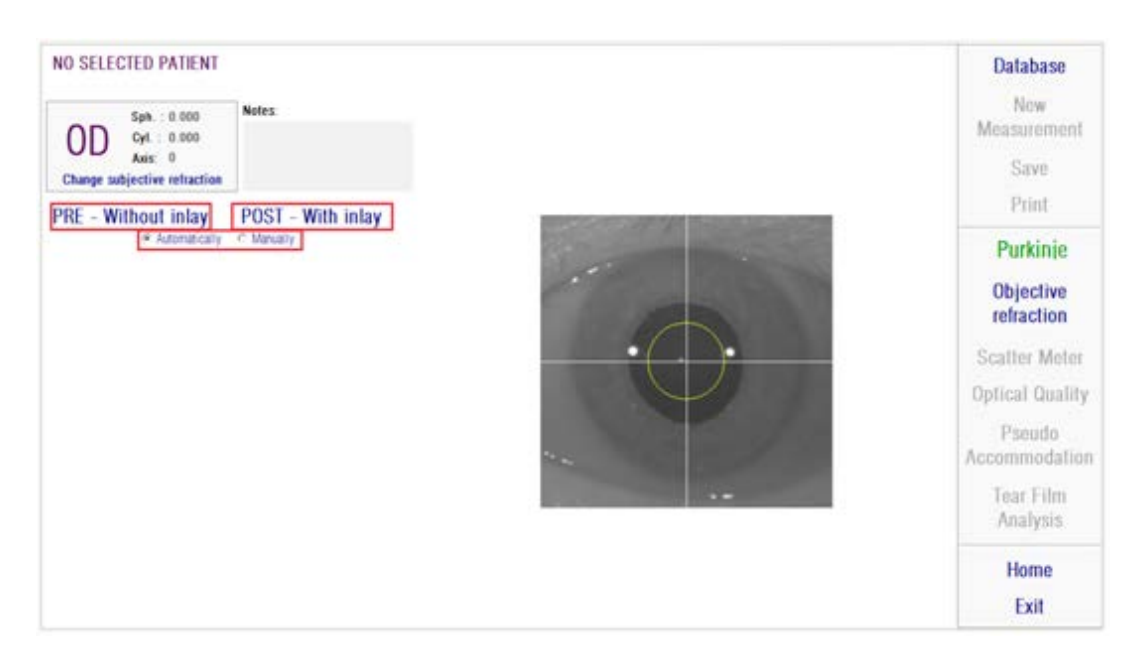

**그림 33. 초점을 잘 맞추지 못한, 화면 중심에 있는 눈을 보여주는 실시간 화면.**

### **3.6.5.4. 옵션 선택**

장치를 가능한 환자의 눈에서 멀리 떨어지게 하고 환자의 눈이 축의 중심에 오도록 했다면, 수행하고자 하는 검사 종류에 따라 원하는 옵션을 선택해야 합니다:

- • Pre-without Inlay는 KAMRA 인레이가 이식되지 않은 환자의 경우
- • Post-With Inlay는 KAMRA 인레이가 이미 이식된 환자의 경우 두 가지 옵션 중 하나를 선택했을 경우, 레이저 다이오드가 활성화되어 환자가 볼 수 있도록 됩니다. 환자는 레이저 빔(붉은 광선)을 쳐다 보아야 합니다.

자동 및 수동 옵션은 촬영된 이미지가 소프트웨어에 의해 자동으로 계산할지지, 작동자가 이미지에서 정확한 위치 및 크기를 수동으로 선택할지를 나타냅니다

- Pre-Without inlay의 경우는 동공을
- • Post-with inlay의 경우는 KAMRA Inlay를를
- 이 단계에서도 환자는 편안하게 눈을 깜빡일 수 있습니다.

### **3.6.5.5. 화살표 이용한 초점 맞추기**

이 단계 동안, 소프트웨어는 2개의 화살표를 사용하는데, 파란색 화살표는 환자의 눈을 가리키며 노란색 화살표는 작동자를 가리킵니다. 이 화살표들은 작동자의 움직임을 안내합니다. 화살표는 눈이 십자선의 중심에 잘 맞추어졌을 때만 나타난다는 사실을 기억하시기 바랍니다.

시작할 때, 파란색 화살은 작동자가 기기를 환자 가까이로 이동시켜야 한다는 것을 표시합니다.

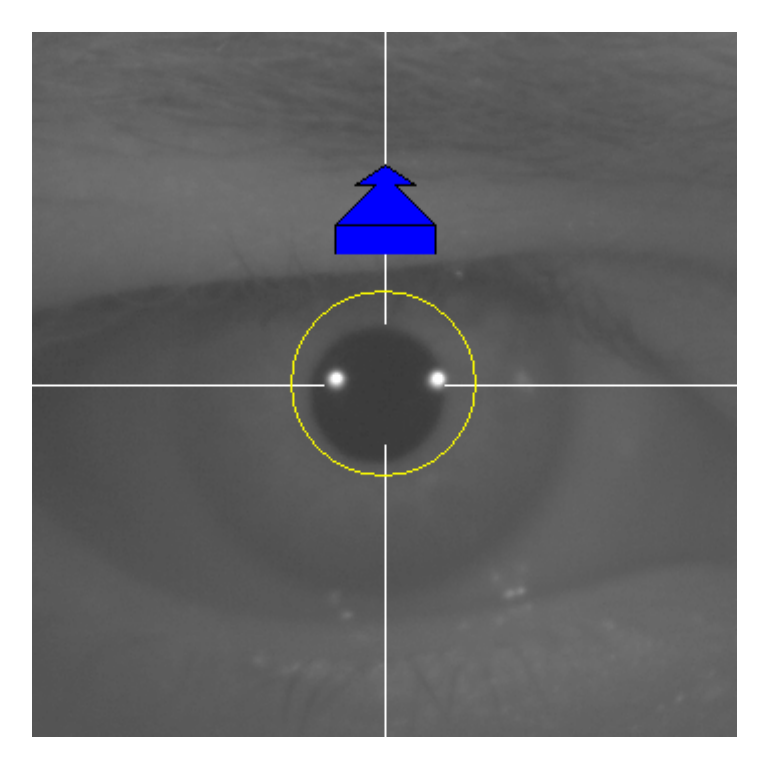

**그림 34. 시작 시의 파란색 화살표**

환자에게 접근할 때는 항상 눈이 중심에 오도록 해야 합니다. 이 과정 동안, 레이저 반사 둘레에 녹색 원이 나타납니다. 작동자는 초점이 맞추어질 때까지 가능한 녹색 원이 중심에 오도록 해야 합니다. 작동자는 이 지점을 약간 넘어가야 합니다.

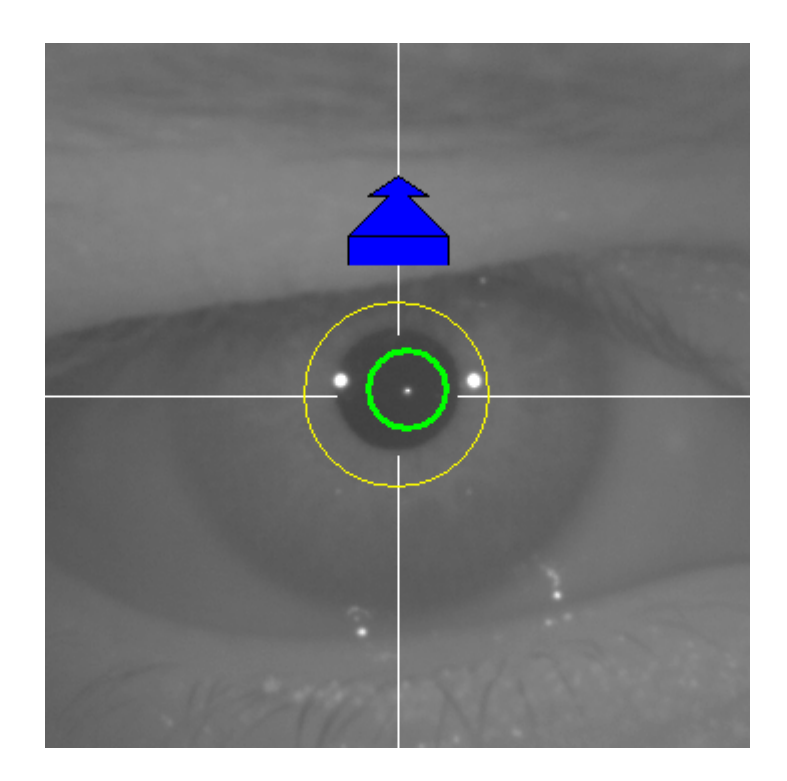

**그림 35. 레이서 반사 근처에 녹색 원이 나타나는 파란색 화살표**

이 지점을 넘어가면, 소프트웨어가 이 점에 도달했다가 살짝 넘어간 최적의 초점으로 맞추어 졌다는 것을 인식하게 되고, 파란색 화살표 대신 노란색 화살표가 나타나 반대 방향으로 가리킵니다. 작동자는 기기의 방향을 변경시켜 환자로부터 멀어지도록 움직여야 합니다.

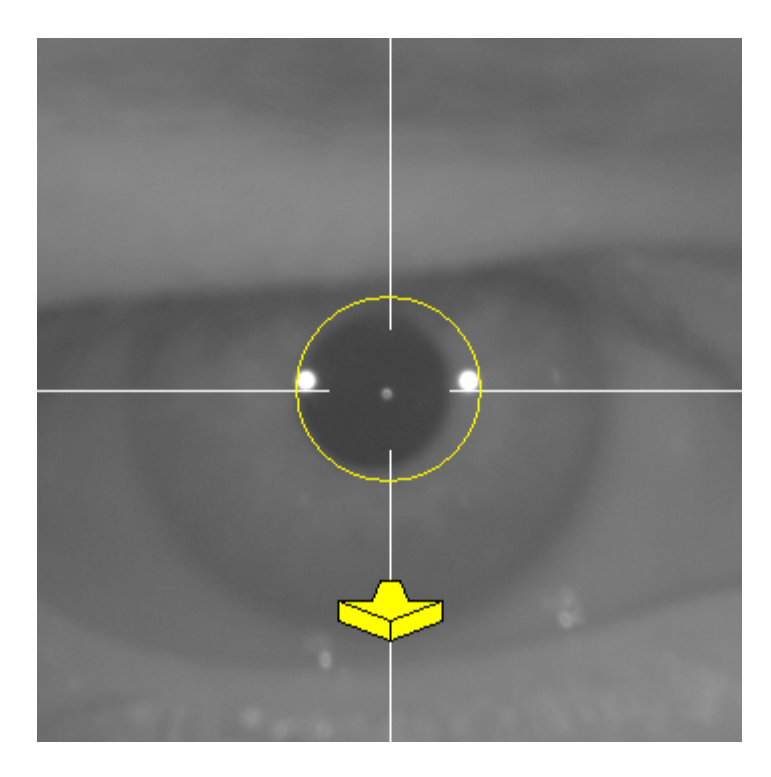

**그림 36. 레이저 반사가 사라지기 직전의 노란색 화살표**

이 지점에서, 소프트웨어는 최적의 초점을 맞추기 위해 화살표로 정확한 방향을 계속 가리킵니다. 그리고 그 크기는 기기가 위치한 지점이 얼마나 멀리 떨어져 있는지를 표시합니다 (화살표가 클수록 초점에서 멀다는 것을 표시합니다).

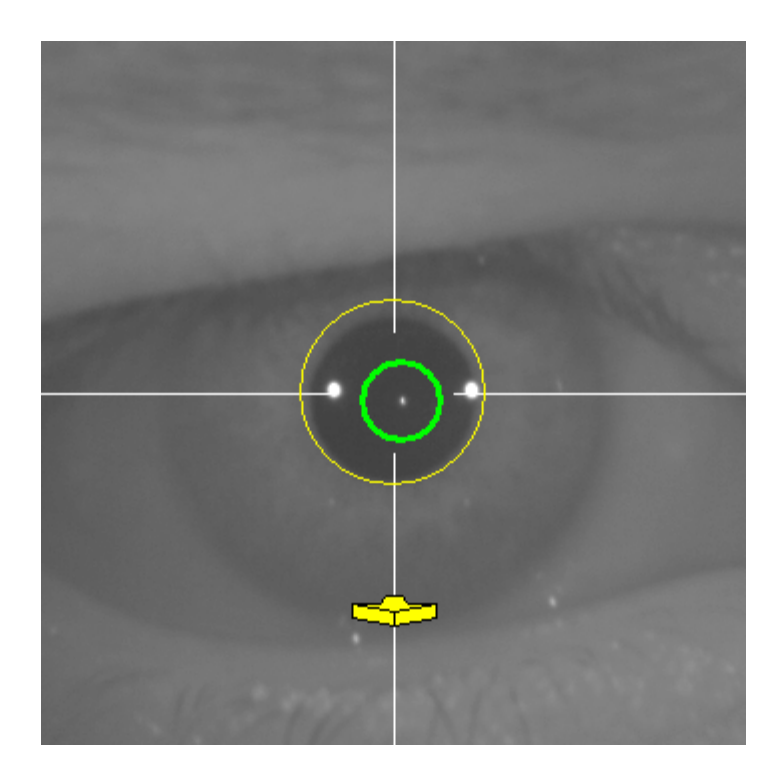

**그림 37. 최적의 초점에 가까워졌을 때의 노란색 화살표.**

최적의 초점에 도달하면 화살표가 녹색 체크 표시로 바뀝니다. 이 위치에 도달하면 기기를 더 이상 움직이지 마십시오.

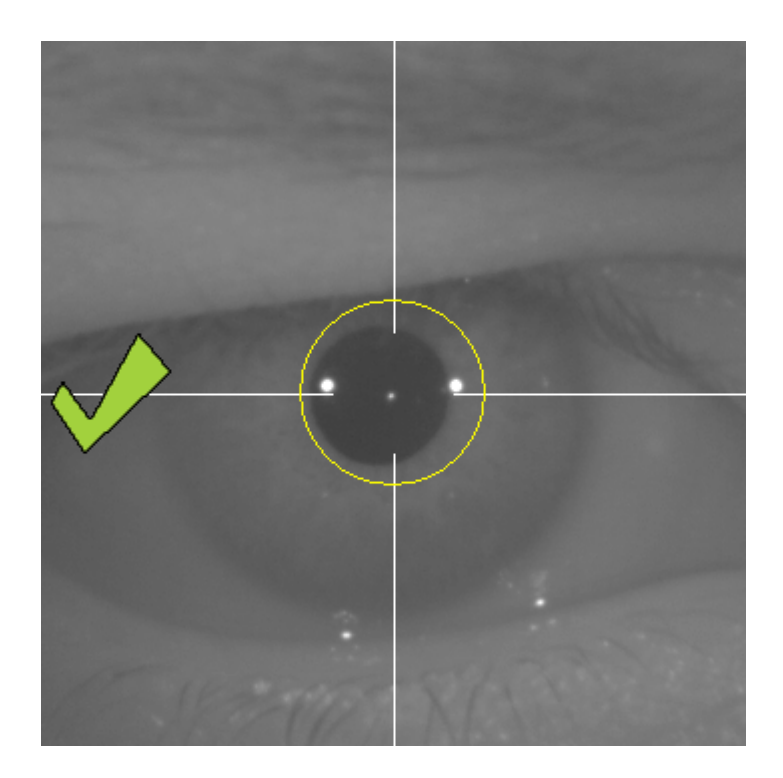

**그림 38. 최적의 초점에 도달했음을 표시하는 녹색 체크 표시.**

환자는 이 지점에서 자유로이 눈을 깜빡여도 됩니다. 초점을 맞추는 동안 환자에게 눈을 깜빡이지 말도록 요청하는 것이 좋습니다. 눈을 깜빡거리면 소프트웨어가 계산을 다시 시작할 수 있습니다.

### **3.6.5.6. 자동 이미지 촬영**

이 지점에 오면 소프트웨어가 이미지를 자동을 촬영합니다. 이미지 촬영에는 두 가지 모드가 있고 아래는 이미지를 감지하는 매개 변수입니다:

- • 자동 모드: 소프트웨어가 감지:
	- o Pre-Without inlay 촬영시: 레이저 반사 및 동공.
	- o Post-with inlay 촬영시: 레이저 반사 및 KAMRATM inlay. 일부 경우에는 동공 매개 변수도 감지됩니다.

• 수동 모드: 소프트웨어가 레이저 반사를 감지하려고 하면 작동자가 수동으로 동공 (pre-op) 이나 인레이 (post-op) 위치를 표시합니다.

어떤 이유로 최적의 초점을 벗어나게 되면(체크 표시와 녹색 원이 사라짐), 기기는 다시 화살표 방향을 따라 가운데로 움직이면서 최적의 초점을 찾습니다. 이런 일은 작동자가 실수로 움직이거나 환자가 머리를 움직임으로 발생합니다.

이 단계에서는 환자가 가능한 적게 깜빡거릴 때 이미지를 자동으로 촬영되도록 하는 것이 좋습니다.

### **3.6.5.6.1. 자동 모드**

소프트웨어가 3회 연속으로 유사한 이미지를 촬영합니다. 촬영이 끝나면 소프트웨어가 이 3개의 이미지 중 자동으로 최적의 이미지를 결정하여 작동자의 화면에 디스플레이 합니다.

### **3.6.5.6.2. 수동 모드**

소프트웨어가 레이저 반사가 감지되는 곳의 이미지를 촬영하고 나면, 환자는 보통 다시 깜빡일 수 있습니다. 촬영된 이미지는 작동자에게 디스플레이되어 확대되어 대조됩니다.

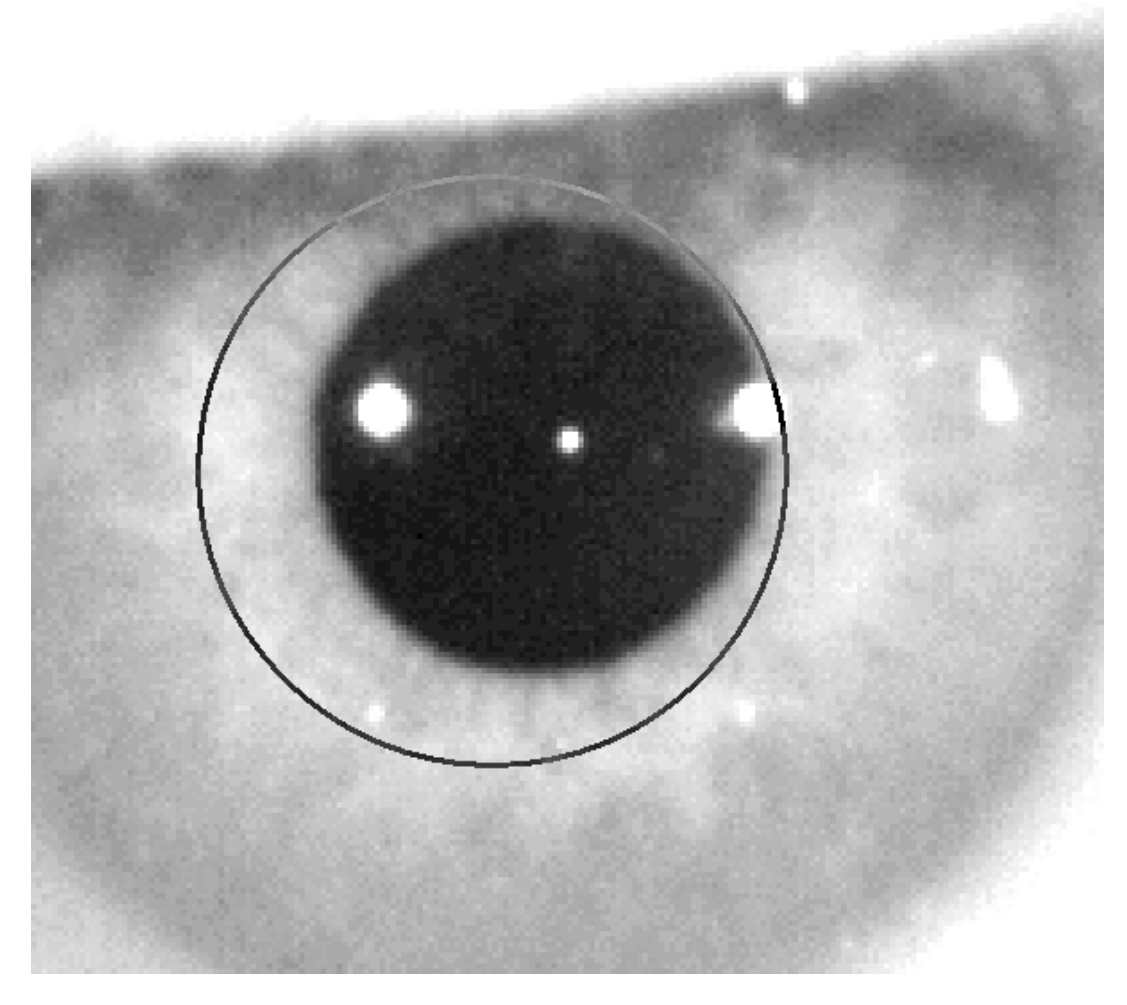

**그림 39. 동공의 중심과 직경이 잘못 표시된 확대 및 대조된 이미지.**

확대된 이미지에 작동자는 표시해야 합니다:

- Pre-Without inlay 촬영시: 동공의 중심과 경계.
- Post-with inlay 촬영시: KAMRA™ 인레이의 중심과 경계.

중심을 표시하려면 동공 (pre-op)이나 인레이(post-op) 위의 원을 마우스를 사용하여 중심으로 이동시키면 됩니다. 직경을 조정하려면 미우스 휠의 "+"와 "-" 키를 사용하면 됩니다.

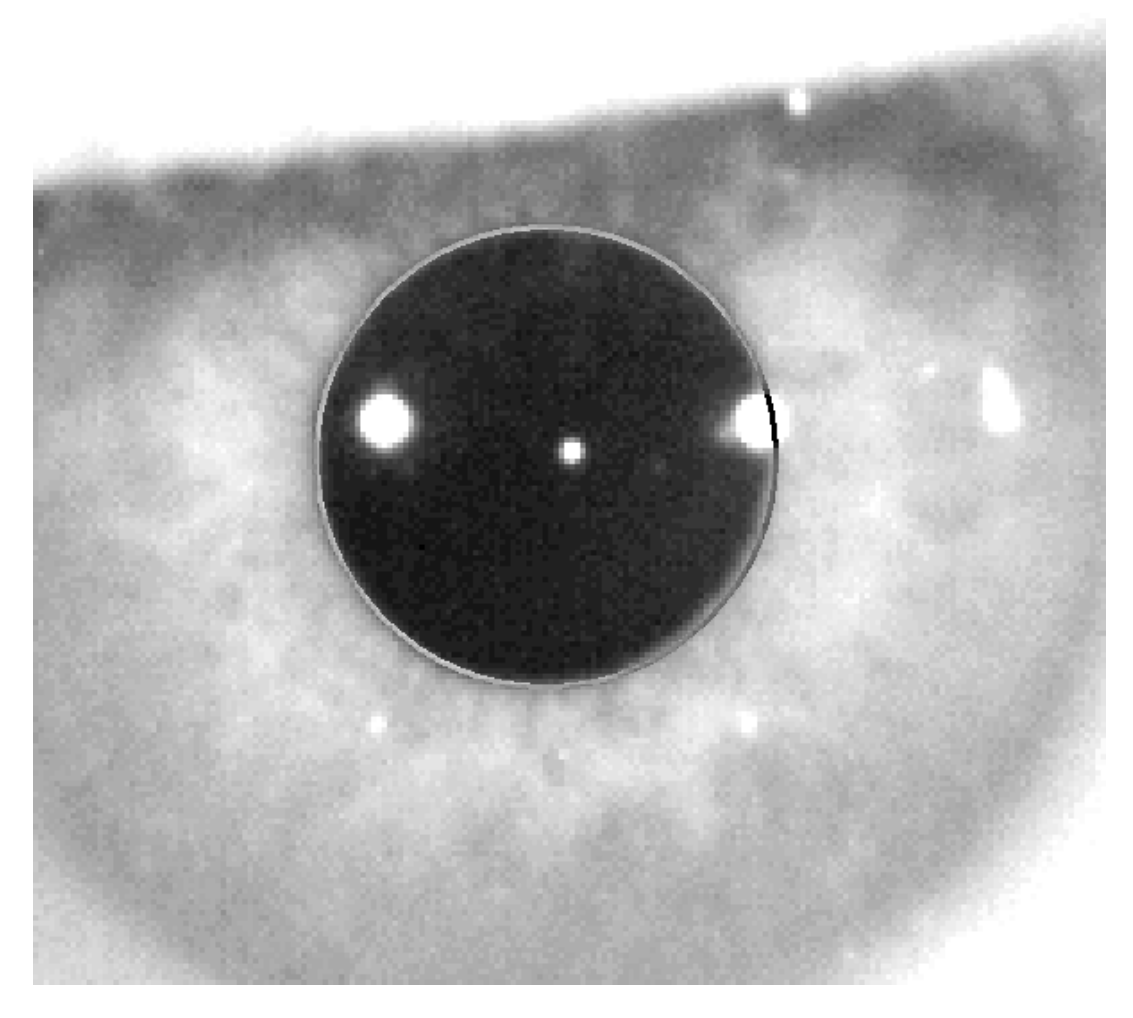

**그림 40. 동공의 중심과 직경이 정확히 표시된 확대 및 대조된 이미지.**

작동자가 정확한 중심과 직경을 찾은 후 클릭하면, 소프트웨어가 이 부분의 촬영 이미지의 결과를 보여줍니다.

#### **3.6.5.7. 이미지 검증**

사용자는 환자의 눈 현실성에 맞춘 감지된 지점 및 경계선을 기반으로 하는 제안된 이미지가 얼마나 좋은지 평가해야 합니다.

#### **3.6.5.7.1. 잘못된 이미지**

제안된 이미지가 충분하지 않다고 고려한다면, 이미지 폐기를 클릭해야하고 프로그램은 3.6.5.6 자동 이미지 촬영"으로 다시 되돌아갈 것입니다.

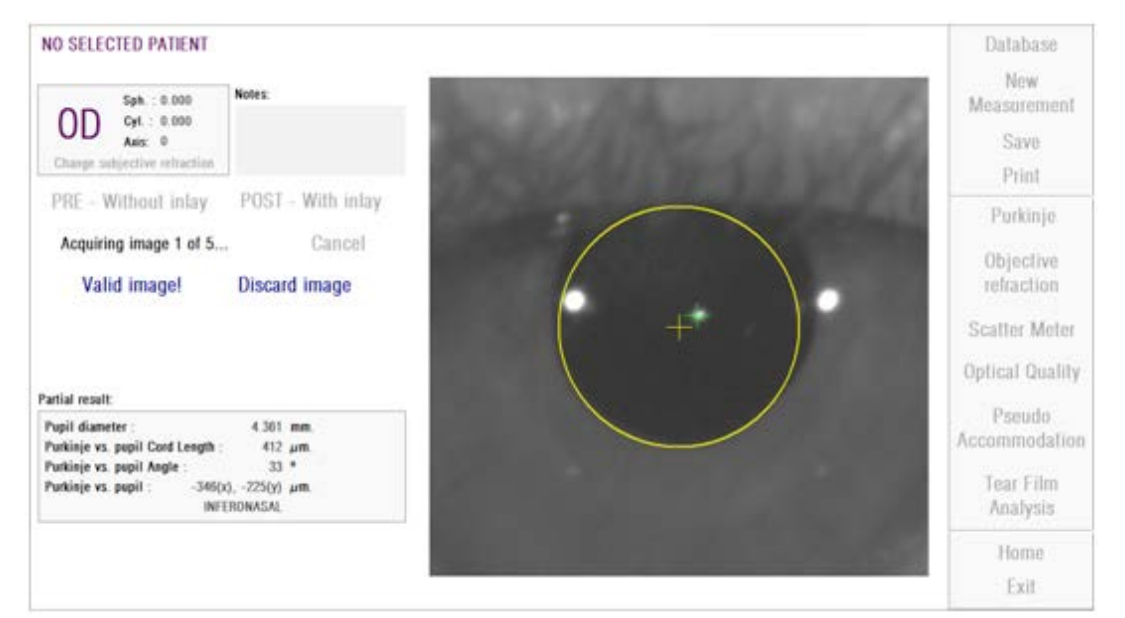

**그림 41. 수술 전 검사 이미지에서 잘못된 동공 감지**

### **3.6.5.7.2. 유효한 이미지**

제안된 이미지가 충분하다고 생각한다면, 유효한 이미지 버튼을 클릭해야 합니다!.

프로그램은 이미지를 유지하고 다음 단계로 진행됩니다.

| NO SELECTED PATIENT<br>Notes:<br>Sph. < 0.000<br>0D<br>Cyl. : 0.000<br>Asis: 0<br>Charge subjective refraction.                                                                       | Database<br>New:<br>Measurement<br>Save<br>Print                         |
|----------------------------------------------------------------------------------------------------|--------------------------------------------------------------------------|
| POST - With inlay.<br>PRE - Without inlay<br>Acquiring image 1 of 5<br>Cancel<br>Valid image!<br><b>Discard image</b><br>Partial result:                                              | Purkinje.<br>Objective<br>refraction<br>Scatter Meter<br>Optical Quality |
| Pupil diameter<br>4.301 mm<br>Purkinje vs. pupil Cord Length:<br>412 um<br>$33*$<br>Purkinje vs. pupil Angle :<br>Purkinje vs. pupil:<br>$-346(x) - 725(y)$ um.<br><b>INFERDNASAL</b> | Pseudo:<br>Accommodation<br><b>Tear Film</b><br>Analysis                 |
|                                                                                                    | Home.<br>Exit                                                            |

**그림 42. pre-op 이미지에 대한 유효한 동공 감지**

#### **3.6.5.8. 4개의 이미지를 더 수집하고 검증**

수동 모드에서는 이 단계가 필요하지 않습니다. 따라서 소프트웨어는 다음 단계 ("3.6.5.9 최종 결과 승인")로 이동합니다.

또는 자동 모드의 이 단계에서 사용자가 하나의 이미지를 촬영하고 승인했다 해도 프로그램이 정확한 결과를 생성하기 위해 5장의 이미지를 촬영한 후 환자의 동공 상태가 가장 잘 나타난 한 장을 선택합니다.

따라서 하나의 이미지를 승인하고 나면, 프로그램이 "3.6.5.6 자동 이미지 촬영" 단계로 돌아가서 5장의 제대로 된 이미지를 얻을 때까지 이미지를 촬영하고 승인하는 과정을 진행합니다

"3.6.5.6 자동 이미지 촬영" 단계로 돌아가면, 사용자는 환자의 위치나 장치의 위치가 변경되지 않도록 해야 하기 때문에 환자의 눈의 초점이 잘 맞추고 있도록 해야 합니다. 그러나 기계 위치를 약간 고쳐야 할 수도 있습니다.

두 번째 및 연속되는 이미지의 경우, 프로그램이 초기에 검증한 이미지에서 멀리 있는 이미지를 자동으로 삭제합니다. 이렇게해서, 다섯 개의 검증 이미지는 서로 매우 비슷해집니다.
일단 다섯 번째 이미지를 검증하면, 프로그램은 다음 단계로 이동합니다.

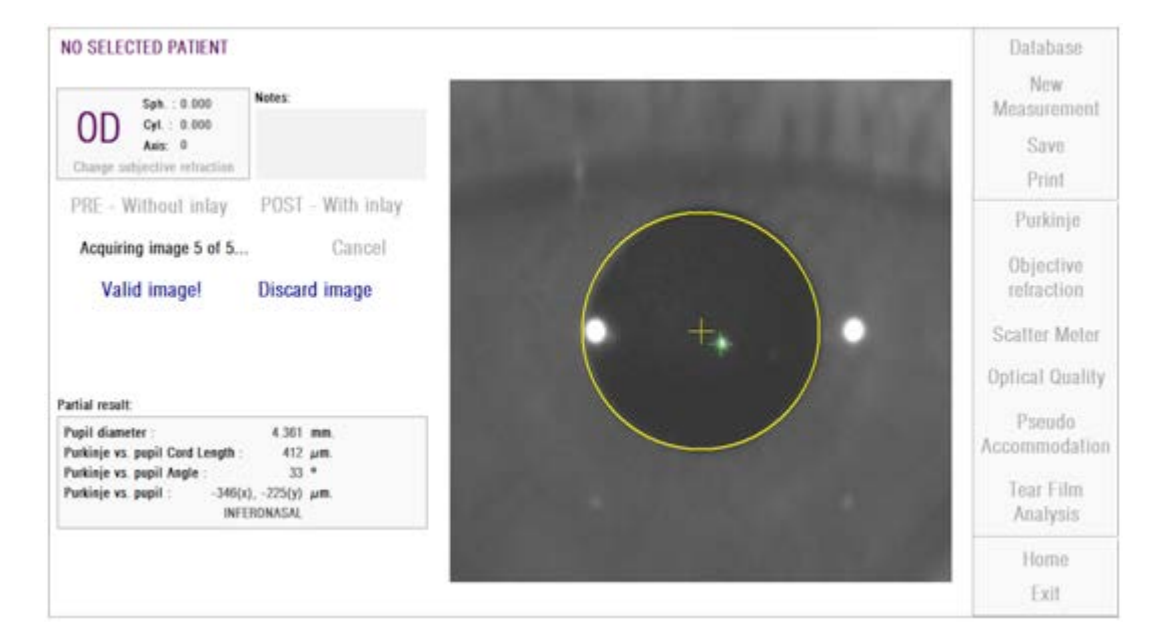

**그림 43. 다섯 번째 수술 전 검사 측정.**

#### **3.6.5.9. 최종 결과 유효성**

측정 과정이 완료된 이 단계에서, 환자는 장치에서 멀리 이동할 수 있으며 편하게 앉을 수 있습니다.

일단 다섯 번째 이미지를 검증하면, 프로그램이 최종 결과 이미지를 보여줍니다. 이 최종 이미지는 앞에서 작동자(수동 모드에서 1장 자동 모드에서 5장)가 이미지를 승인하고 수락한 일련의 이미지에서 프로그림이 자동으로 선택합니다. 그리고 이것은 통계적으로 가장 실제에 가까운 이미지입니다.

수술 전 검사 측정 결과 이미지의 경우 다음 매개 변수가 표시됩니다:

- • 노란색: 동공 및 동공 중심.
- • 녹색: 광축.
- 빨가색: KAMRA™ 인레이가 이식되어야 하는 곳의 위치

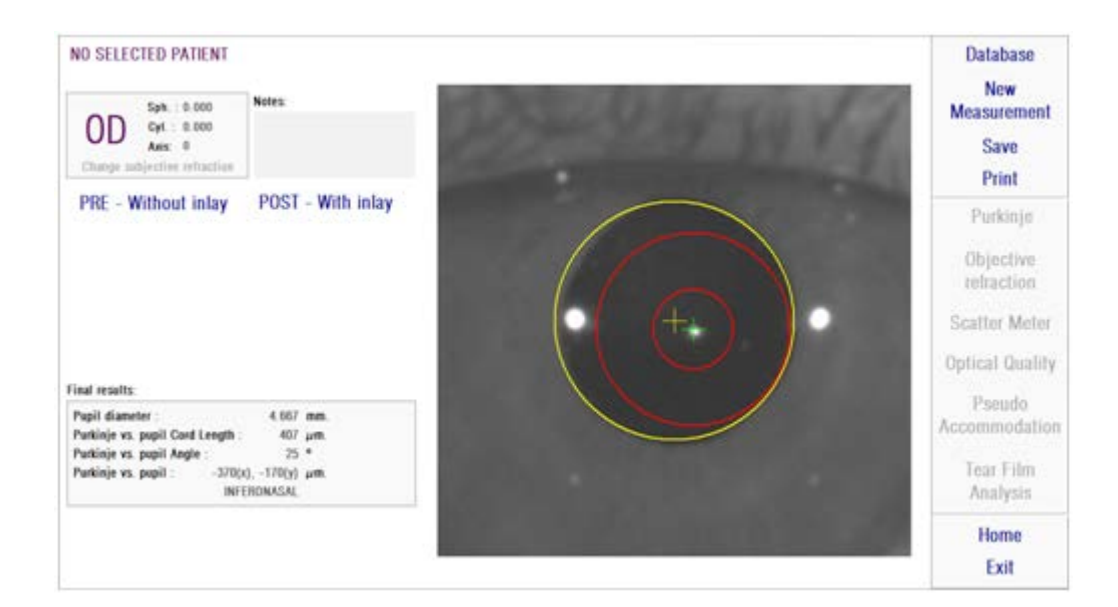

**그림 44. 수술 전 검사 측정의 최종 결과**

수술 후 검사 측정의 결과 이미지 경우 다음과 같은 매개 변수가 표시됩니다

- • 녹색: 광축.
- 빨간색: KAMRA™ 인레이 및 중심

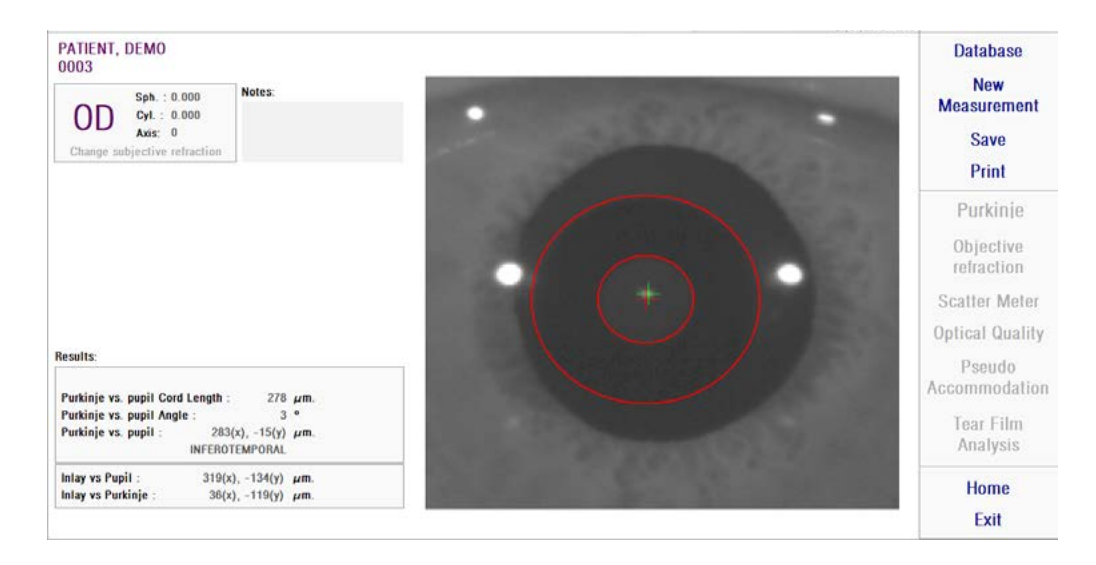

**그림 45. 수술 후 검사 측정 최종 결과**

#### **3.6.6. 결과 보고서 인쇄 및 내보내기**

측정 유형의 경우, 측정 결과 및 매개 변수에 대해 완료한 보고서를 인쇄하려면 인쇄 버튼을 클릭합니다.

보고서 인쇄, 미리보기를 액세스하거나 보고서를 파일로 내보내기를 선택할 수 있는 곳에 메뉴가 표시됩니다. 보고서는 bmp, jpeg, pdf 파일로 내보낼 수 있습니다. 미리보기 화면 (다른 이름으로 저장 클릭)에서도 내보낼 수 있습니다.

그림 46 그리고 다음 그림들은 각 측정 유형에 대한 보고서의 예제입니다. 예제에는 사용된 매개 변수 및 획득한 결과 등, 측정에 가장 관련된 정보가 있습니다.

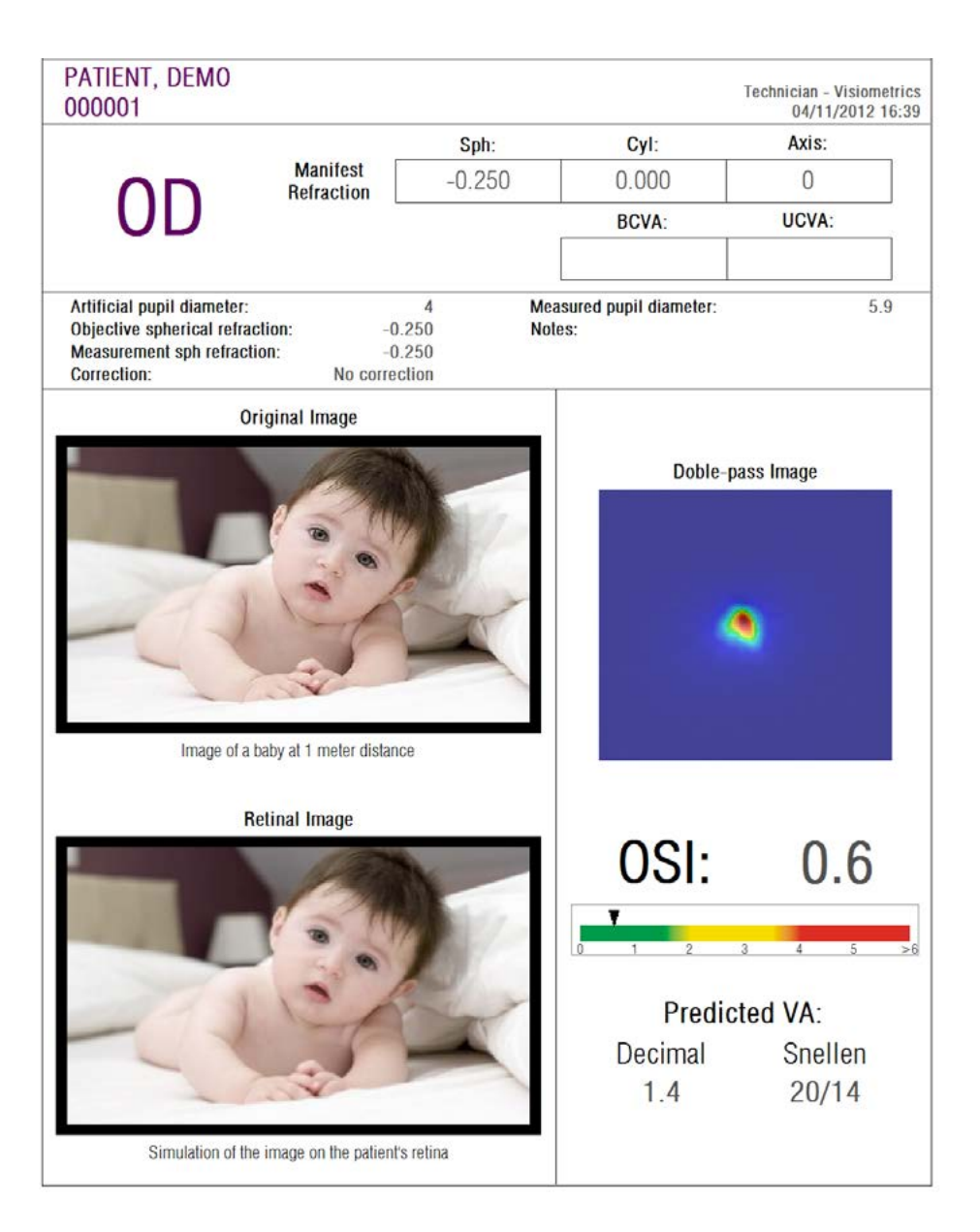

그림 46. 분산 측정기의 보고 샘플

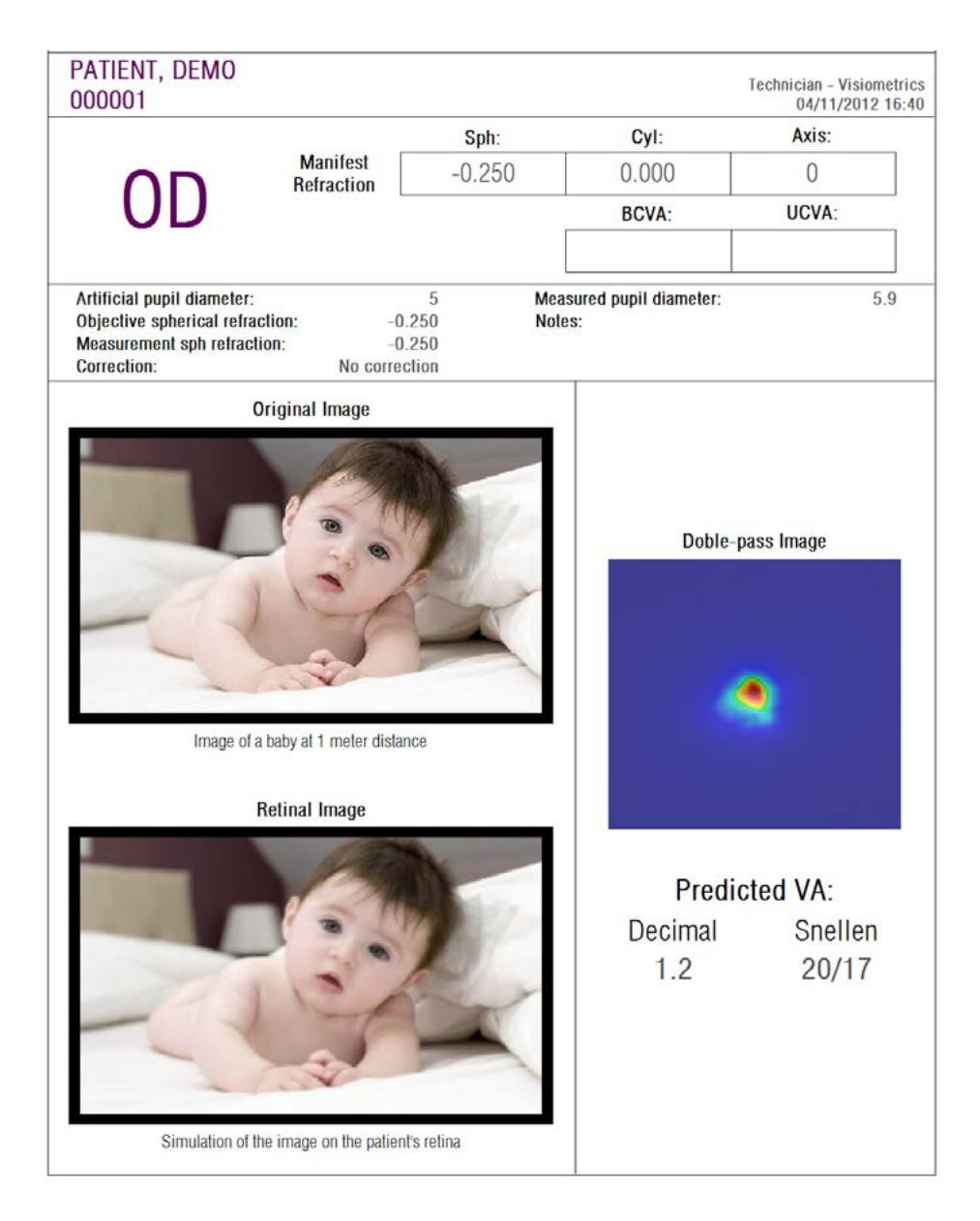

그림 47. 광학 특성에 대한 보고서의 예

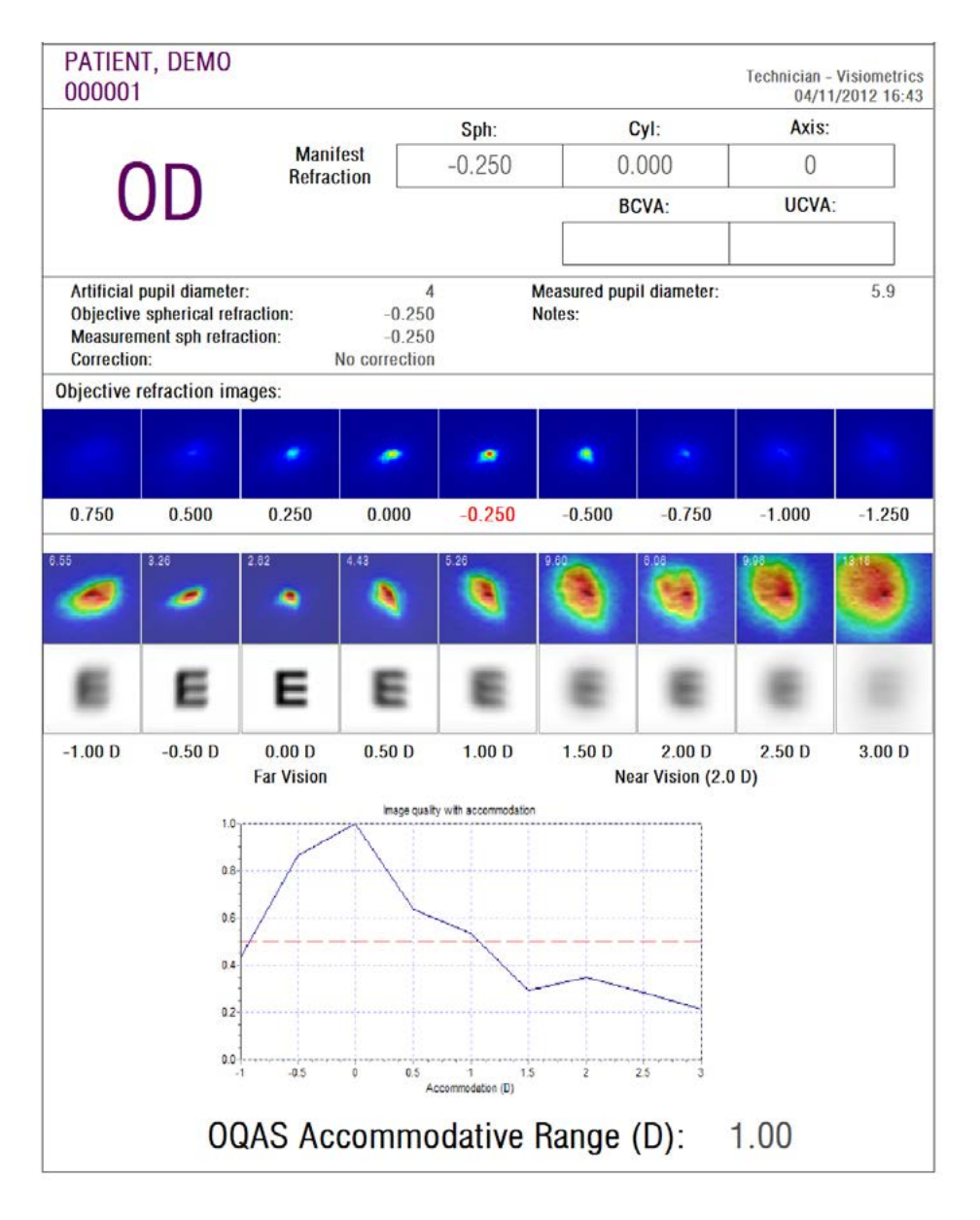

**그림 48. 가상 원근조절에 대한 보고서의 예**

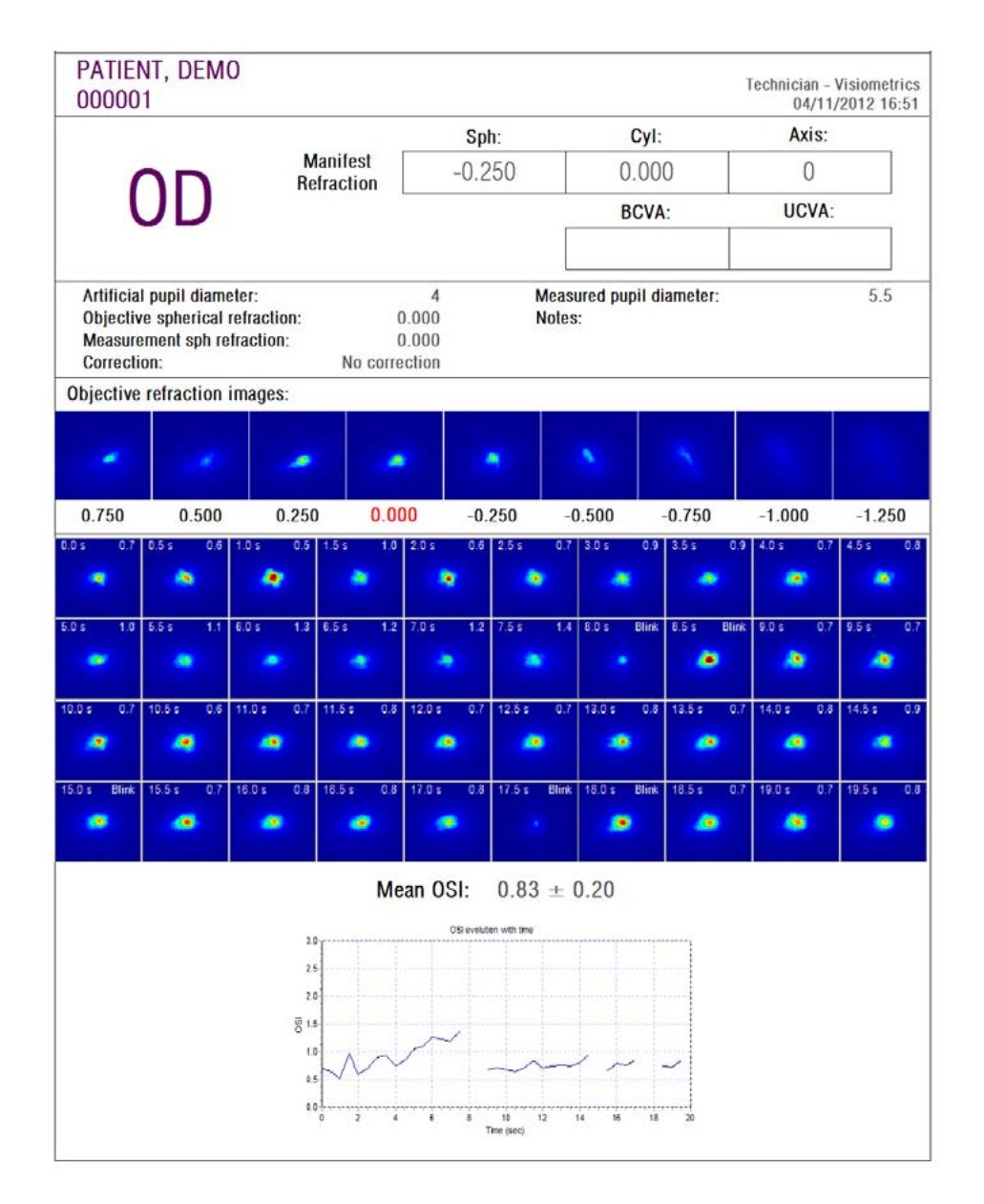

그림 49. 눈물막 분석에 대한 보고서의 예

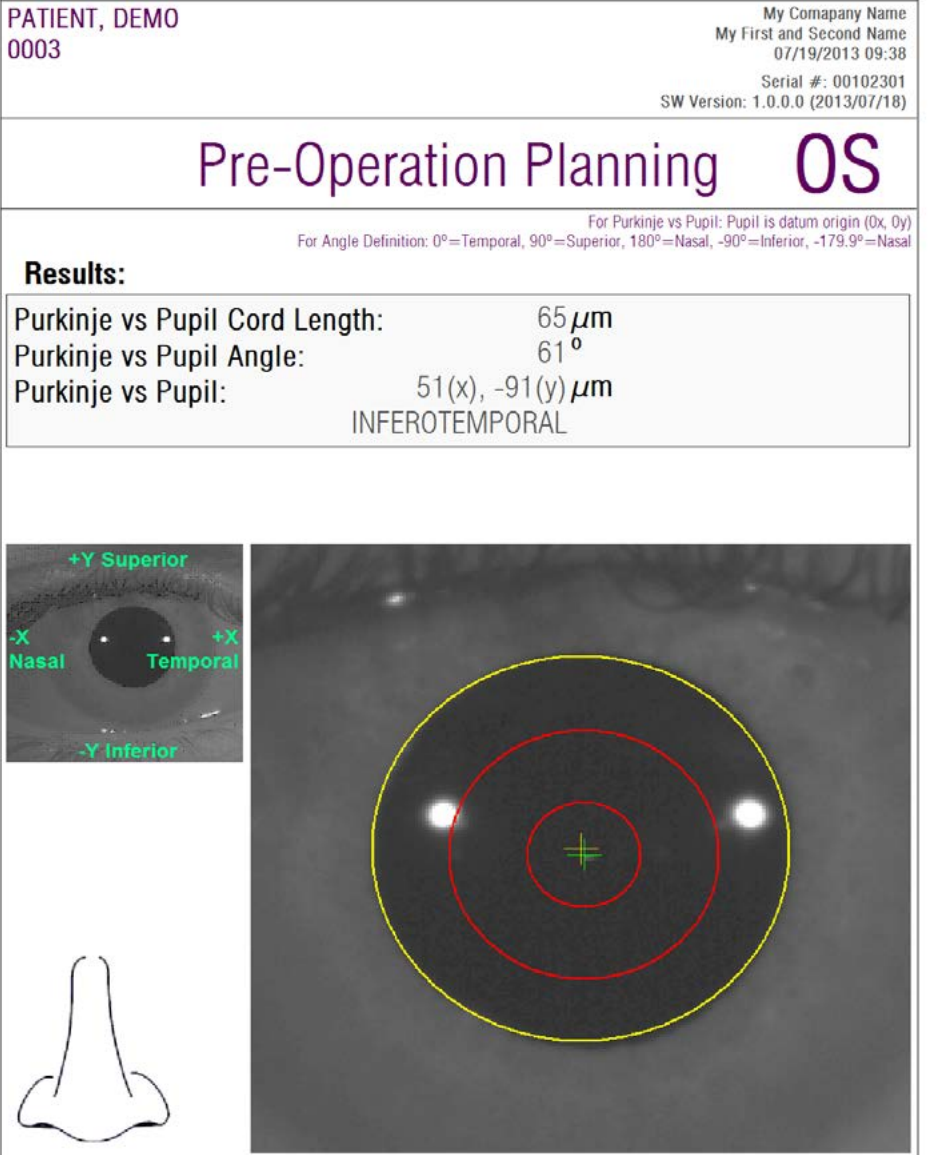

**그림 50. 수술 전 검사 푸르킨예 반사상에 대한 보고서 예제**

| PATIENT, DEMO<br>0003                                                            |                                                                                           | My Comapany Name<br>My First and Second Name<br>07/19/2013 09:34                                                                                                    |
|----------------------------------------------------------------------------------|-------------------------------------------------------------------------------------------|----------------------------------------------------------------------------------------------------|
|                                                                                  |                                                                                           | Serial #: 00102301<br>SW Version: 1.0.0.0 (2013/07/18)                                                                                                    |
| OD                                                                               | Post-Operation                                                                            |                                                                                                    |
| <b>Results:</b>                                                                  | For Angle Definition: 0°=Temporal, 90°=Superior, 180°=Nasal, -90°=Inferior, -179.9°=Nasal | For Purkinje vs Pupil: Pupil is datum origin (0x, 0y)<br>For Inlay vs Purkinje: Inlay is datum origin (0x, 0y)<br>For Inlay vs Pupil: Pupil is datum origin (0x, 0y) |
| Purkinje vs Pupil Cord Length:<br>Purkinje vs Pupil Angle:<br>Purkinje vs Pupil: | $278 \mu m$<br>3 <sup>0</sup><br>283(x), $-15(y) \mu m$<br>INFEROTEMPORAL                 |                                                                                                    |
| Inlay vs Pupil:<br>Inlay vs Purkinje:                                            | 319(x), $-134(y) \mu m$<br>$36(x)$ , $-119(y) \mu m$                                      |                                                                                                    |
|                                                                                  |                                                                                           | empora<br>Nat                                                                                                    |

**그림 51. 수술 후 검사 푸르킨예 반사상에 대한 보고서 예제**

분산 측정기 및 광학 특성의 경우, 모든 결과 (또한 전문 사용자용 결과)를 포함하는 더 완전한 보고서도 사용할 수 있습니다. 이들 보고서는 특히 MTF의 시각화에서, 시각화 옵션의 추가 옵션 버튼을 클릭한 후에만 사용할 수 있습니다. 이러한 보고서를 얻으려면 완료 보고서 인쇄를 클릭합니다.

마지막으로, 각 결과 비교 화면 (데이터베이스의 옵션 비교에서 액세스 가능) 에 대한 보고서를 생성할 수 있습니다. 이러한 보고서를 얻으려면 완료 보고서 인쇄를 클릭합니다

#### **3.7. 라이센스 관리자**

시스템의 라이센스 관리를 위한 응용프로그램에 액세스하려면 홈 메뉴 (홈) 에서 라이센스 관리자 버튼을 클릭합니다. 해당 응용프로그램은 소프트웨어가 유료환자 모드에서 실행될 때, HD AnalyzerTM 사용자가 사용할 수 있는 측정 크레딧을 관리합니다.

소프트웨어의 다양한 작동 모드에 대한 자세한 내용을 확인하려면 3.2 장을 주의깊게 참조하십시오.

라이센스 관리자 버튼을 클릭하면, 사용자 확인 후, HD Analyzer™ 소프트웨어가 종료됩니다. 라이센스 관리 응용프로그램이 즉시 실행됩니다.

그림 52 해당 응용프로그램의 홈 화면을 보여줍니다.

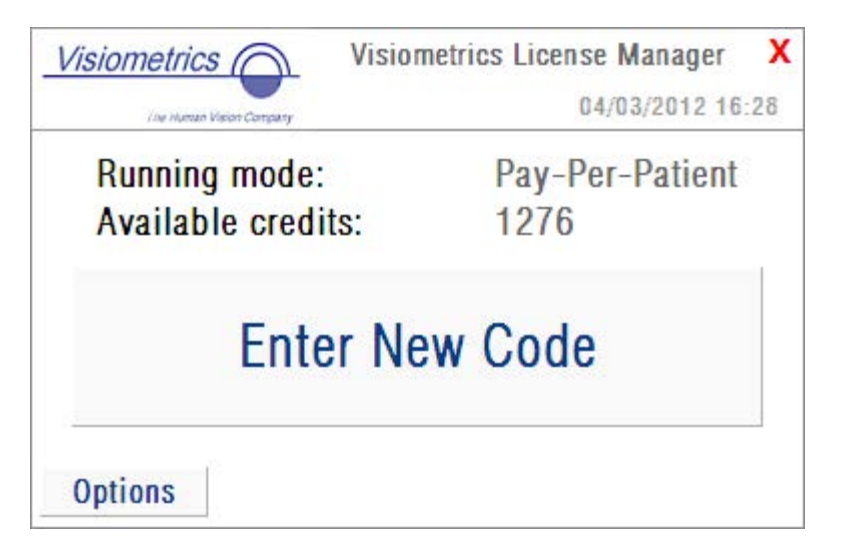

**그림 52. 라이센스 관리자 홈 메뉴**

실행 모드 필드는 HD AnalyzerTM 소프트웨어 실행 모드를 나타냅니다. 유료환자 또는 무료모드가 될 수 있습니다. 사용가능한 크레딧 필드는 유료환자 모드에서 사용할 수 있는 측정 크레딧의 수를 나타냅니다.

새 크레딧을 구매하고 장치에서 활성화하려면, 새 코드 입력을 클릭합니다. 그림 53에 표시된 화면이 표시됩니다.

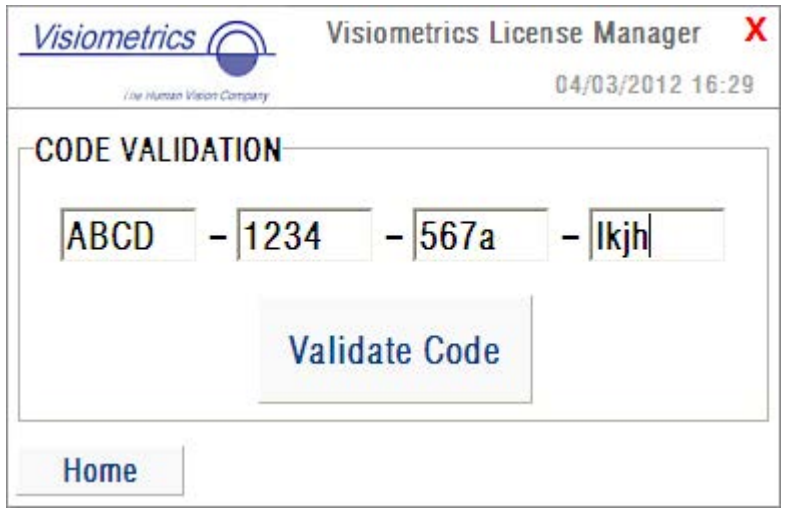

**그림 53. 인증 코드의 확인**

Visiometrics 홈페이지에서 구매한 후 얻은 인증 코드를 입력해야 합니다 (3.2장 참조). 예제에서는, ABCD-1234-567a-lkjh 코드가 입력되었습니다. 그 다음 코드 인증을 클릭합니다. 입력한 코드가 유효하지 않은 경우, 16 자리가 올바르게 입력되어 있는지, 확인하라고 요청받습니다. 입력한 코드가 유효한 경우, 새로운 크레딧은 이전에 사용 가능한 것들에 추가되고 요약 화면이 표시됩니다 (그림 54).

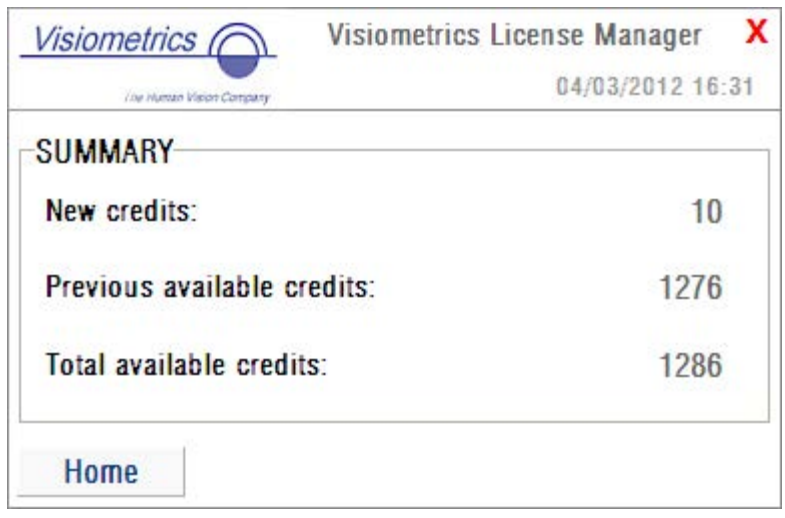

**그림 54. 인증 코드 활성화 요약**

응용프로그램의 홈 메뉴에 (그림 52), 옵션이라는 버튼도 있습니다. 그림 55 그림처럼, 그 버튼으로 옵션 화면에 액세스 할 수 있습니다. 사용자가 수정할 수 있는 유일한 매개 변수는 라이센스 관리 응용프로그램 (사용 가능한 영어 및 스페인어)의 언어입니다. 관리도구 버튼은 사용자가 액세스 할 수 없는, 관리 매개 변수의 일부분을 활성화합니다. 이러한 방법으로, 이 장은 고객에게 제공하지 않는 비밀번호로 보호됩니다.

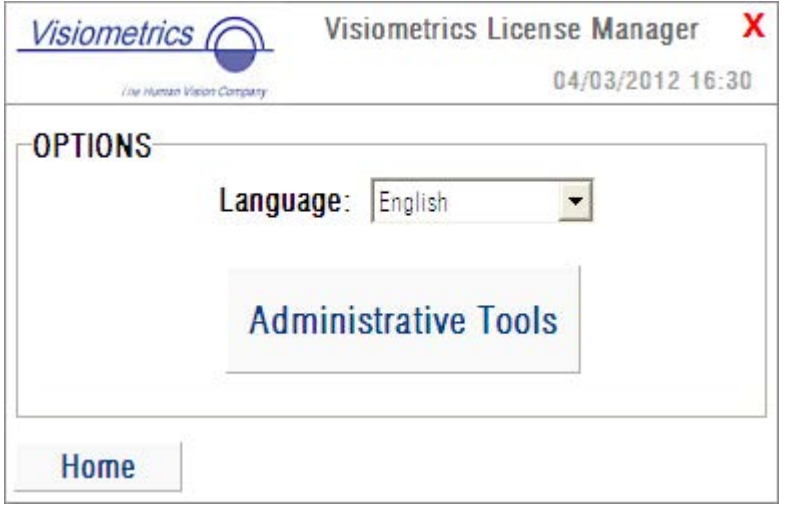

**그림 55. 라이센스 관리자 옵션**

화면의 오른쪽 상단 모서리에 있는 빨간색 X를 클릭하여 언제든지 응용프로그램을 종료할 수 있습니다. 라이센스 관리 응용프로그램이 종료됩니다. 다음 HD AnalyzerTM 소프트웨어는 사용 가능한 측정 크레딧의 수 업데이트 (수정됨)와 함께 다시 시작됩니다.

#### **3.8. 설정**

시스템의 설정 화면에 액세스하려면 홈 메뉴 (홈)에서 설정 버튼을 클릭합니다.

그림 56는 설정 화면을 보여줍니다. 이것은 세 개의 다른 부분으로 선명하게 나누어 놓습니다.

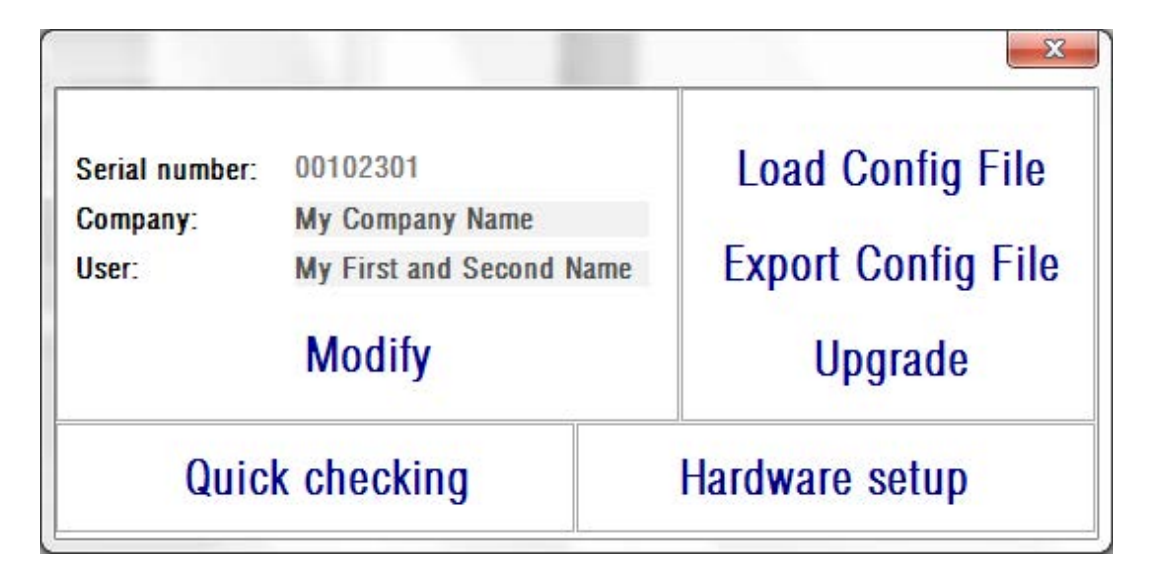

**그림 56. 설정 화면**

#### **3.8.1. 사용자가 볼 수 있는 매개 변수:**

사용자가 볼 수 있는 세 가지 데이터 필드가 있습니다.

- 제조번호는 사용자가 수정할 수 없으며 작동되고 있는 HD Analyzer<sup>TM</sup> 장치의 제조번호를 나타냅니다.
- 회사 및 사용자 필드는 장치가 설치된 진료소, 병원, 회사, 등의 이름을 가리키는 회사 사용자가 변경할 수 있습니다.
- 사용자는 HD Analyzer™를 작동하는 사용자의 이름을 나타냅니다.

수정을 클릭하면, 소프트웨어는 사용자의 승인을 받은 후 새 값으로 다시 시작됩니다. 회사 및 사용자 필드에 입력된 데이터는 모든 소프트웨어 화면의 헤더에 표시됩니다. 편집 가능한 필드는 필수가 아니며 원하는 경우, 비워둘 수 있습니다.

#### **3.8.2. 설정 버튼:**

이 장에서는 세 개의 버튼을 발견할 수 있습니다. 파일에 저장되어 있으며, 구성파일 불러오기 및 구성파일 내보내기 버튼을 각각 사용하여 가져오기/ 내보내기를 할 수 있는 실제 구성입니다. 두 동작은 유지관리 작업이나 시스템에 오류가 발생하는 경우에만 필요합니다. Visiometrics 또는 자격 소지자가 적절한 지침을 제공하지 않는 한 사용자는 구성파일을 조작해서는 안됩니다. 해당 파일의 잘못된 조작은 시스템의 고장을 유발합니다.

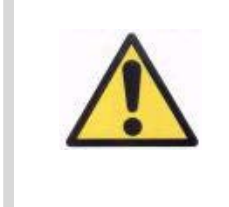

**Visiometrics의 명시적인 동의가 없는 한, 사용자는 HD AnalyzerTM (구성파일 불러오기 및 구성파일 내보내기)의 구성 파일에서 가져오기/내보내기 작업을 수행할 수 없습니다. 해당 파일의 잘못된 조작은 시스템 고장을 유발합니다.**

포함된 다른 버튼, 업그레이드는, HD AnalyzerTM의 소프트웨어 버전을 업그레이드하는 데 사용됩니다. 장비를 업그레이드 할 수 있는 경우, Visiometrics 는 적절한 지침과 함께, 사용자에게 설치 파일을 보냅니다. 주의해서 그 지침을 따르십시오. 일반적으로, 업그레이드를 클릭하고 해당 위치에서 업그레이드 파일을 선택하여 업그레이드를 진행합니다. Visiometrics가 제공한 이전 비밀번호를 요청할 수 있습니다. 비밀번호 인증 후, 업그레이드가 수행됩니다. 어떤 경우든, 업그레이드 파일과 함께 있는 해당 지침을 항상 따라야한다는 것을 명심하십시오.

"빠른 점검" 과정은 첫 번째로 설치를 한 후에, 그리고 새로운 작업 위치로 이동한 후에 이루어져야 합니다.

이 과정 동안 검출된 값이 초기 설정값과 차이가 많이 날 경우에는 소프트웨어가 경고를 발합니다. 이 경우, Visiometrics에게서 교육을 받은 전문 기술자가 특수 장비를 사용하여 완벽하게 보정해야 합니다.

사용자는 "빠른 점검" 을 통해 초점 값과 레이저 정렬을 점검할 수 있습니다. 장치와 함께 배송되는 보조 도구가 필요합니다(1.4.3.2 "빠른 점검"을 위한 보조 도구).

"빠른 점검" 과정 동안의 조명 상태는 평상시에 사용하는 조명과 유사해야 합니다.

이 과정은 3단계로 이루어집니다.

- $\bullet$  초점 맞추기…
- $\bullet$  새로운 초점 값 탐색…
- • 레이저 중심 맞추기…

**3.8.3.1. 초점 맞추기…**

사용자가 우선적으로 해야 할 일:

• 보조 도구를 다음 그림과 같이 턱받침대에 놓습니다:

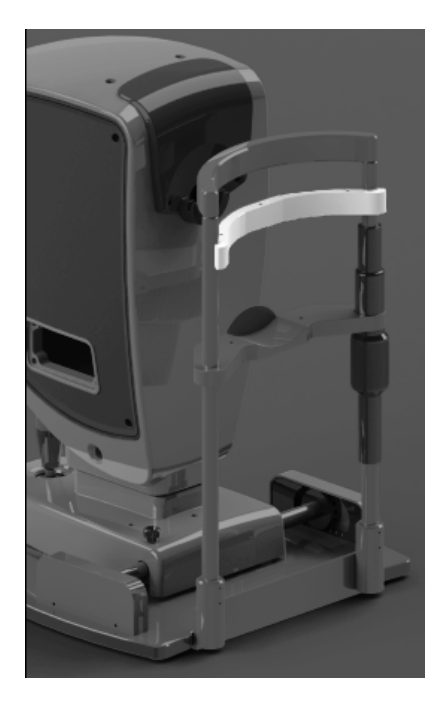

**그림 57. 턱받침의 보조 도구.**

- 기기를 가능한 턱받침 가까운 곳에 오게 합니다.
- "빠른 점검"을 클릭합니다.
- 이미지의 패턴을 중심에 오게 합니다:
	- o 패턴 이미지가 흐릿해도 괜찮습니다.
	- o 외부의 직사각형이 빨간색이든 아니든 상관없습니다.
- 기기의 머리 부분을 턱받침에서 멀리 떨어뜨려 놓습니다:
	- o 패턴의 이미지가 선명해 질 것입니다.
	- o 어떤 지점에 이르면, 빨간색 직사각형의 색깔이 녹색으로 바뀝니다(색깔이 불완전하게 빨간색과 녹색을 왔다 갔다 할 수도 있습니다).
- 천천히 기기의 머리 부분을 턱받침에서 계속 멀리 이동시킵니다:
	- o 어떤 지점에 이르면 빨간색 직사각형이 안정된 형태가 될 것입니다.
- 그렇게 되면, 방향을 바꾸어 매우 천천히 기기의 머리 부분을 턱받침 가까이로 이동시킵니다:
- o 안정된 녹색 직사각형이 형성되면 더 이상 기기를 움직이지 마십시오.
- o "초점 맞춤" 버튼을 클릭하여 다음 단계로 넘어갑니다.

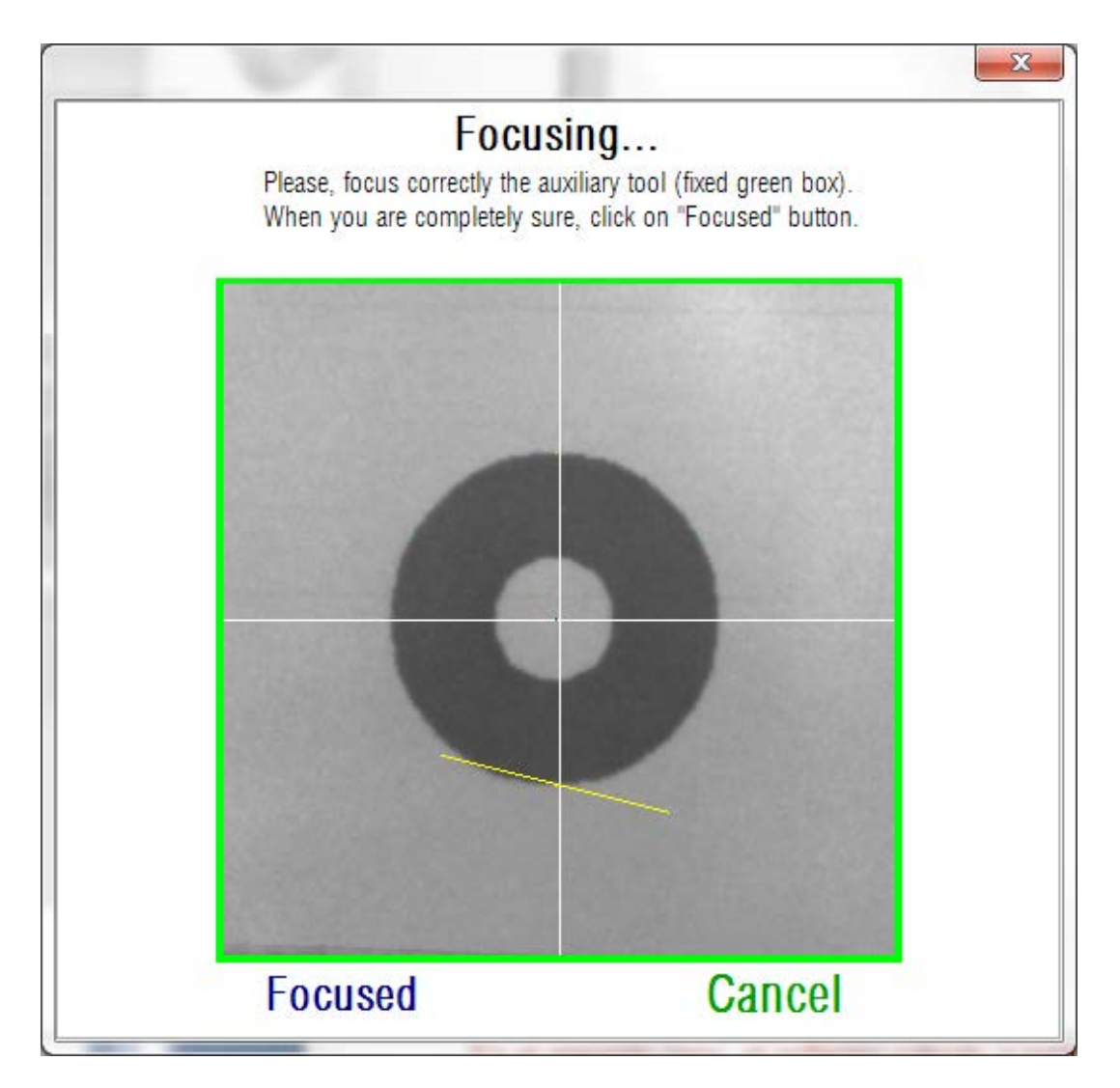

**그림 58. 초점이 잘 맞추어진 보조도구의 패턴.**

#### **3.8.3.2. 새로운 초점 값 탐색…**

두 번째 단계에서 소프트웨어는 수집된 100개의 패턴 이미지를 사용하여 내부의 매개 변수를 계산합니다.

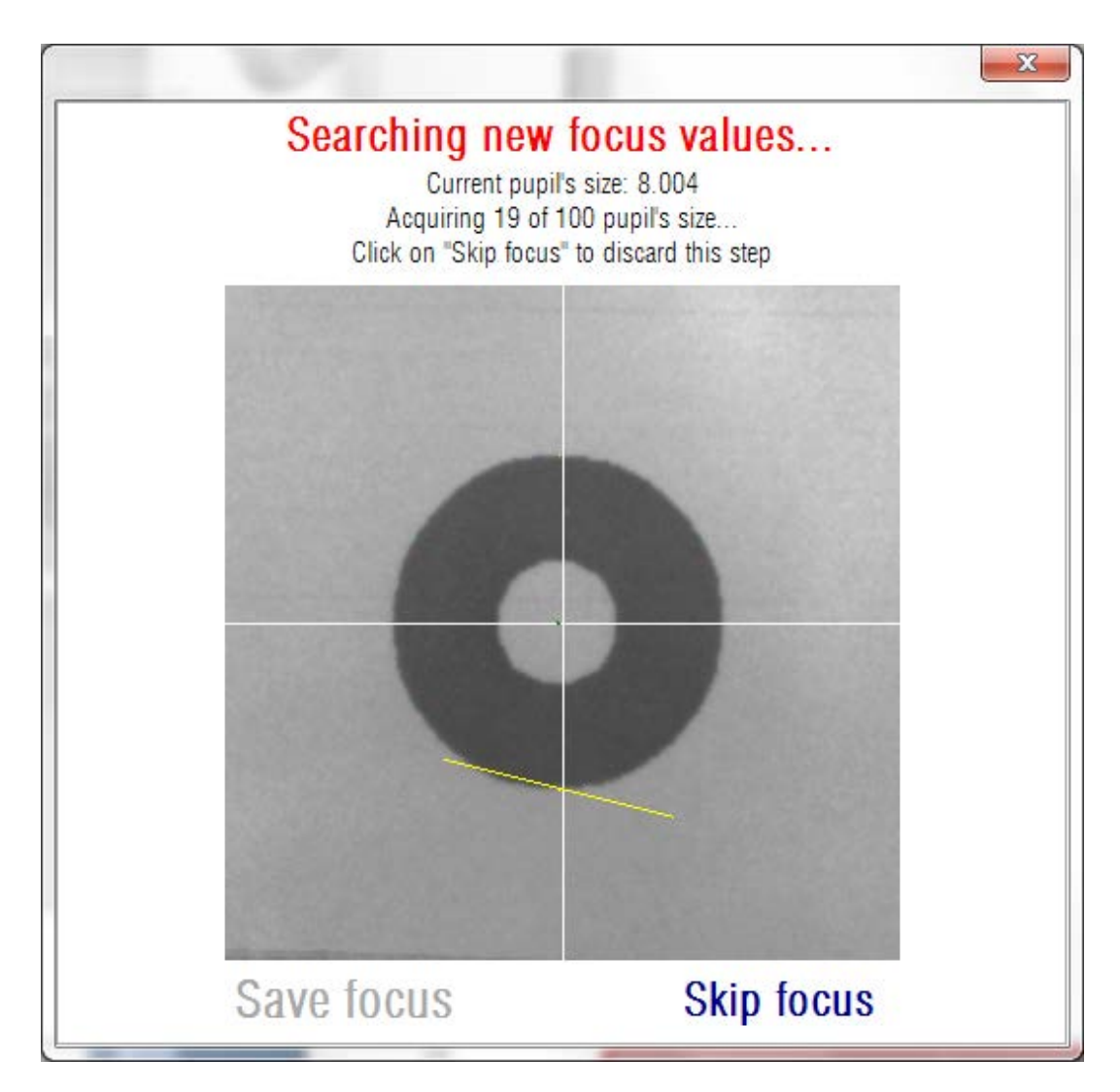

**그림 59. 동공의 크기를 계산하는 소프트웨어.**

100 개의 이미지가 촬영되고 이미지의 초점이 잘 맞추어 지면, 패턴에서 검출되는 동공의 크기는 8mm에 가깝지만 그렇지 않다 해도 염려할 것은 못됩니다. 정말로 문제가 되는 것은 이전 단계에서 정확하게 초점이 맞추어졌냐 하는 것입니다.

과정이 완료되기를 기다렸다가 "초점 저장"을 클릭하여 결과를 저장합니다. 이 매개 변수가 변한다 해도 이전에 이미 계산된 값에는 영향을 미치지 않는다는 것을 기억하시기 바랍니다. 그러나 앞으로 얻게 되는 값의 정확성에는 영향을 미치게 될 것입니다. 결과를 승인하기 원하지 않는다면 "초점 스킵" 버튼을 클릭합니다. 어떤 경우라 해도, 다음 단계에 액세스하게 될 것입니다.

#### **3.8.3.3. 레이저 스팟 중심 맞추기…**

다음 단계에서, 소프트웨어는 적외선 LED를 끄고 레이저를 켜게 될 것입니다. 그렇게 되면, 사용자는 레이저 스팟이 보조 도구에 어떻게 영향을 미치는지 볼 수 있을 것입니다.

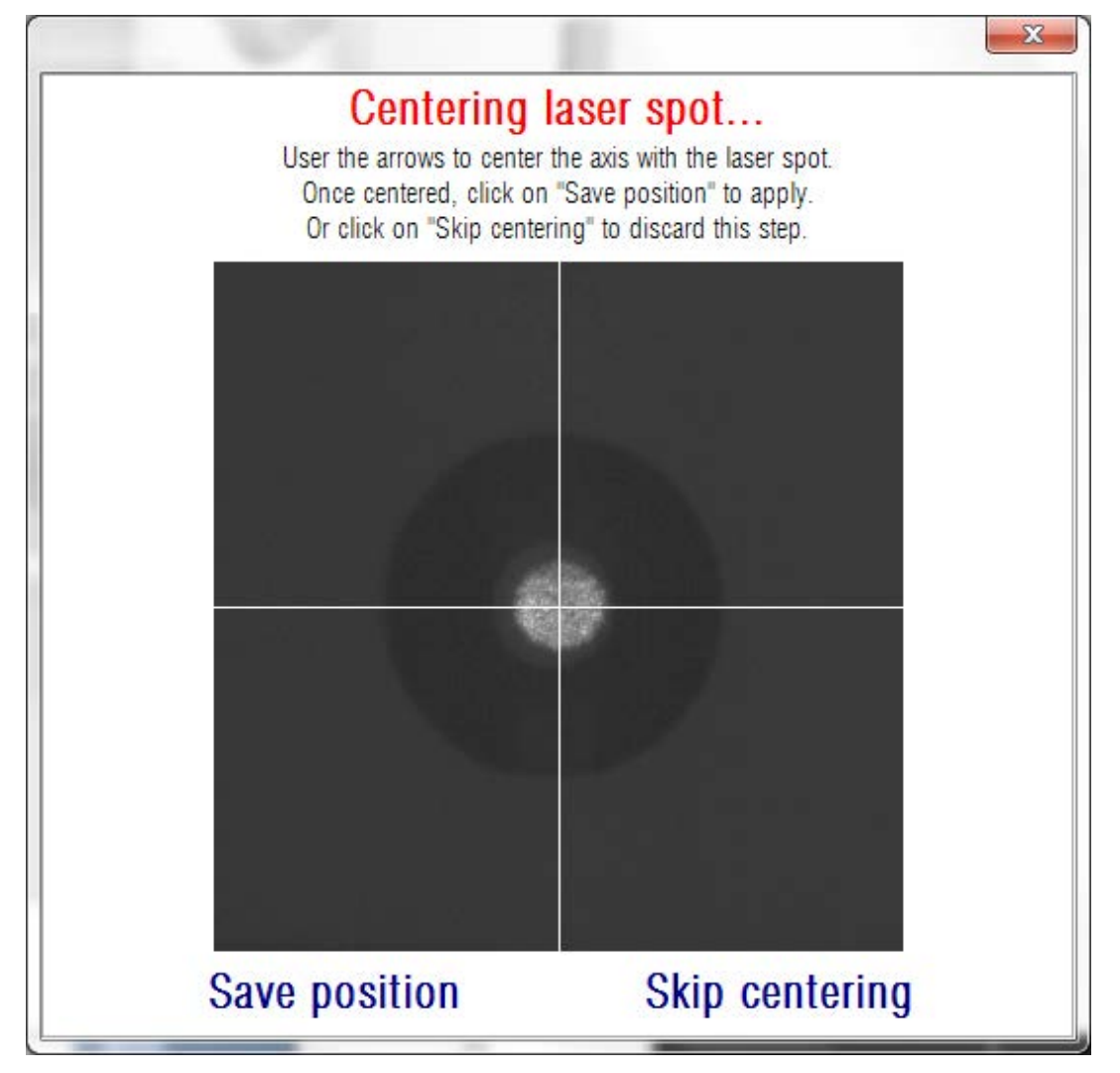

화살표 키로 십자선을 움직여 레이저 스팟의 중심에 축이 오도록 합니다. 이 단계 동안 사용자는 보조 도구의 패턴을 완전히 무시해야 합니다.

이 단계가 완료되면 "위치 저장"을 클릭합니다. 레이저의 위치를 수정하고 싶지 않다면 "중심 맞추기 스킵"을 클릭합니다

이 지점에서, 소프트웨어는 구성의 변경에 대해 알릴 것입니다(없음, 초점 값, 레이저 위치). 변경에 동의한다면 다시 한번 승인해야 합니다.

#### **3.8.4. 하드웨어 설정:**

이 장은 장치에 유지관리 작업이 필요한 경우에만 제조사가 제공하는 비밀번호로 보호됩니다. 기기의 구성 매개 변수의 의도하지 않은 변경을 방지하기 위해 비밀번호를 기본으로 제공하지 않습니다.

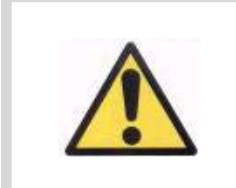

**하드웨어 설정 장에 대한 액세스는 전문 직원으로 제한됩니다. 일부 매개 변수가 변경된 경우, 기기 고장의 원인이 될 수 있습니다.**

#### **3.9. 백업**

데이터베이스의 복사를 백업하려면 홈 메뉴 (홈)에서 백업 버튼을 클릭합니다. 데이터의 사본이 저장될 폴더의 원하는 위치와 이름을 선택해야 합니다.

환자의 데이터 및 환자에게 수행되는 측정 관련의 모든 파일은 시스템이 백업합니다. Microsoft AccessTM 데이터베이스 파일뿐만 아니라, 등록된 모든 이미지가 여기에 포함되어 있습니다.

정기적으로 백업 복사본을 만들어야 합니다. 복사는 디스크 공간의 상당부분 (몇 GB까지에도 도달 가능)을 차지할 수 있음을 고려하십시오. 따라서, 백업을 수행하기 전에, 복사가 저장될 폴더에 충분한 빈 디스크 공간이 있는지 확인합니다.

### **4. 측정 예제**

#### **4.1. 정상 눈**

그림 60은 어리며 건강한 눈 측정의 결과 보고서를 표시합니다.

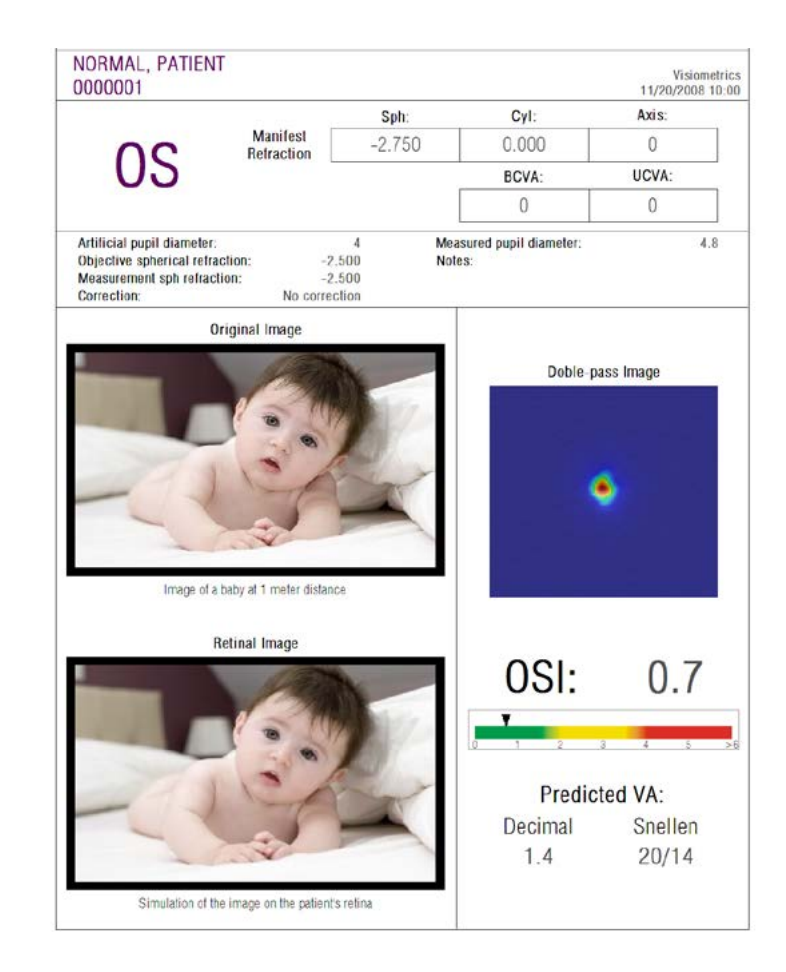

**그림 60. 정상 눈**

이중통과 이미지가 선명하고 둥근 것을 알 수 있습니다. 이것은 수차 및 안구내 산란 모두에 기인한 광학 저하가, 아주 작다는 것을 의미합니다. 또한 예상 VA의 높은 값 (몇 가지 수차) 및 OSI의 낮은 값 (낮은 산란 수준)으로 이것을 확인할 수 있습니다.

망막에 투영된 이미지의 시뮬레이션에 관련하여, 원본 이미지와 비교해 더 현저한 저하가 없다는 것을 확인할 수 있습니다.

#### **4.2. 백내장 눈**

그림 61 백내장 증상을 가진 눈의 결과 보고서 예제입니다.

이중통과 이미지가 정상 눈의 경우보다 훨씬 큰 것을 알 수 있습니다. 이것은 에너지 (빛)가 망막에 확산된다는 것을 의미합니다. 즉 안구내 산란의 영향입니다 (모든 방향으로 빛 확산). 실제 있는 그대로, 높은 OSI 값을 예상해야 합니다. 더우기, 예상 VA 값은 낮아야 합니다.

망막에 투영된 이미지의 시뮬레이션은 원본 이미지와 비교하여, 안구 매체로 인한 중요한 성능 저하를 보여줍니다. 산란은 망막의 이미지에서 전반적인 명암의 손실을 생성합니다. 이것은 백내장으로 인해 잘 알려진 베일 효과입니다. 섬광이나 후광과 같은 다른 효과가 이 이미지에 시뮬레이션된 것이 아니기 때문에, 섬광이나 후광의 존재를 예상하지 않아야 합니다.

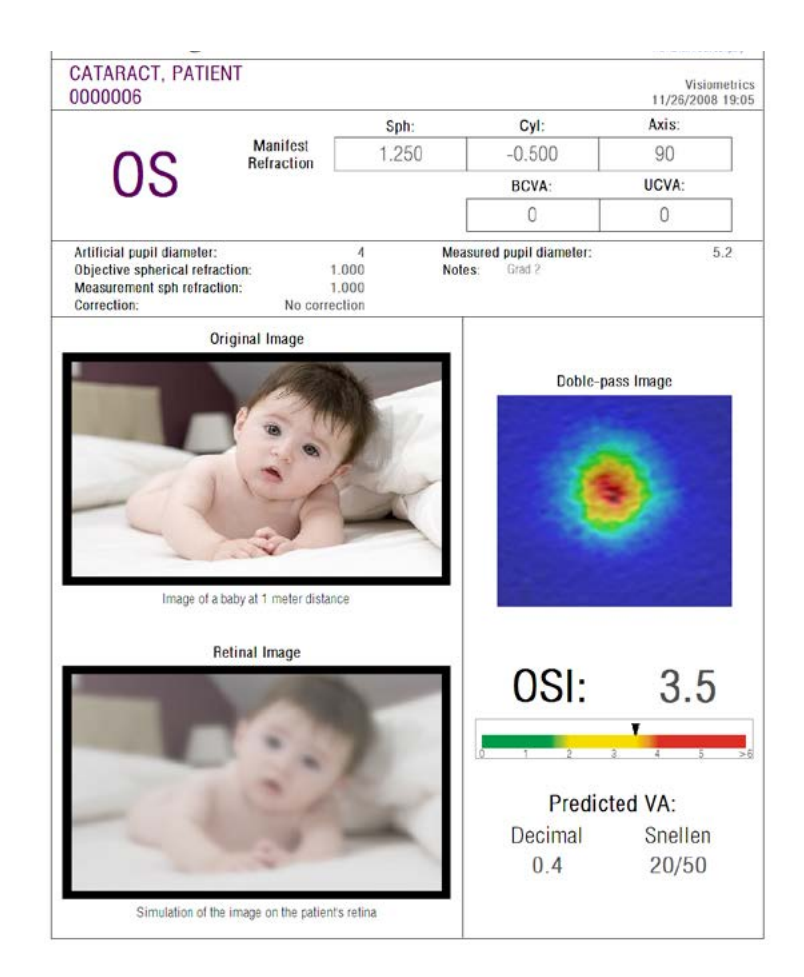

**그림 61. 백내장 눈**

#### **4.3. 라식수술 이후의 눈**

라식수술 후 눈의 실제 상태에 관해 어떤 불확실성이 있습니다. 환자가 제대로 보고 있지만, 새로운 수차나 각막에 미약한 수준의 산란이 나타날 수 있습니다. 수술의 성공 여부를 확인하려면, 환자를 측정하십시오. 그림 62 라식수술 후 눈의 결과 보고서 예를 보여줍니다. 이경우, 이중통과 이미지가 원형이며 수용할 수 있는 크기이므로, 시력의 질은 매우 만족스럽다는 것을 알 수 있습니다. 성곡적인 수술의 결과는, OSI 값은 낮고 예상 VA 값은 높습니다.

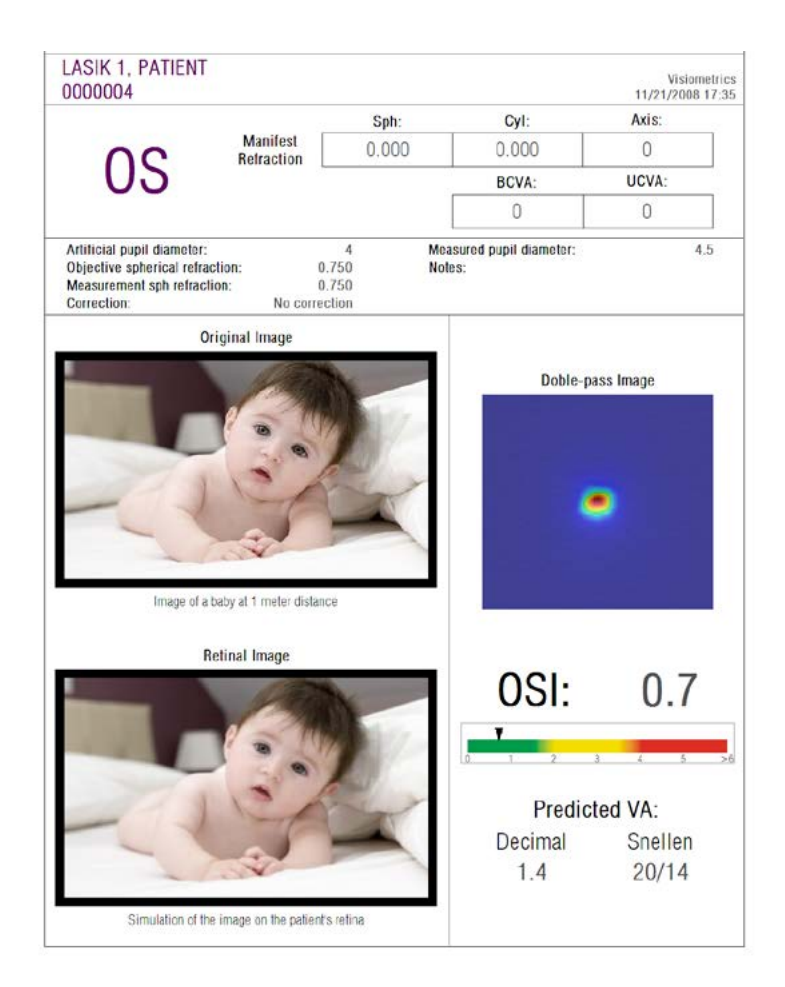

**그림 62. 성공적인 라식수술 후의 눈**

다른 한편으로, 그림 63 은 예상한 결과에 도달하지 못한 수술의 예를 보여줍니다. 수차의 존재 및 산란의 특정 수준으로 인해, 이중통과 이미지는 더 큽니다. OSI 값이 이전의 경우 (더 많은 산란)보다 더 현저하며, 예상 VA는 더 낮습니다.

망막에 투영된 이미지의 시뮬레이션은 두 번째 경우에서 더 현저하게 흐릿하게 보여집니다.

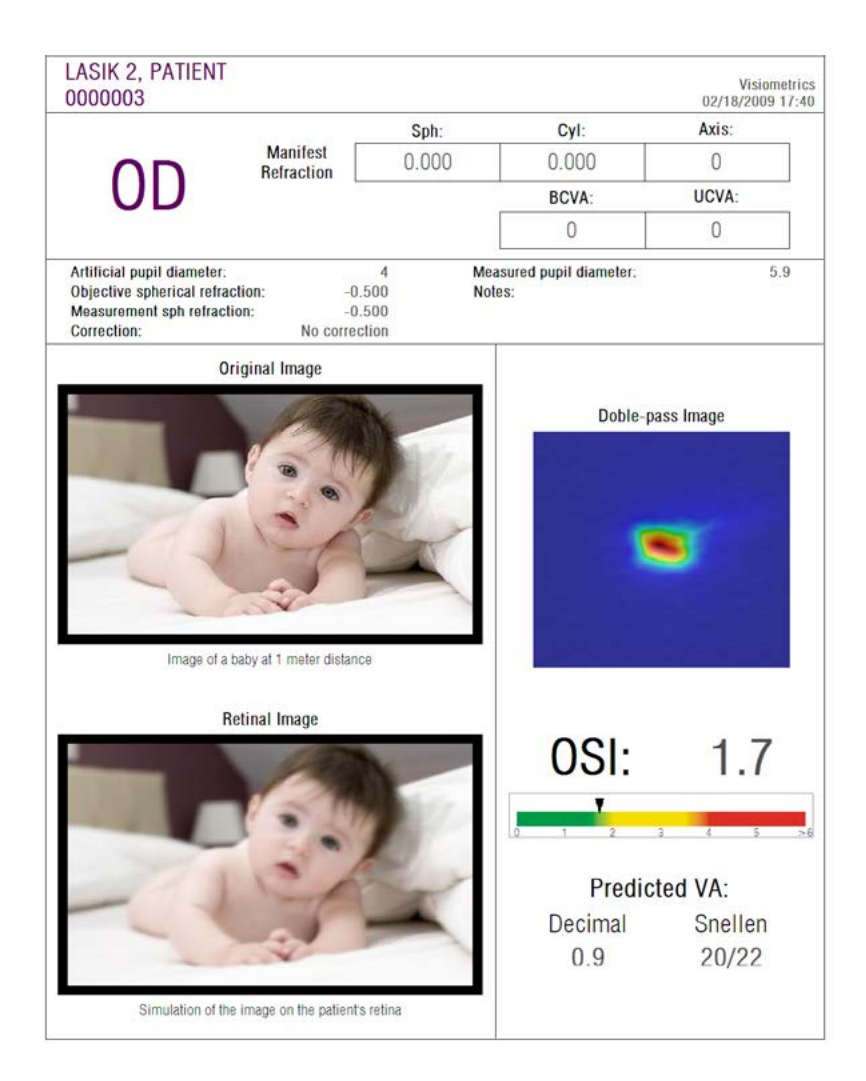

**그림 63. 비 성공적인 라식수술 후의 눈**

# **5. 오류 해결**

### 오류가 발생하면 HD AnalyzerTM 소프트웨어가 여러 오류 메시지를 표시합니다. 시스템을 통해 볼 수 있는 메시지들:

#### **5.1. 오류 메시지**

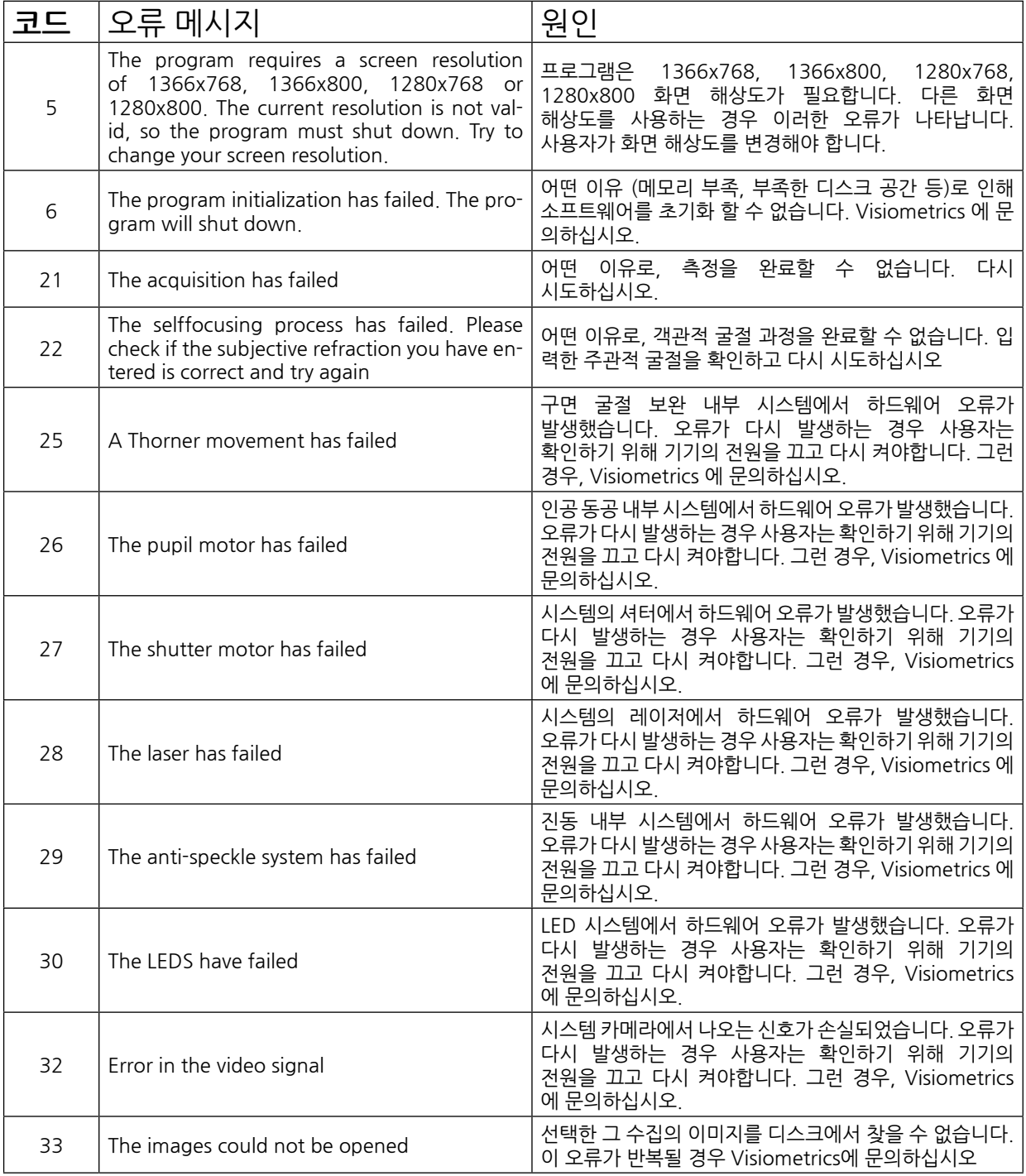

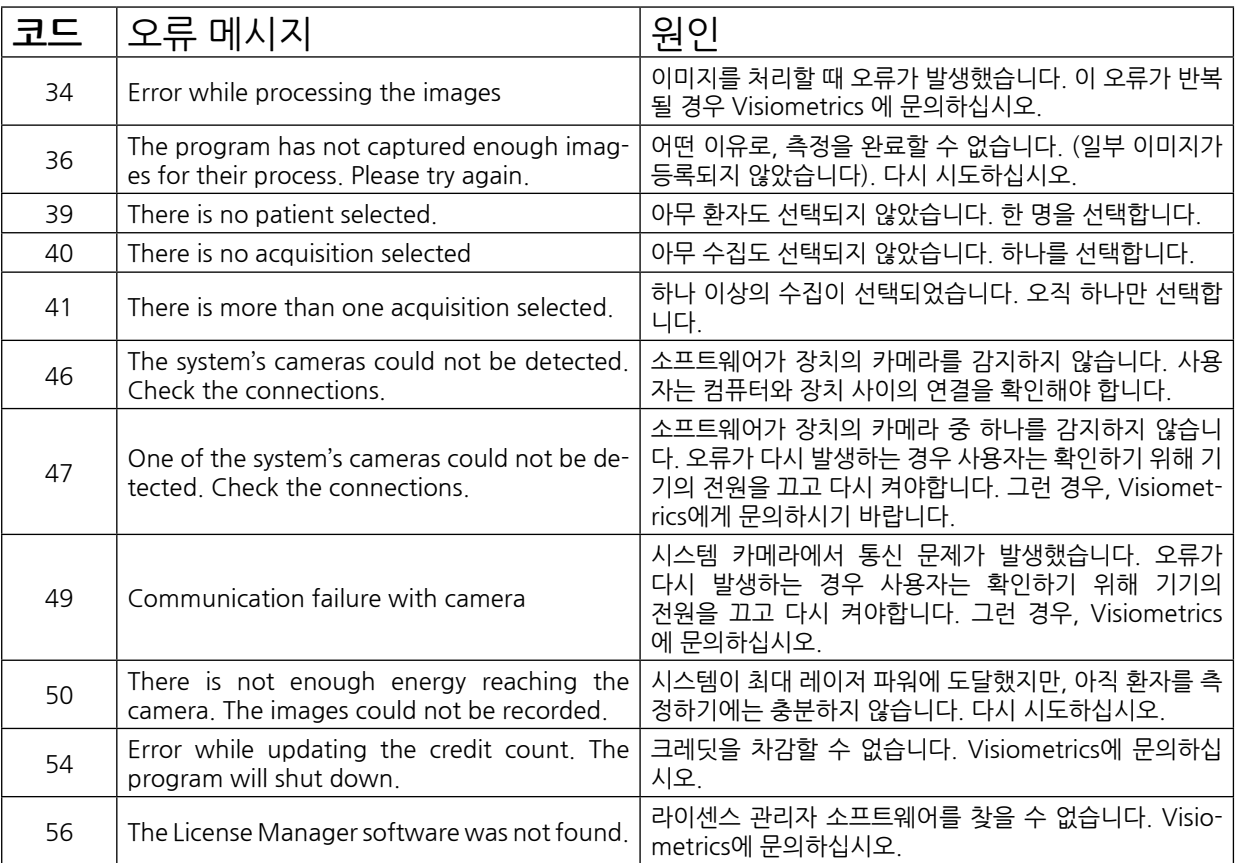

### **5.2. 경고 메시지**

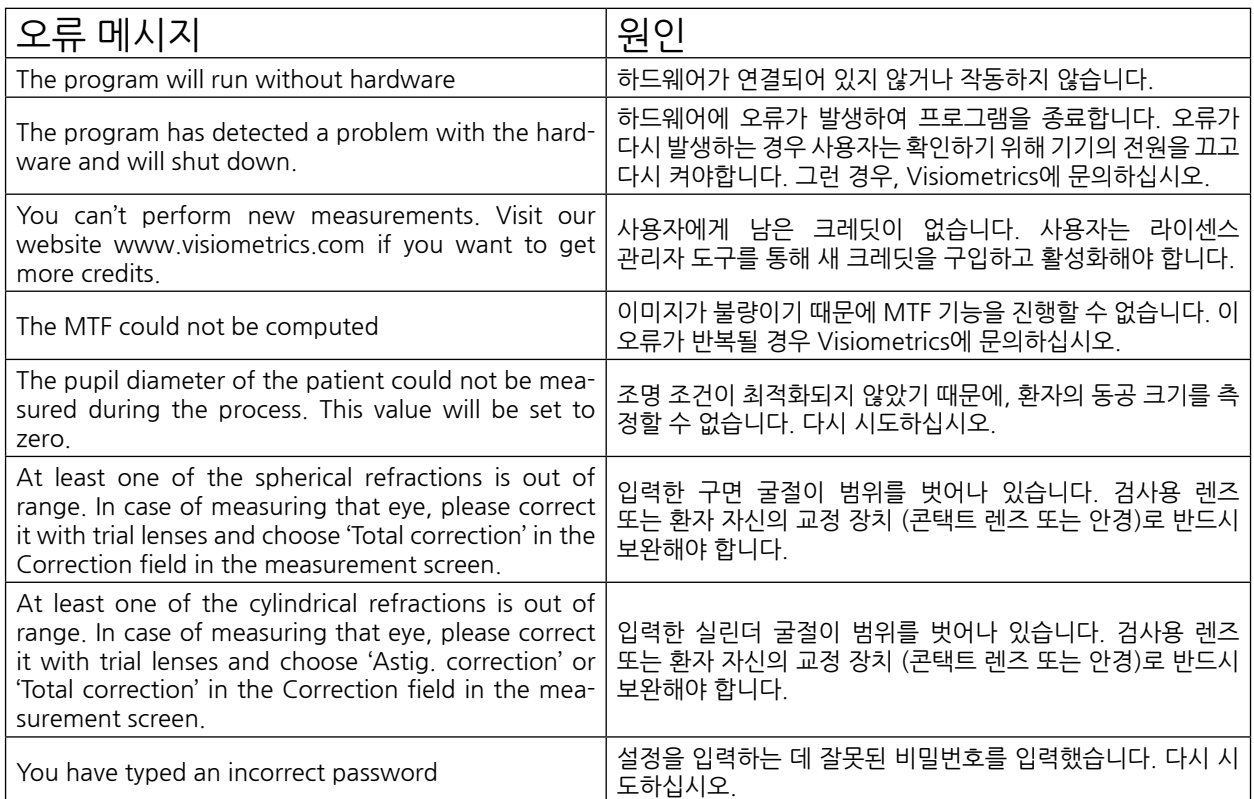

파일 C:/Program Files (x86)/Visiometrics/HD\_Analyzer/log/error.log. 에 오류 목록이 등록되어 있습니다.

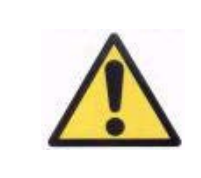

**I오류가 발생하면 응용프로그램을 종료하십시오; 기기를 끄고 PC와 HD AnalyzerTM를 다시 시작합니다. 오류가 반복적으로 발생하면, 컴퓨터와 하드웨어 사이의 연결을 확인하고 VISIOMETRICS에 문의하십시오.**

오류가 지속되면, Visiometrics 기술 지원에 문의하십시오.

## **6. 제조사**

VISIOMETRICS, S.L. c/ Argenters, 8 - Edifici nº 3 Parc Tecnològic del Vallès 08290 Cerdanyola del Vallès Barcelona (Spain)

- 전화.: (+34) 935 824 501
- 제조사 번호: 5.122-PS
- 홈페이지: [www.visiometrics.com](http://www.oqas.com)
- 판매 문의: customerservice@visiometrics.com
- 기술 지원: technicalservice@visiometrics.com

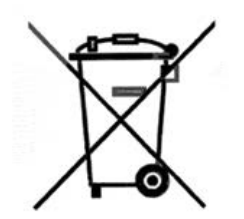

제품이나 포장에 있는 이 기호는 본 제품을 기타 가정용 쓰레기와 함께 폐기해서는 안 된다는 사항을 나타냅니다. 대신, 전기 전자 기기 폐기 물의 재활용을 위해 지정된 수거 장소로 폐기물을 넘겨 폐기하는 것은 각자의 책임입니다. 폐기물을 폐기할 때 분리 수거하여 재활용하는 것 은 천연자원을 보존하고 건강 및 환경을 보호하는 방식으로 재활용하 는 데 도움이 됩니다. 재활용을 위해 폐기물을 버릴 수 있는 장소에 대 한 자세한 내용은 현지 관할 구청이나 가정용 쓰레기 처리 업체 또는 제품을 구입한 대리점에 문의하시기 바랍니다.

# **7. 규정 정보**

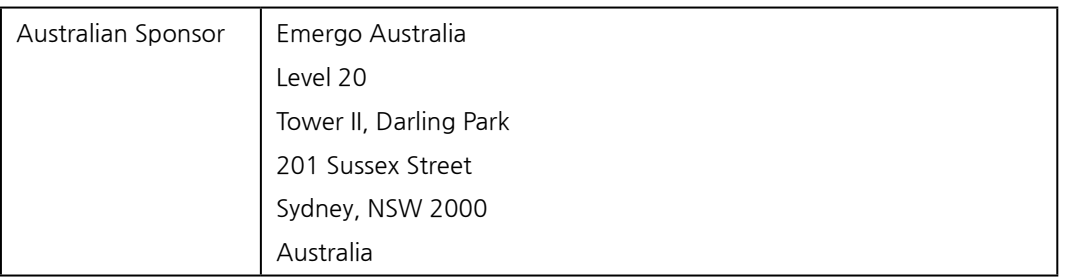

## **8. 부록 A**

MS Access™가 컴퓨터에 설치되어 있는 경우, 직접 HD Analyzer™ 데이터베이스에 액세스 할 수 있습니다.

폴더 C:/Program Files (x86)/Visiometrics/HD\_Analyzer / PATIENTS BD 에서 데이터베이스 파일의 복사본을 찾을 수 있습니다. 이렇게하면, 기존 데이터를 손상시키거나 삭제할 위험이 없습니다. HD AnalyzerTM 소프트웨어를 종료할 때마다 데이터베이스 파일 (BD\_PATIENTS.mdb)의 복사본이 다시 생성됩니다. 소프트웨어를 실행하는 동안 액세스하지 않는 것이 좋습니다.

BD\_PATIENTS.mdb를 시작하면 두 개의 표를 찾을 수 있습니다: Patients Table Acquisitions\_Table

#### **8.1. PATIENTS\_TABLE**

이 표는 새 환자 파일을 추가할 때 입력한, 환자의 개인 정보를 보여줍니다.

#### 다음은 사용 가능한 필드입니다:

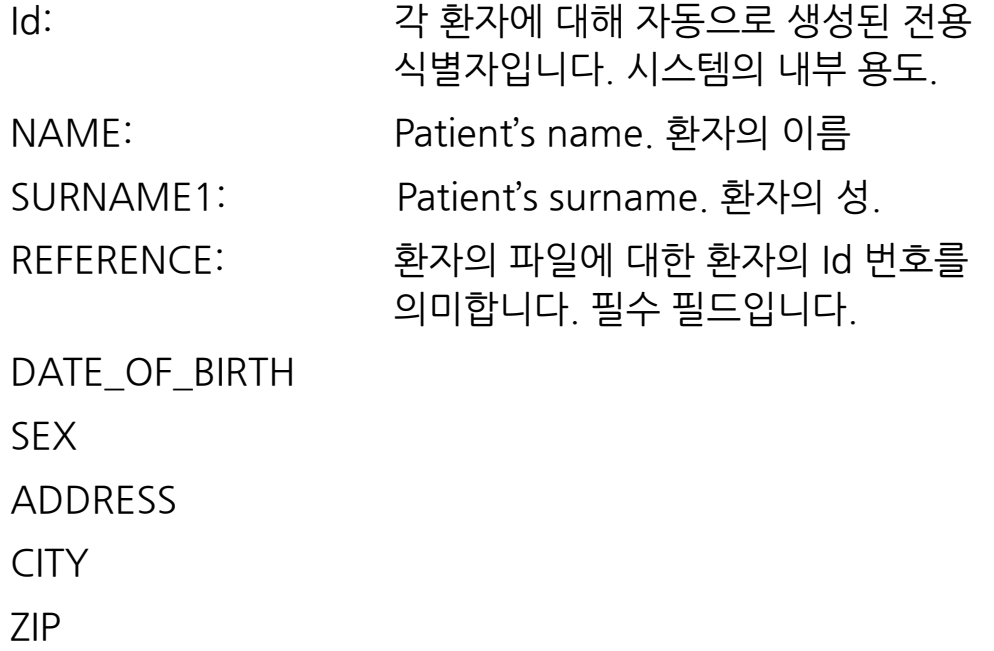

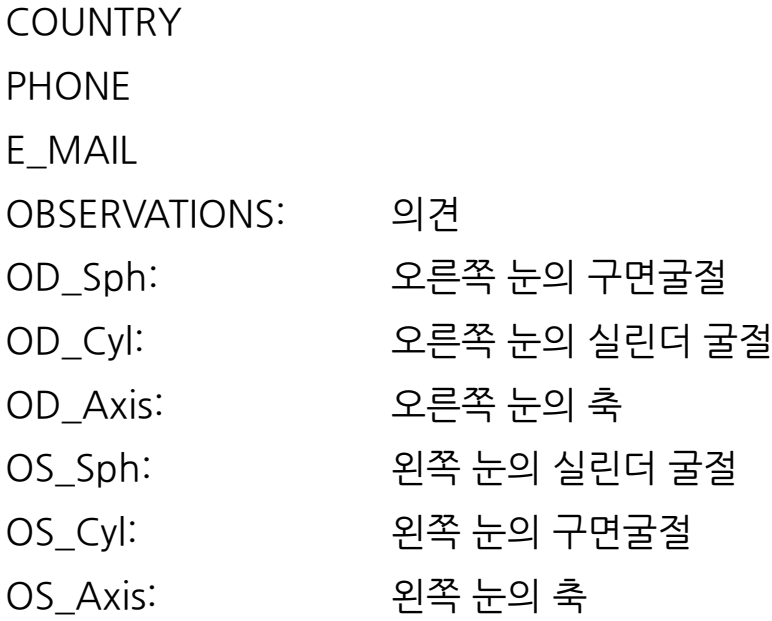

이들 마지막 여섯 필는 측정을 연산하지 않지만, 환자의 파일에 기입할 때 사용자가 입력한 데이터입니다.

#### **8.2. ACQUISITIONS\_TABLE**

이 표에 있는 필드는 수집과 관련이 있습니다. 각 등록은 사용 가능한 유형 중 하나의 측정 (푸르킨예 반사상, 분산 측정기, 광학 특성, 가상 원근조절, 눈물막 분석)에 해당합니다.

Id Acq: 각 측정에 대해 자동으로 생성된 전용 식별자입니다. 시스템의 내부 용도. FK Id Patient: 측정이 속한 환자의 식별자입니다. Patients Table의 "Id" 와 같은 값이며 환자의 표에 이 표를 연관시킬 수 있습니다.

DATE, HOUR: 측정이 이루어진 때

OS, OD: 각각 왼쪽 눈, 오른쪽 눈.

SPH, CYL, AXIS: 이들은 측정을 수행하기 전에, 기본 화면의 "Sph", "Cyl", "Axis" 필드에서 사용자가 소개한 구면, 실린더, 굴절값과 난시축입니다. BCVA, UCVA: 이들은 최대 교정 (최대 교정 시력) 및 교정 없음 (나안 시력) 각각에 대한 시력입니다. 사용자가 측정을 수행하기 전에 그들을 소개했습니다.

- REFERENCE SPH\_REFRAC: 측정하는 동안 구면굴절 교정을 적용했습니다.
- AP, NP: 각각 인공 (횡경막) 및 자연적 동공의 직경 (mm 단위).

NOTES: 이들은 결과 화면의 "수집 참고사항" 필드 아래 작성된 주석입니다.

- BESTFOCUS: 객관적 굴절 과정에서 획득한 최적 구면교정값입니다.
- WIDTH\_PROFILE\_1/2: 절반 높이에서 프로필 넓이.
- WIDTH\_PROFILE\_1/10: 10% 높이에서 프로필 넓이.
- MTF\_CUT\_OFF: MTF 주파수 차단.
- STREHL RATIO: Strehl Ratio 연산.
- VA\_100, VA\_20 및 VA\_9: 다른 명암 상황, 100 %, 20 % y 9 %에서 추정한 십진수 VA.
- OQAS\_Value\_100, OQAS\_Value\_20, OQAS\_Value\_9: 다른 명암 상황, 1100 %, 20 % y 9 %에서 OQAS 값.
- Type\_Num: 1, 2, 3, 4 또는 5. 다음 필드에 관련됩니다.
- 유형: 측정 유형
	- 1 = Opt. Qlt (광학 성질)
	- 2 = SCT (분산 측정기)
	- 3 = Pseudo Acc (가상 원근조절)
	- $4 =$  사용하지 않음
	- 5 = 눈물 막 (눈물 막 분석)
- Corr\_Type\_Num: 0, 1 또는 2. 다음 필드에 관련됩니다
- Corr\_Type: 측정하는 동안 적용되는 교정 유형을 나타냅니다.
	- 0 = 교정없음
	- 1 = 난시 교정
	- 2 = 전체 교정
- NImag: 캡처한 이미지의 수.
- NImag\_Acc\_Each: 각 가상 원근조절 단계 (Pseudo Accommodation) 에 대해 처리한 이미지의 개수.
- COMPUTED\_IMAGES: 수집이 표시된 마지막 연산을 수행하는 데 사용한 여섯 개의 사용 가능한 이미지를 기록합니다.
- OAR: OQASTM 조절 범위.
- OSI: 객관적 산란 지수.
- Refrac\_Acc\_Per\_1: 사용하지 않음.
- Refrac\_Acc\_Per\_2: 사용하지 않음.
- AR: 사용하지 않음.
- Time\_Each\_Image\_TearFilm: 눈물막 분석 과정에서 이미지 사이의 시간.
- TearFilm\_Time: 눈물막 분석 과정에서 각 이미지가 기록된 순간을 저장합니다.
- TearFilm\_OSI: 눈물막 분석 과정에서 기록된 각 이미지의 OSI 값을 저장합니다.
- TearFilm\_Central\_Energy: 눈물막 분석 과정에서 기록된 각 이미지의 중심에서 에너지를 저장합니다.
- TearFilm\_Peripheral\_Energy: 눈물막 분석 과정에서 기록된 각 이미지의 주변에서 에너지를 저장합니다.
- TearFilm\_VA: 눈물막 분석 과정에서 기록된 각 이미지의 추정 VA를 저장합니다.
- TearFilm\_MTFCutoff: 눈물막 분석 과정에서 기록된 각 이미지의 MTF 차단 주파수를 저장합니다.
- TearFilm\_MeanOSI: 눈물막 분석 과정에서 평균 OSI 값을 저장합니다.
- TearFilm\_StdevOSI: 눈물막 분석 과정에서 OSI 표준 편차를 저장합니다.
- PKJ\_IsPreOperation: 푸르킨예 반사상 Purkinje 촬영에서만 감지. 획득된 이미지가 pre-op 이미지이거나 post-op 이미지일 경우 저장됩니다.
- PKJ\_MicrasPerPixel: 푸르킨예 반사상 Purkinje 촬영에서 감지 연결된 이미지의 관련 픽셀 미크론을 저장합니다.
- PKJ\_PupilDiameter: 푸르킨예 반사상 Purkinje 촬영에서만 감지. 동공의 직경을 저장합니다.
- PKJ PkiVsPupil Length: 푸르킨예 반사상 Purkinie 촬영에서만 감지. 픽셀로 표시된 푸르킨예 반사상과 동공의 중심 사이의 거리를 저장합니다.
- PKJ\_PkjVsPupil\_Angle: 푸르킨예 반사상 Purkinje 촬영에서만 감지. 푸르킨예 반사상과 동공 중심 사이의 각도를 저장합니다.
- PKJ\_PkjVsPupil\_X: 푸르킨예 반사상 Purkinje 촬영에서만 감지. X축 상의 푸르킨예 반사상과 동공 중심 사이의 현재 거리를 미크론으로 표시한 값을 저장합니다.
- PKJ\_PkjVsPupil\_Y: 푸르킨예 반사상 Purkinje 촬영에서만 감지. Y 축 상의 푸르킨예 반사상과 동공 중심 사이의 현재 거리를 미크론으로 표시한 값을 저장합니다.
- PKJ InlayVsPupil X: post-op 푸르킨예 반사상 Purkinje 촬영에서만 감지. X축 상의 인레이 KAMRATM'의 중심과 동공 중심 사이의 현재 거리를 미크론으로 표시한 값을 저장합니다.
- PKJ InlayVsPupil Y: post-op 푸르킨예 반사상 Purkinje 촬영에서만 감지. Y 축 상의 인레이 KAMRATM'의 중심과 동공 중심 사이의 현재 거리를 미크론으로 표시한 값을 저장합니다.
- PKJ\_InlayVsPkj\_X: post-op 푸르킨예 반사상 Purkinje 촬영에서만 감지. X축 상의 인레이 KAMRATM'의 중심과 푸르킨예 반사상 사이의 현재 거리를 미크론으로 표시한 값을 저장합니다.
- PKJ\_InlayVsPki\_Y: post-op 푸르킨예 반사상 Purkinie 촬영에서만 감지. Y 축 상의 인레이 KAMRATM'의 중심과 푸르킨예 반사상 사이의 현재 거리를 미크론으로 표시한 값을 저장합니다.
- PKJ Pupil PixelCentroX: 푸르킨예 반사상 Purkinje 촬영에서만 감지. X 축 상의 동공 중심의 픽셀을 저장합니다.
- PKJ Pupil PixelCentroY: 푸르킨예 반사상 Purkinje 촬영에서만 감지. Y 축 상의 동공 중심의 픽셀을 저장합니다.
- PKJ Pupil PixelRadio: 푸르킨예 반사상 Purkinje 촬영에서만 감지. 픽셀로 표시된 동공의 반경을 저장합니다.
- PKJ Laser PixelCentroX: 푸르킨예 반사상 Purkinje 촬영에서만 감지. X 축 상의 푸르킨예 반사상 중심의 픽셀을 저장합니다.
- PKJ Laser PixelCentroY: 푸르킨예 반사상 Purkinje 촬영에서만 감지. Y 축 상의 푸르킨예 반사상 중심의 픽셀을 저장합니다.
- PKJ\_Inlay\_PixelCentroX: post-op 푸르킨예 반사상 Purkinje 촬영에서만 감지. X 축 상의 인레이 KAMRATM' 중심의 픽셀을 저장합니다.
- PKJ\_Inlay\_PixelCentroY: post-op 푸르킨예 반사상 Purkinje 촬영에서만 감지. Y 축 상의 인레이 KAMRATM' 중심의 픽셀을 저장합니다.
- PKJ Inlay PixelRadio: post-op 푸르킨예 반사상 Purkinje 촬영에서만 감지. 픽셀로 표시된 인레이 KAMRATM'의 반경을 저장합니다.
## **8.3. 기호**

I

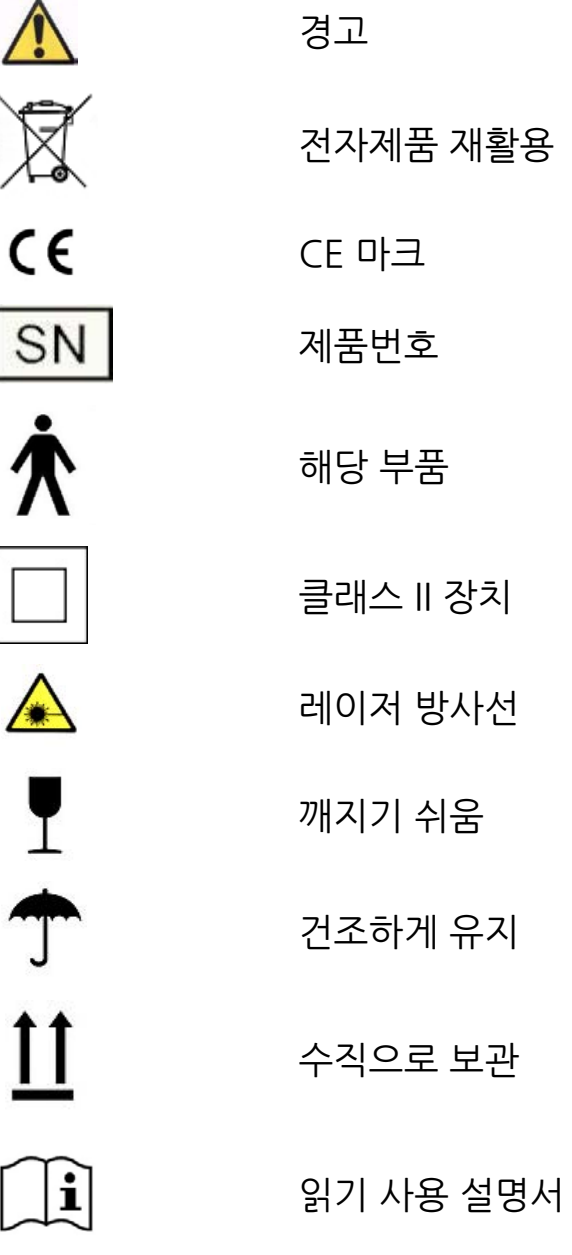

## **9. 전자파 내성**

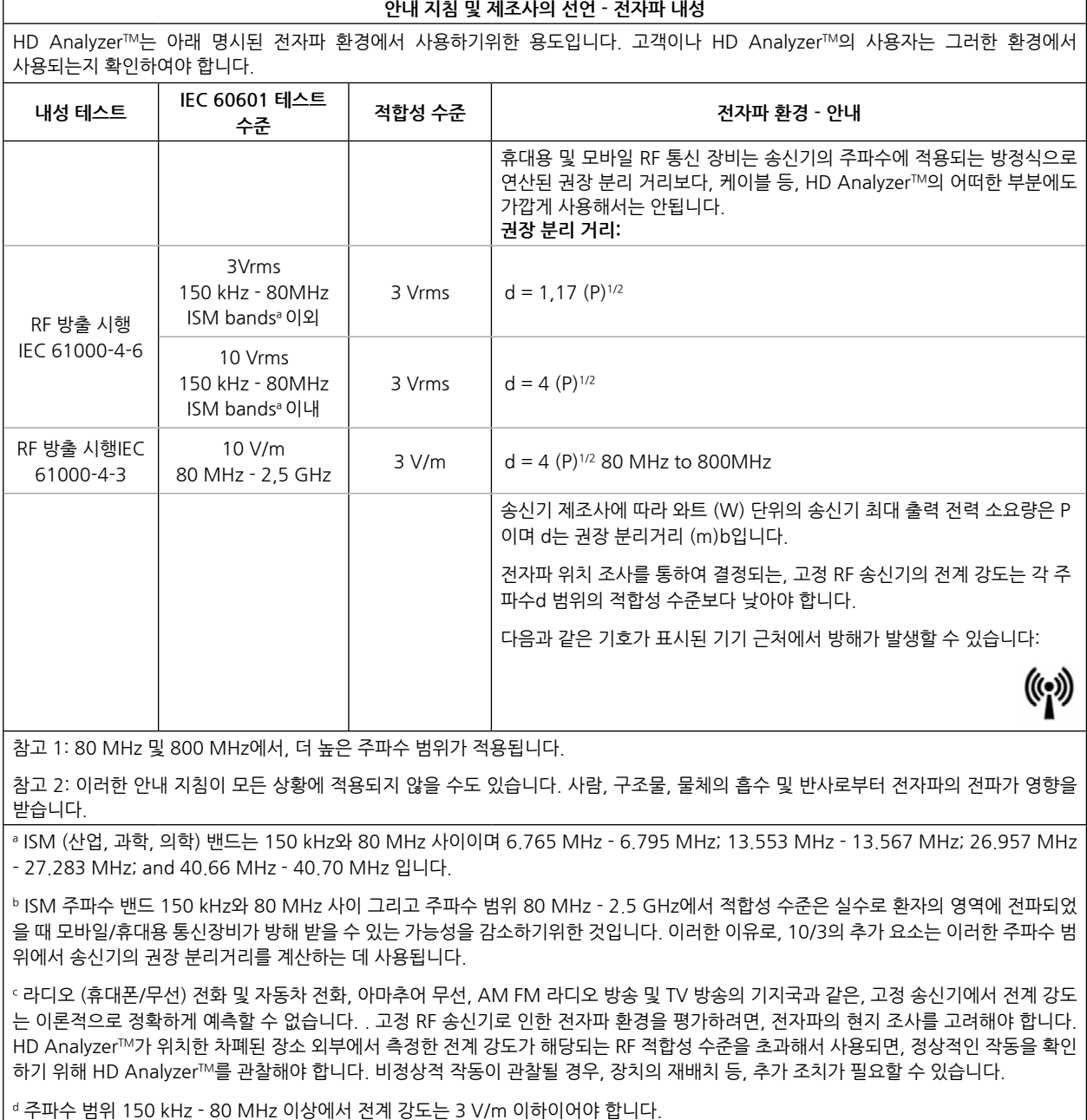

## **휴대용 및 모바일 RF-통신 장비 및 HD AnalyzerTM 사이의 권장 안전 거리**

HD Analyzer™는 제어할 수 있는 RF 방해가 방사되는 전자파 환경에서 사용하기위한 것입니다. 고객이나 HD Analyzer™의 사용자는 통신 장비의 최대 출력 전력에 따라, 아래 권장된 바와 같이 휴대용 및 모바일 RF 통신 장비 (송신기) 그리고 HD AnalyzerTM 사이의 최소 거리를 유지함으로써 전자파 방해를 방지할 수 있습니다.

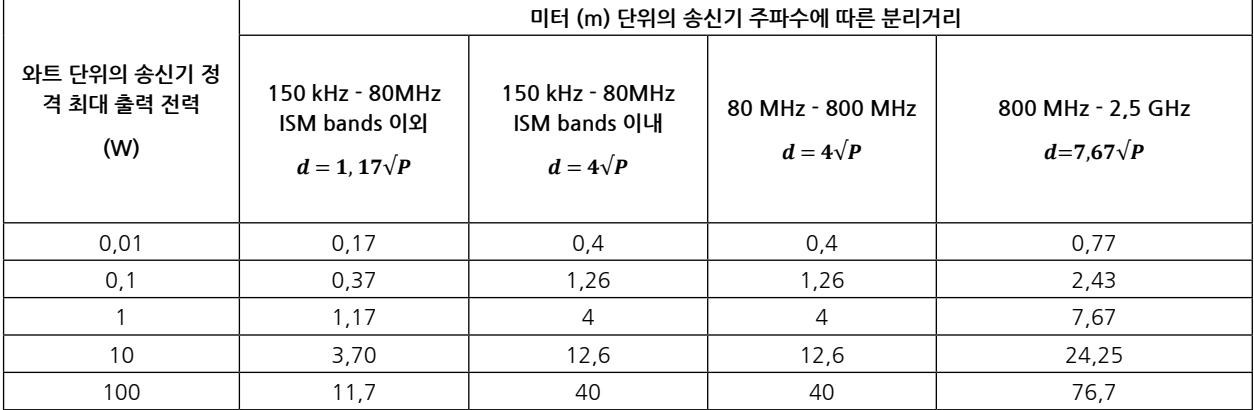

상기에 나열되지 않은 최대 출력 전력에서 정격 송신기의 경우, 미터 (m) 단위의 권장 분리거리 d는 송신기 제조사에 따른 와트 (W) 단위의 송신기 최대 출력 전력 소요량이 P인 곳에서, 송신기의 주파수에 해당되는 방정식을 사용하여 추정할 수 있습니다.

참고 1: 80 MHz와 800 MHz에서 더 높은 주파수 범위의 분리거리가 적용됩니다.

참고 2: ISM (산업, 과학, 의학) 밴드는 150 kHz와 80 MHz 사이이며 6.765 MHz - 6.795 MHz; 13.553 MHz - 13.567 MHz; 26.957 MHz - 27.283 MHz; and 40.66 MHz - 40.70 MHz 입니다.

참고 3: 10/3의 추가 요소는 이러한 주파수 범위에서 송신기의 권장 분리거리를 계산하는 데 사용되며 주파수 범위 80 MHz - 2.5 GHz 에서 적합성 수준은 실수로 환자의 영역에 전파되었을 때 모바일/휴대용 통신장비가 방해 받을 수 있는 가능성을 감소하기위한 것입니다.

참고 4: 이러한 안내 지침이 모든 상황에 적용되지 않을 수도 있습니다. 사람, 구조물, 물체의 흡수 및 반사로부터 전자파의 전파가 영향을 받습니다.